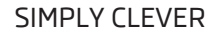

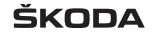

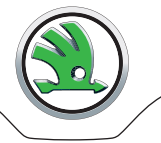

# **Infotainment Amundsen und Bolero Bedienungsanleitung**

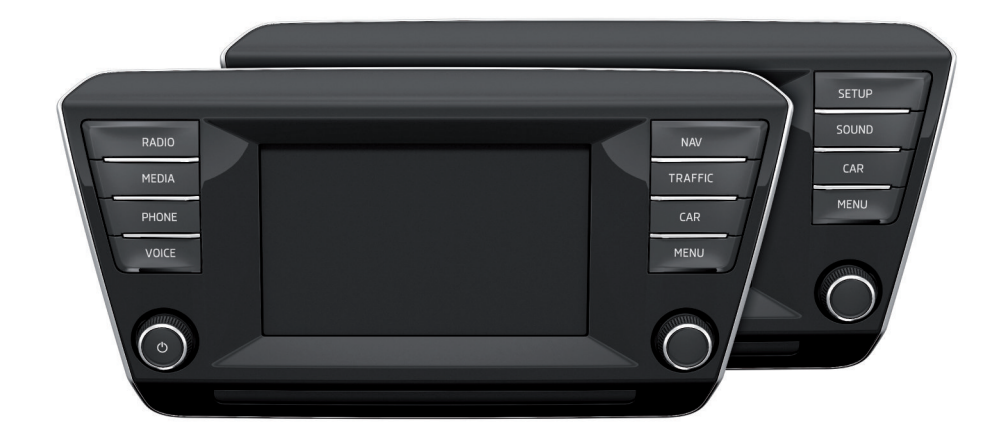

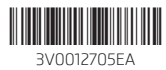

# **Vorwort**

Diese Bedienungsanleitung ist für die Infotainment-Systeme Bolero und Amundsen (nachstehend nur als Gerät bezeichnet) vorgesehen.

Lesen Sie bitte diese Bedienungsanleitung aufmerksam, denn die Vorgehensweise im Einklang mit dieser Anleitung ist Voraussetzung für die richtige Nutzung des Geräts.

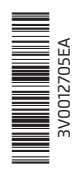

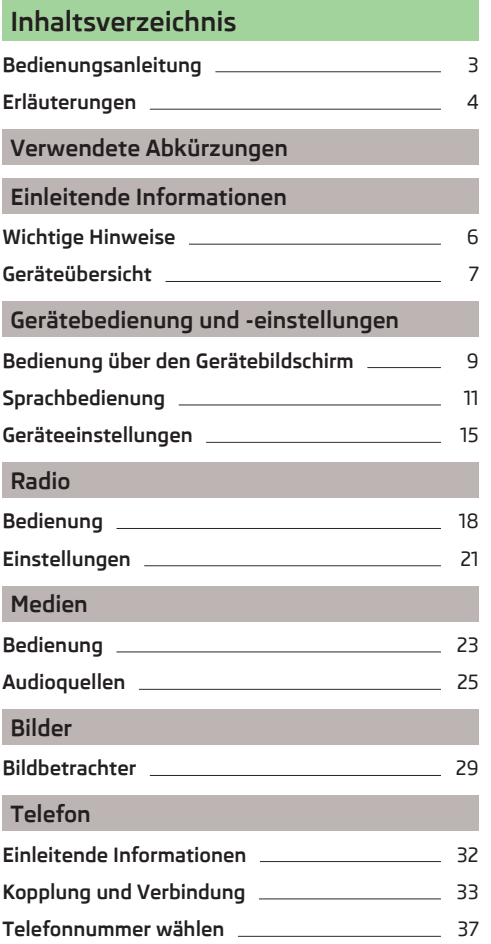

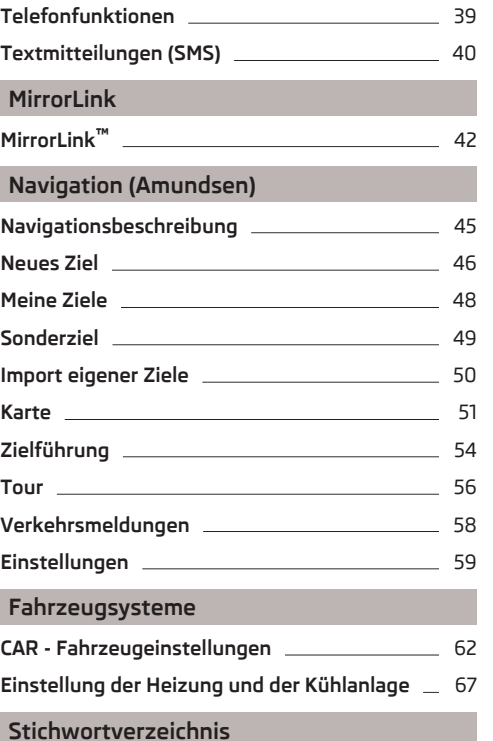

# <span id="page-5-0"></span>**Bedienungsanleitung**

Diese Bedienungsanleitung ist für die Infotainment-Systeme Bolero und Amundsen (nachstehend nur als Gerät bezeichnet) vorgesehen.

In dieser Bedienungsanleitung sind alle möglichen **Gerätefunktionen** beschrieben, ohne diese als Sonderausstattung, Modellvariante oder marktabhängige Ausstattung zu kennzeichnen. Somit muss das Gerät in Ihrem Fahrzeug **nicht alle Funktionen**, die in dieser Bedienungsanleitung beschrieben werden, enthalten.

**Die Verfügbarkeit einiger in dieser Bedienungsanleitung beschriebener Funktionen hängt vom Typ externer Geräte (z. B. Telefon, Musik-Player u. Ä.) ab.**

Informationen zur Kompatibilität externer Geräte sind den ŠKODA-Internetseiten **http://infotainment.skoda-auto.com** zu entnehmen.

Die **Abbildungen** in dieser Bedienungsanleitung dienen nur zur Illustration. Die Abbildungen können in unwesentlichen Details von Ihrem Fahrzeug abweichen, diese sind nur als eine allgemeine Information zu verstehen.

ŠKODA AUTO a.s. arbeitet ständig an der Weiterentwicklung aller Fahrzeuge. Jederzeit sind deshalb Änderungen des Lieferumfangs in Form, Ausstattung und Technik möglich. Die in dieser Bedienungsanleitung aufgeführten Informationen entsprechen dem Informationsstand zum Zeitpunkt des Redaktionsschlusses.

Aus den technischen Angaben, Abbildungen und Informationen dieser Bedienungsanleitung können keine Ansprüche hergeleitet werden.

## **Konformitätserklärung**

ŠKODA AUTO a.s. erklärt hiermit, dass die ŠKODA Infotainment-Systeme den Grundanforderungen und weiteren Bestimmungen der Richtlinie 1999/5/EG bezüglich Radioanlagen sowie Telekommunikationsendgeräte entsprechen.

ŠKODA AUTO a.s. erklärt hiermit, dass der "Anschluss sowie die Verwendung dieser Kommunikationseinrichtung durch die Nigerianische Kommunikationskommission bewilligt ist".

# <span id="page-6-0"></span>**Erläuterungen**

#### **Aufbau der Bedienungsanleitung**

Die Bedienungsanleitung ist hierarchisch in die folgenden Bereiche unterteilt.

- **Hauptkapitel** (z. B. Einleitende Informationen) der Titel des Hauptkapitels ist stets auf der rechten Seite unten angegeben
- **Kapitel** (z. B. Geräteübersicht)
	- **Einleitung zum Thema** Modulübersicht innerhalb des Kapitels, einleitende Informationen zum Kapitelinhalt, ggf. für das gesamte Kapitel gültige Hinweise
	- **Modul** (z. B. Gerät ein-/ausschalten)

#### **Texthinweise**

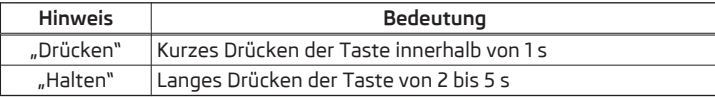

#### **Textsymbole**

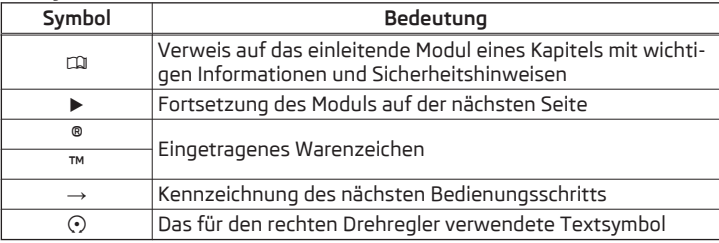

## **ACHTUNG**

Texte mit diesem Symbol machen auf **ernste Unfall-, Verletzungs- oder Lebensgefahr** aufmerksam.

# **L** VORSICHT

Texte mit diesem Symbol machen auf die Gefahr der Fahrzeugbeschädigung oder eine mögliche Funktionsunfähigkeit einiger Systeme aufmerksam.

## **Hinweis**

Texte mit diesem Symbol enthalten zusätzliche Informationen.

#### **Informationssuche**

Bei der Informationssuche in der Bedienungsanleitung empfehlen wir, das **Stichwortverzeichnis** am Ende der Bedienungsanleitung zu nutzen.

# <span id="page-7-0"></span>**Verwendete Abkürzungen**

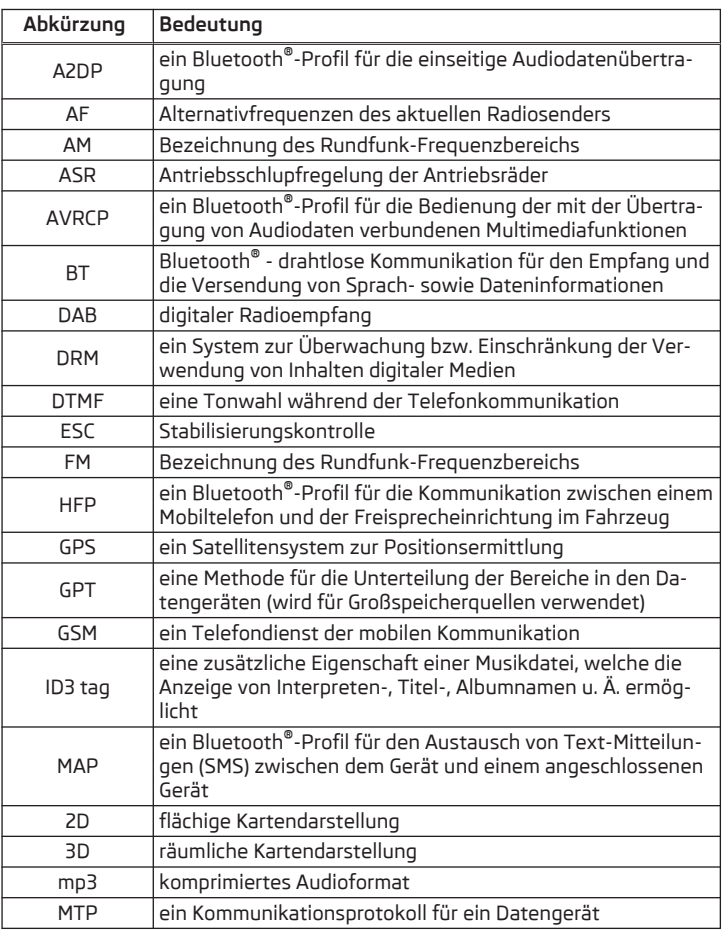

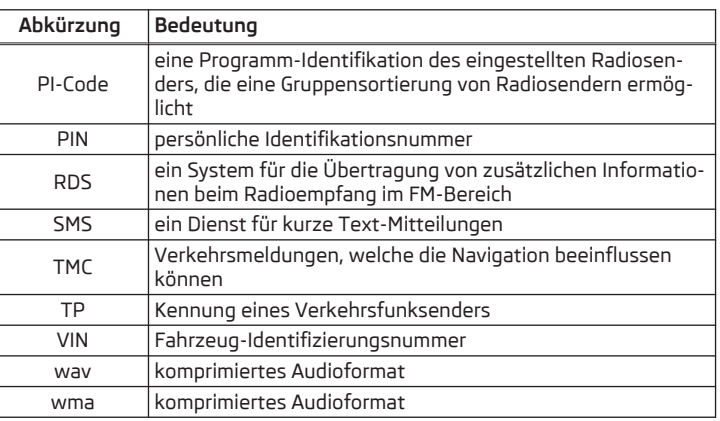

# <span id="page-8-0"></span>**Einleitende Informationen**

## **Wichtige Hinweise**

## **Einleitung zum Thema**

In diesem Kapitel finden Sie Informationen zu folgenden Themen:

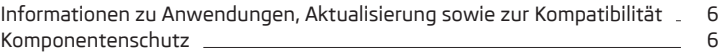

# **ACHTUNG**

■ In erster Linie widmen Sie die Aufmerksamkeit dem Autofahren! Als Fahrer tragen Sie die volle Verantwortung für den Betrieb des Fahrzeugs. ■ Verwenden Sie das Gerät nur so, dass Sie in jeder Verkehrssituation das Fahrzeug voll unter Kontrolle haben - es besteht Unfallgefahr! ■ Die Lautstärke so einstellen, dass akustische Signale von außen (z. B. Polizei-, Rettungs- und Feuerwehrfahrzeugen usw.) stets zu hören sind.

■ Eine zu hoch eingestellte Lautstärke kann zu Gehörschäden führen!

# **VORSICHT**

In einigen Ländern sind einige Gerätefunktionen ab einer bestimmten Geschwindigkeit nicht mehr auswählbar. Dies ist keine Fehlfunktion, sondern entspricht den nationalen gesetzlichen Bestimmungen.

**Informationen zu Anwendungen, Aktualisierung sowie zur Kompatibilität**

**CQL** Lesen und beachten Sie zuerst <mark>H</mark> und H auf Seite 6.

Informationen zur Kompatibilität externer Geräte sowie zu Aktualisierungen der Software und der Navigationsdaten sind den ŠKODA-Internetseiten **http:// infotainment.skoda-auto.com** zu entnehmen.

## **Komponentenschutz**

# **CQI** Lesen und beachten Sie zuerst <mark>H</mark> und H auf Seite 6.

Einige elektronische Steuergeräte sind mit einem Komponentenschutz ausgestattet, der als Schutzmechanismus bspw. bei einem Diebstahl von Steuergeräten dient.

Bei aktiviertem Komponentenschutz erscheint im Bildschirm die folgende Meldung **Komponentenschutz: Infotainmentsystem ist zurzeit nur eingeschränkt verfügbar. Bitte Zündung einschalten.**

Wird der Komponentenschutz nach dem Einschalten der Zündung nicht deaktiviert, wenden Sie sich bitte an einen ŠKODA Servicepartner.

# <span id="page-9-0"></span>**Geräteübersicht**

### **Einleitung zum Thema**

In diesem Kapitel finden Sie Informationen zu folgenden Themen:

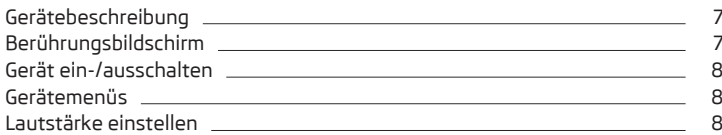

Dieses Kapitel behandelt das Gerät, dessen Ein-/Ausschalten sowie die Lautstärkeeinstellung.

# **Gerätebeschreibung**

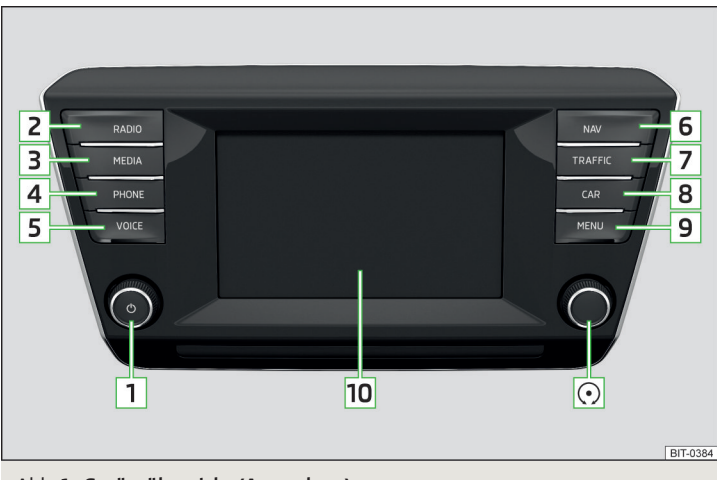

Abb. 1 **Geräteübersicht (Amundsen)**

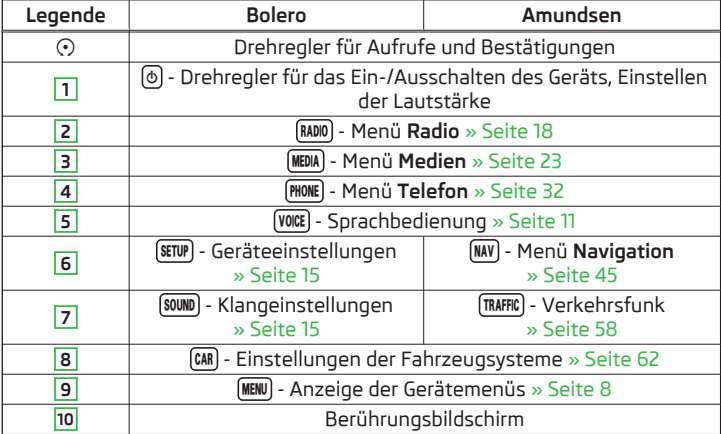

# **Berührungsbildschirm**

Das Gerät ist mit einem Berührungsbildschirm ausgestattet, der durch eine leichte Fingerberührung betätigt werden kann.

Die Helligkeitsstufe des Bildschirms kann eingestellt werden » [Seite 15](#page-17-0).

# **VORSICHT**

Hinweise für die Bildschirmbetätigung

■ Der Bildschirm ist nur durch eine leichte Fingerberührung zu betätigen. Auf den Bildschirm keinen Druck ausüben - es besteht die Beschädigungsgefahr des Bildschirms!

■ Der Bildschirm kann durch Fingerberührung mit angezogenem Handschuh bzw. durch die Berührung mit dem Fingernagel nicht betätigt werden.

# **VORSICHT**

Hinweise für den Schutz sowie die Reinigung des Bildschirms

■ Zum Schutz des Bildschirms kann eine geeignete Schutzfolie für Berührungsbildschirme verwendet werden, welche die Funktionsfähigkeit nicht beeinträchtigt.

■ Mit einem weichen Tuch und ggf. mit reinem Spiritus kann Schmutz vom Bildschirm entfernt werden.

## <span id="page-10-0"></span>**Gerät ein-/ausschalten**

#### **Manuelles Einschalten/Ausschalten**

**›** Auf drücken, um das Gerät ein- bzw. auszuschalten.

#### **Automatisches Einschalten des Geräts**

Wurde das Gerät vor dem Ausschalten der Zündung nicht mit dem Regler ausgeschaltet, schaltet sich dieses nach dem Einschalten der Zündung automatisch ein.

#### **Automatisches Ausschalten des Geräts**

Ist das Gerät eingeschaltet und der Fahrzeugschlüssel wird aus dem Zündschloss gezogen, schaltet sich das Gerät automatisch aus.

Ist das Fahrzeug mit dem Starterknopf ausgestattet, schaltet sich das Gerät automatisch aus, nachdem der Motor abgestellt und die Fahrertür geöffnet wurde.

Bei ausgeschalteter Zündung schaltet sich das Gerät ca. nach 30 Minuten automatisch aus.

Das Gerät kann sich unter Umständen aufgrund des Entladeschutzes der Fahrzeugbatterie oder des Geräteschutzes automatisch ausschalten.

Das Gerät informiert darüber mittels einer der folgenden Meldungen im Bildschirm.

- **› Achtung: 12V-Batterie schwach. Bitte starten Sie den Motor oder schalten Sie das Infotainmentsystem aus.** - Die Fahrzeugbatterie ist schwach, der Motor ist zu starten oder das Gerät ist auszuschalten.
- **›12V-Batterie fast leer. Infotainmentsystem wird ausgeschaltet.** Die Fahrzeugbatterie ist entladen, das Gerät schaltet sich aus.
- **› Betriebstemperatur nicht eingehalten. Infotainmentsystem wird ausgeschaltet.** - Die Gerätetemperatur ist zu niedrig oder zu hoch, das Gerät schaltet sich aus.

#### **Gerätemenüs**

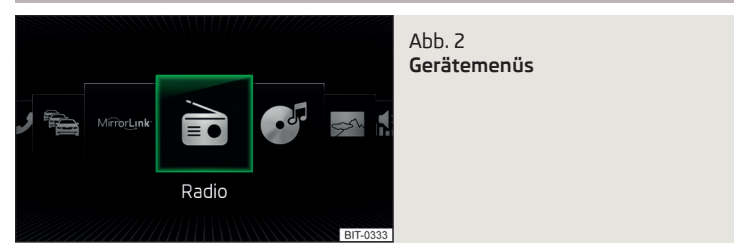

#### **Hauptmenü aufrufen**

**›** Die Taste **MENU** betätigen - es erfolgt die Anzeige der Gerätemenüs » Abb. 2.

#### **Übersicht der Funktionstasten**

- Menü **Radio** » [Seite 18](#page-20-0) È.
- Menü **Medien** » [Seite 23](#page-25-0) ೧೯
- Menü **Bilder** » [Seite 29](#page-31-0) ☞
- Einstellungen **Klang** » [Seite 15](#page-17-0) ,∬)
- Geräteeinstellungen **Setup** » [Seite 15](#page-17-0)
- Einstellungen der Fahrzeugsysteme **Fahrzeug** » [Seite 62](#page-64-0)
- Menü **Navigation** (Amundsen) » [Seite 45](#page-47-0) ♦
- Menü **Telefon** » [Seite 32](#page-34-0) ℬ
- Anzeige von TMC-Verkehrsmeldungen **Verkehr** (Amundsen) » [Seite 58](#page-60-0) Menü **MirrorLink**™ » [Seite 42](#page-44-0)

## **Lautstärke einstellen**

Jede Lautstärkeänderung wird im Bildschirm angezeigt.

#### **Lautstärke erhöhen**

**>** Den Regler  $\textcircled{b}$  nach rechts drehen.

#### **Lautstärke verringern**

**>** Den Regler **(** $\delta$ ) nach links drehen.

#### **Stummschaltung**

**›** Die Lautstärke mit dem Regler (6) nach links auf 0 stellen.

#### <span id="page-11-0"></span>**oder**

**›** Die Taste **MUTE** betätigen.

Bei erfolgter Stummschaltung erscheint im Bildschirm das Symbol ,.

Erfolgte zum Zeitpunkt der Stummschaltung eine Tonwiedergabe im Menü **Medien,** dann erfolgt eine Wiedergabeunterbrechung (Pause)''.

# **VORSICHT**

Eine zu hoch eingestellte Lautstärke kann zu Tonresonanzen im Fahrzeug ggf. zu Schäden an den Lautsprechern führen.

# **Gerätebedienung und -einstellungen**

# **Bedienung über den Gerätebildschirm**

## **Einleitung zum Thema**

In diesem Kapitel finden Sie Informationen zu folgenden Themen:

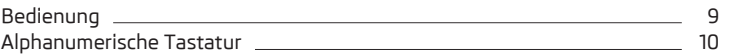

Dieses Kapitel behandelt den Berührungsbildschirm sowie dessen Bedienung.

## **Bedienung**

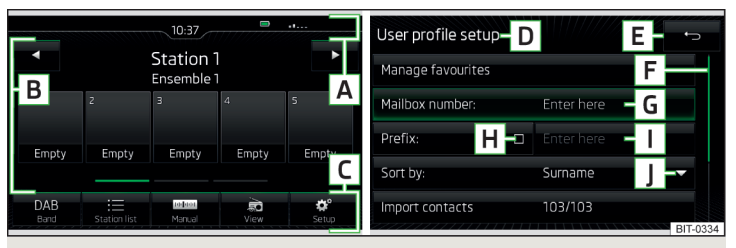

Abb. 3 **Bildschirmbereiche / Bildschirmanzeige**

## **Beschreibung der Bildschirmanzeige**

- Statuszeile **A**
- Informationen und Bedienung des aktuellen Menüs **B**
- Funktionstasten des aktuellen Menüs **C**
- Bezeichnung des aktuellen Menüs **D**
- Rückkehr zum übergeordneten Menü **E**
- Schieberegler Positon und Bewegung im Menü (die Bewegung ist durch Fingerbewegung am Schieberegler nach unten/oben bzw. durch Drehen des Reglers  $\odot$  nach rechts/links möglich) **F**
- Aktuell ausgewählter Menüpunkt (grün umrahmt) **G**
- H Menüpunkt mit "Checkbox" □ / Ø

<span id="page-12-0"></span>Inaktiver Menüpunkt **I**

Öffnen eines Untermenüs des Menüpunkts mit dem "Pop-up-Fenster" **J**

#### **Statuszeile**

In einigen Menüs befindet sich im oberen Bildschirmbereich eine Statuszeile mit Zeit- und Außentemperaturangaben sowie weiteren Informationen.

#### **Funktionstasten**

Die Bildschirmbereiche, die eine Funktion oder ein Menü bestätigen, werden "**Funktionstasten**" genannt.

**Weiße Schrift** - die Taste ist aktiv und somit auswählbar

**Graue Schrift** - die Taste ist inaktiv und somit nicht auswählbar

**Grüne Umrahmung** - aktuell gewählte Taste einer/eines Funktion/Menüs

#### **Menü/Menüpunkt/Funktion auswählen**

**›** Durch Fingerbewegung über den Bildschirm in gewünschter Richtung. **›** Durch Drehen des Reglers  $\odot$ .

#### **Menü/Menüpunkt/Funktion bestätigen**

**›** Durch Fingerberührung der Funktionstaste. **>** Durch Drücken des Reglers  $\odot$ .

#### **Zum übergeordneten Menü zurückkehren**

- **›** Durch Betätigen der Funktionstaste .
- **›** Durch Fingerberührung des Bildschirms außerhalb des "Pop-up-Fensters".
- **›** Durch Betätigen der entsprechenden Taste neben dem Bildschirm (z. B. im Menü Medien durch Betätigen der Taste **MEDIA**).

#### **Funktion mit "Checkbox" ein-/ausschalten**

- **›**  $\blacksquare$  Funktion ist eingeschaltet
- **>** $\Box$  Funktion ist ausgeschaltet

#### **Menüpunkt/Funktionswert auswählen**

- **›** - ausgewählter Menüpunkt/Funktionswert
- **›** - abgewählter Menüpunkt/Funktionswert

#### **Wert einstellen**

**›** Durch Betätigen der Funktionstaste mit einem der folgenden Symbole  $\vee$ ,  $\wedge$ ,

 $\langle . \rangle , - +$ .

- **›** Durch Berührung oder Fingerbewegung über die Skala.
- **›** Durch Drehen des Reglers  $\odot$ .

## **Alphanumerische Tastatur**

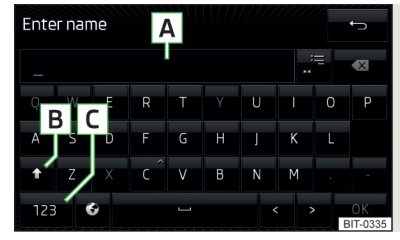

#### $A$ hh.  $4$ **Beispiel der Tastaturdarstellung**

Die alphanumerische Tastatur dient zur Zeicheneingabe.

Das Gerät bietet die Möglichkeit an, die Tastaturdarstellung in alphabetischer Reihenfolge (ABC) bzw. im QWERTZ-System zu wählen » [Seite 16,](#page-18-0) *Einstel[lung der Tastaturanordnung](#page-18-0)*.

#### **Beschreibung der alphanumerischen Tastatur** » Abb. 4

- Eingabezeile **A**
- Kontextabhängig: **B**
	- **› 123** Wechsel zu Ziffern
	- **› ABC** Wechsel zu lateinischen Buchstaben
	- **> AGB** Wechsel zu kyrillischen Buchstaben
- Kontextabhängig: **C**
	- **›**  $\hat{P}$  Wechsel zu Großbuchstaben
	- **›**  $88#$  Wechsel zu Sonderzeichen
	- **› 123** Wechsel zu Ziffern
- Rückkehr zum übergeordneten Menü
- Anzeige ausgesuchter Einträge (in der Taste wird die Anzahl der ausge suchten Einträge angezeigt)
- OK Bestätigung der eingegebenen Zeichen
- Löschen der eingegebenen Zeichen  $\overline{\mathbf{x}}$
- Wechsel von Groß- zu Kleinschreibung und umgekehrt  $\curvearrowleft$
- Wechsel zwischen Tastaturen mit spezifischen Zeichen der gewählten Sprachen » Seite 16, *[Einstellung der zusätzlichen Tastatursprachen](#page-18-0)*  $\bullet$
- Leerzeicheneingabe  $\overline{\phantom{0}}$
- Verschieben des Cursors innerhalb der Eingabezeile nach links  $\lt$
- Verschieben des Cursors innerhalb der Eingabezeile nach rechts  $\geq$

#### <span id="page-13-0"></span>**Suchen**

Während der Zeicheneingabe erfolgt die Suche nach entsprechenden Einträgen.

Der zu suchende Eintrag (z. B. ein Telefonkontakt) ist einschließlich der Sonderzeichen (Diakritika) einzugeben.

Durch Betätigen der Funktionstaste .≔ wird eine Liste der entsprechenden Einträge geöffnet. Bei 5 und weniger gefundenen Einträgen wird automatisch eine Liste mit den gefundenen Einträgen geöffnet.

## **Sprachbedienung**

## **Einleitung zum Thema**

In diesem Kapitel finden Sie Informationen zu folgenden Themen:

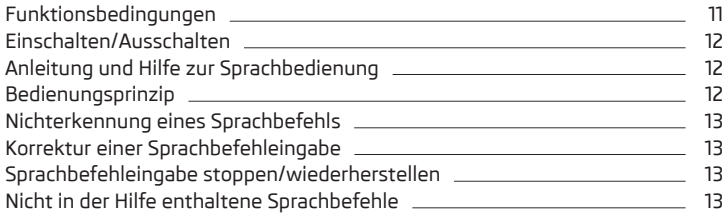

Einige Gerätefunktionen können mittels Sprachbefehlen bedient werden.

Die Sprachbedienung kann vom Fahrer sowie vom Beifahrer verwendet werden.

Dieses Kapitel behandelt die Prinzipien sowie Bedingungen der Sprachbedienung.

Zum Vertrautmachen mit der Bedienung sowie den möglichen Sprachbefehlen dienen die Anleitung und die Hilfe zur Sprachbedienung. Sprachbefehle, welche weder in der Anleitung noch in den Hilfethemen enthalten sind » [Sei](#page-15-0)[te 13](#page-15-0).

Die Sprachbedienung steht in den folgenden Menüs zur Verfügung.

- **› Radio**
- **› Medien**
- **› Telefon**
- **› Navigation**

## **ACHTUNG**

Die Funktion der Telefon-Sprachbedienung nicht im Notfall verwenden. Ihre Sprachbefehle können in Stresssituationen möglicherweise nicht erkannt werden. Die Telefonverbindung kann möglicherweise nicht aufgebaut werden oder der Verbindungsaufbau kann dementsprechend zu viel Zeit in Anspruch nehmen. Die Notrufnummer ist manuell zu wählen!

# **VORSICHT**

Die Meldungen werden vom Gerät generiert. Es kann nicht immer die einwandfreie Verständlichkeit (z. B. Straßen- oder Stadtnamen) gewährleistet werden.

# **Funktionsbedingungen**

**CQ Lesen und beachten Sie zuerst <mark>H</mark> und <mark>H</mark> auf Seite 11.** 

## **Funktionsbedingungen der Sprachbedienung**

- Das Gerät ist eingeschaltet.  $\checkmark$
- Es erfolgt kein Telefongespräch.  $\checkmark$
- Die Einparkhilfe ist nicht aktiv.  $\checkmark$

## **Bedingungen für die optimale Verständlichkeit der Sprachbefehle**

- **›** Mit der normalen Lautstärke sprechen, ohne Betonung und überflüssige Pausen.
- **›** Eine schlechte Aussprache vermeiden.
- **›** Die Türen, Fenster und das Schiebe-/Ausstelldach schließen, dadurch werden störende Einflüsse der Umgebung auf die Funktion der Sprachbedienung vermieden.
- **›** Bei höherer Geschwindigkeit wird empfohlen, lauter zu sprechen, damit die Sprachbefehle nicht durch erhöhte Umgebungsgeräusche übertönt werden.
- **›** Während der Sprachbedienung die Nebengeräusche im Fahrzeug, z. B. gleichzeitig sprechende Mitfahrer, begrenzen.

# **VORSICHT**

■ Für einige Gerätesprachen steht keine Sprachbedienung zur Verfügung. Auf diese Tatsache weist das Gerät durch eine Textmeldung hin, die nach der Einstellung der Gerätesprache im Bildschirm angezeigt wird.

■ Im Menü **Navigation** ist es erforderlich, Stadt- und Straßennamen zu buchstabieren, sofern das einzugebende Ziel sich in einem Land befindet, für dessen Sprache keine Sprachbedienung zur Verfügung steht. Auf diese Tatsache weist das Gerät durch eine Meldung sowie einen Texthinweis im Bildschirm hin.

#### <span id="page-14-0"></span>**Hinweis**

Während der Sprachbedienung werden keine Navigationsansagen sowie Verkehrsdurchsagen wiedergegeben.

#### **Einschalten/Ausschalten**

 $\Box$  Lesen und beachten Sie zuerst <mark>H</mark> und <mark>H</mark> auf Seite [11.](#page-13-0)

#### **Sprachbedienung einschalten**

Die Sprachbedienung kann auf eine der folgenden Arten eingeschaltet werden.

**›** Die Taste (VOCE) am Gerät betätigen.

#### **oder**

**›** Die Symboltaste  $\Omega$  am Multifunktionslenkrad betätigen.

Das Einschalten der Sprachbedienung wird durch ein akustisches Signal signalisiert, im Bildschirm wird eine Auflistung mit Grundsprachbefehlen für das gegebene Menü angezeigt.

#### **Sprachbedienung ausschalten**

Die Sprachbedienung kann auf eine der folgenden Arten ausgeschaltet werden.

**›** Die Taste (vock) am Gerät halten oder zweimal betätigen.

**›** Die Symboltaste  $\Omega$  am Multifunktionslenkrad halten oder zweimal betätigen. **›** Den Sprachbefehl **Sprachbedienung beenden** aussprechen.

Die Sprachbedienung schaltet sich ebenfalls aus, indem in ein anderes Menü (z. B. **Radio**, **Medien** usw.) gewechselt wird.

## **Anleitung und Hilfe zur Sprachbedienung**

**CQI** Lesen und beachten Sie zuerst <mark>H</mark> und <mark>H</mark> auf Seite [11.](#page-13-0)

Das Gerät ermöglicht die Wiedergabe einer Anleitung zur Sprachbedienung, welche Sie mit der Gerätebedienung mittels der Sprachbedienung vertraut macht, oder einer Hilfe mit der Information, welche Sprachbefehle für das aktuell ausgewählte Menü erwartet werden.

#### **Anleitung zur Sprachbedienung**

Nach dem Aussprechen des Sprachbefehls **Einführung starten** wird der erste von den sieben Teilen der Anleitung zur Sprachbedienung abgespielt. Nach erneutem Aussprechen des Befehls erfolgt die Wiedergabe des nächsten Teils usw.

Einzelne Teile der Anleitung können separat durch das Aussprechen des Befehls **Einführung Teil ...** und der Nummer 1 bis 7 aufgerufen werden.

#### **Hilfe zur Sprachbedienung**

Nach dem Aussprechen des Sprachbefehls **Hilfe** steht ein Menü mit Sprachbefehlen für das aktuell ausgewählte Menü zur Verfügung. In einigen Fällen wird nach erneutem Aussprechen des Sprachbefehls **Hilfe** ein weiterer Teil der Hilfe wiedergegeben.

#### **Bedienungsprinzip**

# **CQL** Lesen und beachten Sie zuerst **H** und **H** auf Seite [11.](#page-13-0)

Die Sprachbefehle sind nur dann auszusprechen, wenn im Gerätebildschirm bzw. im Display des Kombi-Instruments das Symbol & angezeigt wird.

Die Sprachbedienung kann überwiegend nach der Art "**Sag, was du siehst**" bedient werden.

Z. B. die Funktionstaste **Nummer wählen** kann mit dem Sprachbefehl "**Nummer wählen**" bestätigt werden.

Nach dem Einschalten der Sprachbedienung werden Funktionstasten, die mit einem Sprachbefehl bestätigt werden können, grün hervorgehoben.

Während der Sprachbedienung werden im Bildschirm die folgenden Symbole angezeigt.

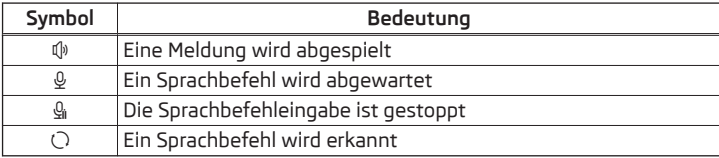

Solange das Gerät eine Meldung abspielt, ist es nicht nötig, das Ende der Meldungswiedergabe abzuwarten. Die Meldung kann durch Betätigen der Taste oder durch Betätigen der Symboltaste am Multifunktionslenkrad beendet werden.

#### <span id="page-15-0"></span>**Bedingungen im Menü Navigation**

Die Zieladresse kann durch das Aussprechen der Stadt, der Straße und der Hausnummer (sofern diese in den Navigationsdaten enthalten ist) in einem Schritt eingegeben werden.

Es kann die Hausnummer ggf. ein weiterer Adresszusatz in Form einer Zahl ausgesprochen werden. Sollte die Hausnummer ggf. der weitere Adresszusatz in der eingegebenen Straße vorhanden sein, bietet das Gerät anschließend die gefundenen Nummernkombinationen an.

Wird eine Adresse in einem Land eingegeben, für welches keine Unterstützung der Sprachbedienung besteht, dann ist es erforderlich, Stadt- und Straßennamen zu buchstabieren. Auf diese Tatsache weist das Gerät durch eine Meldung hin.

# **Nichterkennung eines Sprachbefehls**

# $\Box$  Lesen und beachten Sie zuerst **H** und H auf Seite [11](#page-13-0).

Wird ein Sprachbefehl nicht erkannt, antwortet das Gerät mit *Wie bitte?* und ermöglicht damit eine neue Eingabe.

Wenn das Gerät den zweiten Sprachbefehl nicht erkennt, erklingt die Hilfe erneut und es wird eine neue Eingabe ermöglicht.

Wenn der dritte Sprachbefehl nicht erkannt wird, antwortet das Gerät mit *Abbrechen.* und die Sprachbedienung wird beendet.

# **Korrektur einer Sprachbefehleingabe**

# $\Box$  Lesen und beachten Sie zuerst **H** und H auf Seite [11](#page-13-0).

Ein Sprachbefehl kann korrigiert, geändert oder neu eingegeben werden, indem die Taste (voor) oder die Symboltaste , am Multifunktionslenkrad betätigt wird. Dies ist jedoch nur dann möglich, solange das Symbol & im Bildschirm angezeigt wird.

Es muss also nicht der Zeitpunkt abgewartet werden, zu dem der Sprachbefehl vom Gerät erkannt wird.

# **Sprachbefehleingabe stoppen/wiederherstellen**

 $\Box$  Lesen und beachten Sie zuerst <mark>H</mark> und <mark>H</mark> auf Seite [11](#page-13-0).

#### **Stoppen**

In einigen Menüs kann der Vorgang für die Sprachbefehleingabe durch Drehen des Reglers ⊙ gestoppt werden.

Dadurch kann mehr Zeit für die Sprachbefehleingabe gewonnen werden.

Beim Stoppen wechselt das Symbol von  $Q$  auf  $Q_{\text{in}}$ .

## **Wiederherstellen**

Der Vorgang für die Sprachbefehleingabe kann auf eine der folgenden Arten wiederhergestellt werden.

- **›** Durch Betätigen der Funktionstaste  $Q_i$ .
- **›** Durch Betätigen der Taste **WOCE** am Gerät.
- **›** Durch Betätigen der Symboltaste  $\Omega$  am Multifunktionslenkrad.

# **Nicht in der Hilfe enthaltene Sprachbefehle**

# $\Box$  Lesen und beachten Sie zuerst **H** und H auf Seite [11](#page-13-0).

Dieses Modul behandelt einige Sprachbefehle, welche nicht in den Hilfethemen enthalten sind.

## **Alle Menüs**

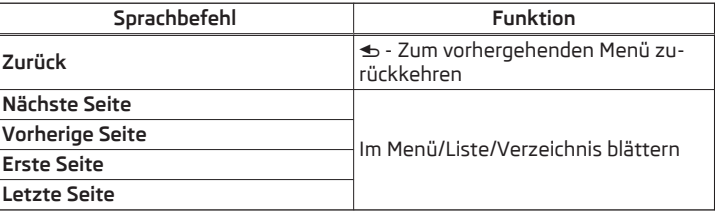

#### **Menü Radio**

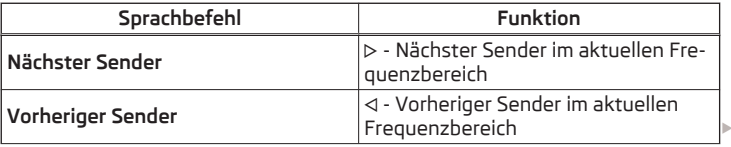

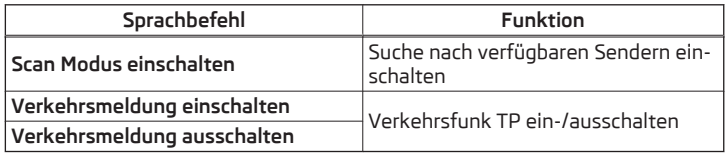

#### **Menü Medien**

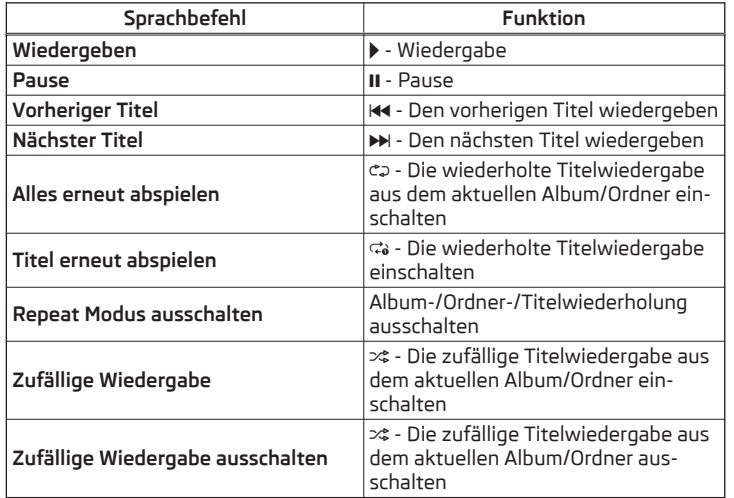

**Menü Navigation - Navigationsparameter**

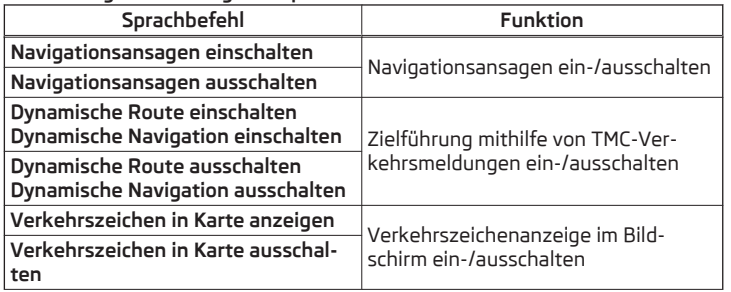

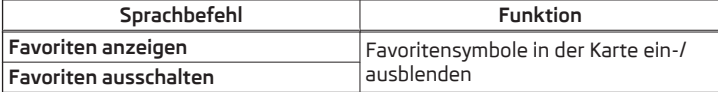

## **Menü Navigation - Routeninformationen**

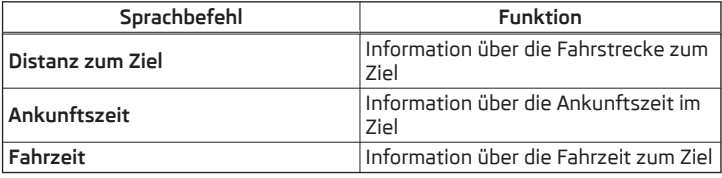

#### **Menü Navigation - Symbole im Menü mit den Einstellungen der Kartendarstellung**

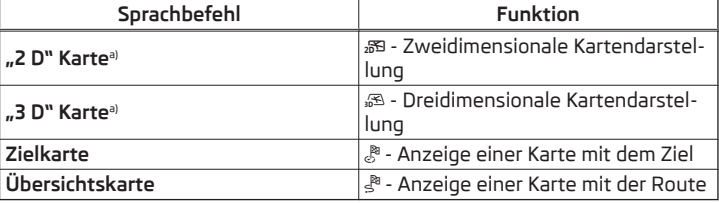

a) Der in den Klammern stehende Teil des Sprachbefehls muss bei der Eingabe buchstabiert werden.

## **Menü Navigation - Symbole für die Bedienung des Kartenmaßstabs**

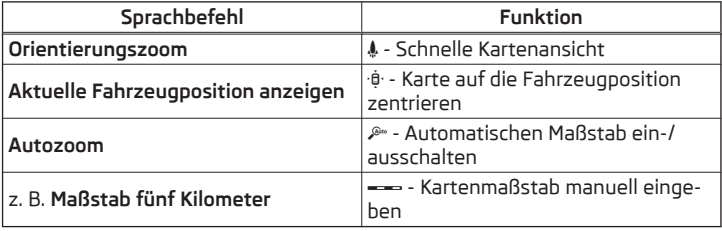

## <span id="page-17-0"></span>**Geräteeinstellungen**

## **Einleitung zum Thema**

In diesem Kapitel finden Sie Informationen zu folgenden Themen:

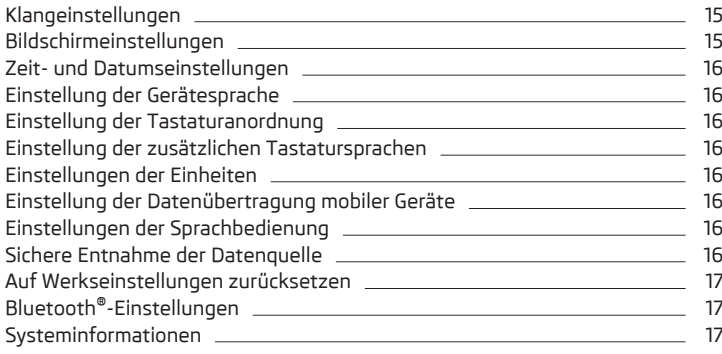

Dieses Kapitel behandelt die Geräteeinstellungen.

## **Klangeinstellungen**

Der Umfang des folgenden Menüs ist von der Fahrzeugausstattung CANTON Soundsystem abhängig.

**›** Die Taste (souw) betätigen (Bolero).

#### **oder**

- **>** Die Taste **MENU** → n. betätigen.
- **Lautstärke** Lautstärkeeinstellung
- **Verkehrsmeldungen** Lautstärkeeinstellung der Verkehrsfunkmeldungen (TP)
- **Navigationsansagen** Lautstärkeeinstellung der Navigationsansagen
- **Sprachbedienung** Lautstärkeeinstellung der Sprachausgabe
- **Maximale Einschaltlautstärke** Einstellung der maximalen Lautstärke nach dem Einschalten des Geräts
- **Lautstärkeanpassung (GALA)** Lautstärkenerhöhung bei Geschwindigkeitserhöhung
- **AUX-Lautstärke** Lautstärkeeinstellung des über AUX angeschlossenen Geräts
- **Bluetooth-Audio** Lautstärkeeinstellung des über das Bluetooth®-Audioprofil angeschlossenen Geräts
- **Entertainmentabsenkung** Absenkung der Audiolautstärke (z. B. Radiolautstärke) bei aktivierter Einparkhilfe
- **Aus** Stummschaltung ist nicht aktiv
- **Skala 1 5** Einstellung der Stummschaltung (1 die geringste, 5 die höchste)
- **Stumm** Stummschaltung
- **Tiefen Mitten Höhen** Einstellung des Equalizers
- **Balance Fader** Einstellung des Klangschwerpunkts zwischen links und rechts, vorn und hinten
- **CANTON Optimierung** Einstellung der Raumoptimierung des Klangs (alles, vorn, Fahrer)
- **E CANTON Surround** Einstellung des Raumklangniveaus im Bereich ("-9" Stereo / "+9" voller Surround)
- **CANTON Equalizer** Einstellung des Equalizers
- **Individual** Einstellung von Höhen, Mitten und Tiefen
- **Profil** Einstellung des Profils (z. B. **Rock**, **Klassik** usw.)
- **Subwoofer** Einstellung der Basstönerlautstärke
- **Bestätigungston** Ein-/Ausschalten des akustischen Signals bei Bildschirmberührung
- **Keine Navigationsansagen bei Anruf** Aus-/Einschalten der Navigationsansagen während eines Telefongesprächs

## **Bildschirmeinstellungen**

- **>** Die Taste (MENU) →  $\mathbb{S}^n \rightarrow$  Bildschirm betätigen.
- **Bildschirm aus (in 10 s)** Aktivierung/Deaktivierung der automatischen Bildschirmabschaltung
- **Helligkeitsstufe:** Einstellung der Helligkeitsstufe des Bildschirms
- **Bestätigungston** Ein-/Ausschalten des akustischen Signals bei Bildschirmberührung
- **Annäherungssensorik** Ein-/Ausschalten der Annäherungssensoren (Ausblendung einiger Funktionstasten)
- **Zeit anzeigen im Standby-Modus** Zeit- und Datumsanzeige im Bildschirm bei eingeschalteter Zündung und ausgeschaltetem Gerät

## <span id="page-18-0"></span>**Zeit- und Datumseinstellungen**

**>** Die Taste **MENU** →  $\circledcirc^{\bullet}$  → Zeit und Datum betätigen.

- **Zeitquelle:** Einstellungen der Zeitquelle: manuell/GPS (Amundsen)
- **Zeit:** Zeiteinstellungen
- **Sommerzeit** Ein-/Ausschalten der Sommerzeit (Amundsen)
- **Zeitzone:** Wahl der Zeitzone
- **Zeitformat:** Einstellung des Zeitformats
- **Datum:** Datumseinstellungen
- **Datumsformat:** Einstellung des Datumsformats

# **Einstellung der Gerätesprache**

**>** Die Taste **MENU** →  $\circledcirc^{\circ}$  → **Sprache/Language** betätigen.

Es wird das folgende Menü der Sprachen angezeigt: Bei einigen Sprachen wird nach der Bestätigung eine Funktionstaste für die Wahl der weiblichen bzw. männlichen Stimme für die Geräteansagen angezeigt.

Für einige Sprachen kann durch Betätigen der Funktionstaste **Weiblich** bzw. **Männlich** der Stimmentyp für akustische Meldungen des Geräts gewählt werden.

Die Meldungen werden vom Gerät generiert. Es kann nicht immer die einwandfreie Verständlichkeit (z. B. Straßen- oder Stadtnamen) gewährleistet werden.

## **Hinweis**

Das Gerät weist durch eine Meldung im Bildschirm darauf hin, wenn eine Sprache gewählt wird, welche keine Sprachbedienung unterstützt.

# **Einstellung der Tastaturanordnung**

- **>** Die Taste **MENU**) →  $\circledcirc$ <sup>•</sup> → Tastatur: betätigen.
- **ABC** Tastaturzeichenanordnung in alphabetischer Reihenfolge ■ **QWERTZ** - Tastaturzeichenanordnung im QWERTZ-System

# **Einstellung der zusätzlichen Tastatursprachen**

**>** Die Taste **MENU** →  $\circledcirc^{\bullet}$  → Zusätzliche Tastatursprachen betätigen.

In diesem Menü kann ein Tastatursprachenset hinzugefügt werden, um hiermit die Eingabe von Zeichen einer anderen als der aktuell eingestellten Sprache zu ermöglichen (Funktionstaste 6).

# **Einstellungen der Einheiten**

**›** Die Taste **MENU** →  $\circledcirc^{\bullet}$  → **Einheiten** betätigen.

- **Abstand:** Entfernungseinheiten
- **Geschwindigkeit:** Geschwindigkeitseinheiten
- **Temperatur:** Temperatureinheiten
- **Volumen:** Volumeneinheiten
- **Verbrauch:** Verbrauchseinheiten
- **Druck:** Druckeinheiten für Reifendruck

# **Einstellung der Datenübertragung mobiler Geräte**

- **>** Die Taste **MENU** →  $\circledcirc^o$  → Datenübertragung mobile Geräte betätigen.
- **Datenübertragung für Apps aktivieren** Ein-/Ausschalten der Datenübertragung

Die eingeschaltete Funktion ermöglicht eine Übertragung der Fahrzeugdaten für Anwendungen in angeschlossenen Geräten (z. B. MirrorLink™-Anwendung).

# **Einstellungen der Sprachbedienung**

- **>** Die Taste **MEN**  $\rightarrow$   $\circledcirc$ <sup>*\**</sup>  $\rightarrow$  **Sprachbedienung** betätigen.
- **Dialogstil:** Einstellung des Meldungsstils (lang/kurz)
- **Mögliche Kommandos anzeigen** Ein-/Ausschalten der Anzeige des Menüs mit Grundsprachbefehlen beim Einschalten der Sprachbedienung
- **Startton Sprachbedienung** Ein-/Ausschalten des akustischen Signals beim Einschalten der Sprachbedienung
- **Endton Sprachbedienung** Ein-/Ausschalten des akustischen Signals beim Ausschalten der Sprachbedienung
- **Eingabeton im Sprachdialog** Ein-/Ausschalten des akustischen Signals für die Sprachbefehleingabe

# **Sichere Entnahme der Datenquelle**

# **>** Die Taste **MENU**) →  $\circledcirc$ <sup>\*</sup> → Sicher entfernen betätigen.

- **SD-Karte** sichere Entnahme der SD-Karte (Bolero)
- **SD-Karte 1** sichere Entnahme der SD-Karte 1 (Amundsen)
- **SD-Karte 2** sichere Entnahme der SD-Karte 2 (Amundsen)
- **USB 1** sichere Entnahme der USB-Quelle in der Mittelkonsole vorn
- **USB 2** sichere Entnahme der USB-Quelle in der Mittelkonsole hinten

## <span id="page-19-0"></span>**Auf Werkseinstellungen zurücksetzen**

**›** Die Taste **MENU** →  $\circledS^{\circ}$  → Werkseinstellungen betätigen.

In diesem Menü können alle oder nur einige Einstellungen wiederhergestellt werden.

# **Bluetooth®-Einstellungen**

- **>** Die Taste **MENU** →  $\circledcirc^{\circ}$  → **Bluetooth** betätigen.
- **Bluetooth** Ein-/Ausschalten der Bluetooth®-Funktion
- **Sichtbarkeit:**  Ein-/Ausschalten der Sichtbarkeit der Bluetooth®-Einheit für andere Geräte
- **Name:** Änderung des Gerätenamens
- **Gekoppelte Geräte** Anzeige der Liste gekoppelter Bluetooth®-Geräte
- **Geräte suchen** Suche nach verfügbaren Geräten
- **Bluetooth-Audio (A2DP/AVRCP)** Ein-/Ausschalten der Anschlussmöglichkeit eines Audiogeräts (z. B. MP3-Player, Tablet u. Ä.)

# **Systeminformationen**

- **>** Die Taste **MENU** →  $\circledcirc$ <sup>•</sup> → Systeminformationen betätigen.
- *Teilenummer Gerät: ...* Teilenummer des Geräts
- *Hardware: ...* Version der verwendeten Hardware
- *Software: ...* Version der verwendeten Software
- *Navigationsdatenbank: ...* Version der Navigationsdaten
- *Medien-Codec: ...* Version der Medien-Codecs
- **Software aktualisieren** Software-Aktualisierung (z. B. Codecs)

Die Informationen zu verfügbaren Software-Aktualisierungen sind den ŠKODA-Internetseiten **http://infotainment.skoda-auto.com** zu entnehmen.

# <span id="page-20-0"></span>**Radio**

## **Bedienung**

# **Einleitung zum Thema**

In diesem Kapitel finden Sie Informationen zu folgenden Themen:

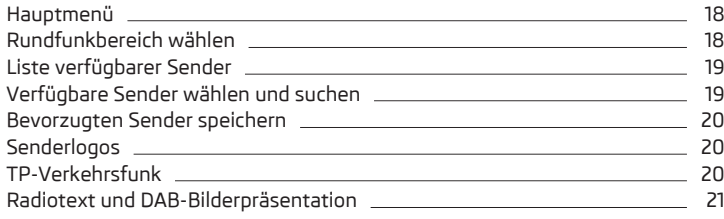

Das Gerät ermöglicht den analogen Radioempfang der FM- und AM-Frequenzbereiche sowie den digitalen Radioempfang DAB.

# **L** VORSICHT

■ Bei Fahrzeugen mit Scheibenantennen die Scheiben nicht mit Folien oder metallbeschichteten Aufklebern versehen - dies kann zu Empfangsstörungen führen.

■ Parkhäuser, Tunnel, Hochhäuser oder Berge können das Radiosignal insofern stören, dass es zu einem völligen Ausfall kommen kann.

## **Hauptmenü**

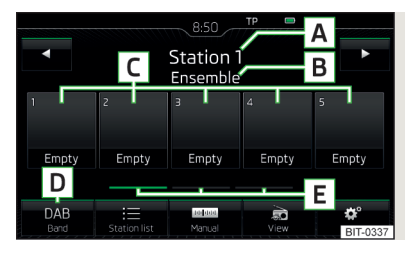

 $A$ hh. 5 **Anzeige des DAB-Hauptmenüs** LCD Lesen und beachten Sie zuerst <mark>+ auf Seite 18.</mark>

#### **Hauptmenü aufrufen**

**>** Die Taste (RADIO) betätigen.

### **Hauptmenü - Informationen und Funktionstasten** » Abb. 5

- Der gewählte Sender (Bezeichnung oder Frequenz) **A**
- Radiotext (AM, FM) / Bezeichnung der Gruppe (DAB) **B**
- Stationstasten für bevorzugte Sender **C**
- Wahl des Rundfunkbereichs (FM / AM / DAB) **D**
- Wahl der Speichergruppe der bevorzugten Sender **E**
- Senderwechsel
- Liste der verfügbaren Sender
- Manuelle/halbautomatische Sendersuche
- Radiotextanzeige und Bilderpräsentation (DAB)
- Einstellungen des Menüs **Radio**

#### **Informationssymbole in der Statuszeile**

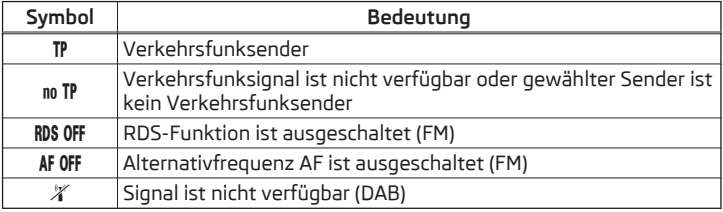

Erfolgt ein durchgehender Wechsel eines angezeigten Sendernamens, dann besteht die Möglichkeit, den aktuellen Text zu fixieren, indem ein Finger auf dem Bildschirm im Bereich des Sendernamens gehalten wird. Der Sendername wird komplett angezeigt, indem im Bereich des Sendernamens ein Finger erneut gehalten wird.

## **Rundfunkbereich wählen**

**Lesen und beachten Sie zuerst auf Seite 18.**

**›** Wiederholt die Taste (RADIO) betätigen.

**oder**

<span id="page-21-0"></span>**›** Die Funktionstaste **<sup>D</sup>** » Abb. 5 *[auf Seite 18](#page-20-0)* betätigen und den gewünschten Bereich wählen.

## **Liste verfügbarer Sender**

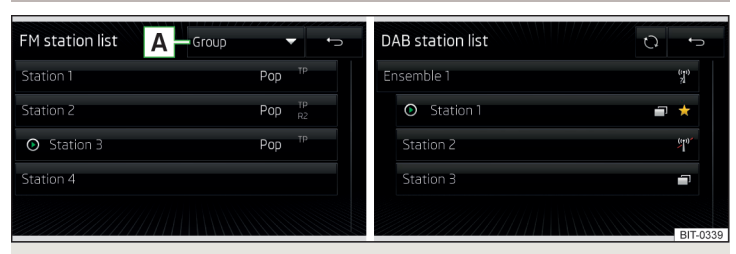

Abb. 6 **Beispiel der Liste verfügbarer Sender: FM/DAB**

 $\square\hspace{-.05cm}\square$  Lesen und beachten Sie zuerst <mark>+ </mark> auf Seite [18.](#page-20-0)

In der **Liste verfügbarer Sender** befinden sich Sender des aktuell ausgewählten Rundfunkbereichs.

#### **Senderliste aktualisieren**

Im FM-Bereich wird die Senderliste durchgehend automatisch aktualisiert.

Im AM- und DAB-Bereich ist eine manuelle Aktualisierung durch Betätigen der Funktionstaste  $\bigcirc$  » Abb. 6 durchzuführen.

## **Liste verfügbarer Sender anzeigen**

**›**Im Hauptmenü **Radio** die Funktionstaste betätigen.

## **Informationssymbole**

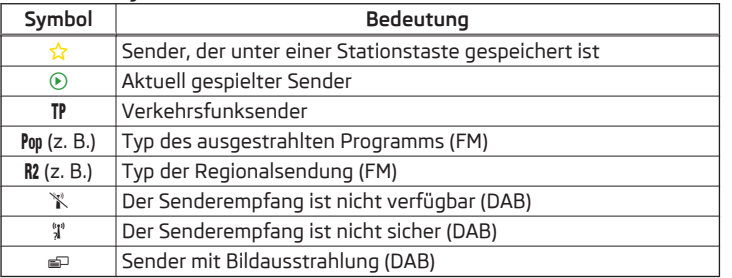

# **Sender in der Senderliste (FM) sortieren**

Die Sender im FM-Bereich können mittels der Funktionstaste **A** » Abb. 6 sortiert werden.

- **› Alphabet** alphabetische Sortierung laut Sendernamen
- **› Gruppe** Sortierung laut Programm-Identifikation des ausgestrahlten Programms (z. B. Rock, Pop u. Ä.)

# **Verfügbare Sender wählen und suchen**

 $\square\hspace{-0.25cm}\square$  Lesen und beachten Sie zuerst <mark>+ </mark> auf Seite [18.](#page-20-0)

# **Sender aus der Liste verfügbarer Sender wählen**

**›**Im Menü **Radio** die Funktionstaste oder im oberen Bildschirmbereich betätigen.

#### **oder**

- **›**Im Menü **Radio** die Funktionstaste betätigen die Liste verfügbarer Sender wird geöffnet.
- **›** Den gewünschten Sender wählen.

## **Sendersuchlauf**

**›** Im Menü **Radio** die Funktionstaste < oder  $\triangleright$  halten.

Es wird der Suchlauf in der gewählten Richtung gestartet und am nächsten Sender / an der nächsten Gruppe mit ausreichend starkem Signal gestoppt.

## **Manuelle Senderwahl**

**›**Im Menü **Radio** die Funktionstaste betätigen.

Es wird die Skala des aktuellen Rundfunkbereichs angezeigt.

Den gewünschten Sender (AM, FM) / die gewünschte Gruppe (DAB) auf eine der folgenden Arten einstellen.

- **›** Die Funktionstaste ⊲ oder ⊳ im oberen Bildschirmbereich (Wechsel zum/zur nächsten verfügbaren Sender/Gruppe) betätigen.
- **›** Die Funktionstaste < oder > im unteren Bildschirmbereich betätigen und den gewünschten Wert des Rundfunkbereichs einstellen.
- **>** Den Regler  $\odot$  drehen.
- **›** Durch Fingerberührung den Schieberegler über die Skala bewegen.

Das Menü für die manuelle Suche durch Drücken des Reglers (·) schließen.

# **Verfügbare Sender wiedergeben (Scan)**

**›**Im Menü **Radio** den Regler betätigen.

<span id="page-22-0"></span>Der Suchlauf wird gestartet.

Die Funktion spielt nacheinander alle verfügbaren Sender für jeweils einige Sekunden an.

Durch Drücken des Reglers  $\odot$  wird der Suchlauf beendet, der aktuelle Sender bleibt eingestellt.

## **Bevorzugten Sender speichern**

## $\square\hspace{-.05cm}\square$  Lesen und beachten Sie zuerst <mark>+ </mark> auf Seite [18](#page-20-0).

Für jeden Rundfunkbereich stehen jeweils 15 Stationstasten zum Speichern bevorzugter Sender zur Verfügung. Diese Stationstasten sind in drei Speichergruppen unterteilt.

Ein Sender kann im Gerätespeicher auf eine der folgenden Arten gespeichert werden.

#### **Sender aus dem Menü Radio speichern**

**›**Im Menü **Radio** einen Sender wählen und die gewünschte Stationstaste **<sup>C</sup>** » Abb. 5 *[auf Seite 18](#page-20-0)* so lange halten, bis ein akustisches Signal ertönt.

War unter der gewünschten Position ein Sender bereits gespeichert, dann wird dieser durch den aktuell eingestellten Sender ersetzt.

#### **Sender aus der Senderliste speichern**

**›**In der Liste verfügbarer Sender » [Seite 19](#page-21-0) die Funktionstaste des gewünschten Senders halten.

Es werden die folgenden Stationstasten angezeigt.

**›** Die Stationstaste betätigen.

# **Senderlogos**

## $\square\square$  Lesen und beachten Sie zuerst <mark>+ auf Seite [18](#page-20-0).</mark>

Im Gerätespeicher sind Senderlogos gespeichert, welche vom Gerät beim Speichern der Sender unter den Stationstasten automatisch zugeordnet werden.

#### **Automatische Speicherung eines Senderlogos (FM / DAB) deaktivieren/ aktivieren**

- **›**Im Menü Radio die Funktionstaste  $\circledcirc^{\bullet}$  → Erweiterte Einstellungen betätigen.
- **›** Den Menüpunkt **Automatische Speicherung Senderlogos** einschalten bzw. ausschalten » Seite 21, *[Erweiterte Einstellungen \(FM\)](#page-23-0)* bzw. » [Seite 22,](#page-24-0) *Er[weiterte Einstellungen \(DAB\)](#page-24-0)*.

## **Senderlogo manuell zuordnen**

Dem bevorzugten Sender kann ein Logo manuell zugeordnet werden.

**›** Im Menü **Radio** die Funktionstaste <sup>2</sup> → **Senderlogos** betätigen.

Es wird ein Menü mit Stationstasten für Sender angezeigt.

**›** Die Stationstaste für den Sender betätigen, dem man ein Logo zuordnen möchte.

Es wird ein Menü mit Datenträgern (SD-Karte, USB) angezeigt.

**›**Im jeweiligen Datenträger ist das gewünschte Logo auszuwählen.

## **Senderlogo entfernen**

**›**Im Menü **Radio** die Funktionstaste  $\circledcirc^{\bullet}$  → **Senderlogos** betätigen.

Es wird ein Menü mit Stationstasten für Sender angezeigt.

**›** Die Stationstaste für den Sender betätigen, von dem man ein Logo entfernen möchte.

## **Hinweis**

- Folgende Bildformate werden unterstützt: jpg, gif, png, bmp.
- Wir empfehlen eine Bildauflösung bis zu 500x500 Pixel.

# **TP-Verkehrsfunk**

## $\Box$  Lesen und beachten Sie zuerst <mark>+</mark> auf Seite [18](#page-20-0).

Diese Funktion ermöglicht den Empfang von Verkehrsmeldungen.

## **Verkehrsfunkempfang ein-/ausschalten**

**›** Im Menü **Radio** die Funktionstaste <sup>69</sup> betätigen.

**›** Den Menüpunkt **Verkehrsfunk (TP)** aktivieren bzw. deaktivieren.

#### **Aktuelle Verkehrsmeldungen**

Während einer Verkehrsdurchsage wird das folgende Menü angezeigt.

- **› Abbrechen** Unterbrechung der aktuellen Verkehrsmeldung, die TP-Funktion bleibt weiterhin aktiviert
- **› Deaktivieren** Unterbrechung der aktuellen Verkehrsmeldung und Ausschalten der TP-Funktion

## <span id="page-23-0"></span>**Hinweis**

■ Sollte der aktuell eingestellte Sender keine Verkehrsmeldungen ausstrahlen oder ist dessen Signal nicht verfügbar, dann sucht das Gerät im Hintergrund automatisch nach einem anderen Verkehrsfunksender.

■ Während der Wiedergabe im Menü **Medien** oder eines Senders im AM-Rundfunkbereich wird der Verkehrsfunk vom zuletzt gewählten Sender im FM-Rundfunkbereich empfangen.

# **Radiotext und DAB-Bilderpräsentation**

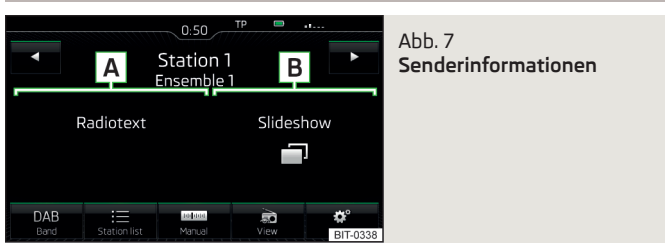

## $\square$  Lesen und beachten Sie zuerst <mark>+</mark> auf Seite [18.](#page-20-0)

Der Radioempfang DAB ermöglicht die Übertragung von mehreren Sendern in einer Gruppe (Ensemble) auf einer Frequenz. Weiter ermöglicht dieser die Übertragung von Zusatzdaten und Informationen.

Die Anzeigevarianten für diese Informationen im Bildschirm können eingestellt werden.

**›**Im Menü **Radio** im **DAB**-Bereich die Funktionstaste betätigen.

- **Speicherliste** Anzeige des DAB-Hauptmenüs
- **W. abgespielt** Anzeige von Informationen zum DAB-Sender, von Begleittext (Radiotext) **A** und Bilderpräsentation **B** » Abb. 7
- **Radiotext** nur eine Begleittexteinblendung in der Vollbilddarstellung
- **Slideshow** nur eine Darstellung der Bilderpräsentation in der Vollbilddarstellung (gilt nicht, wenn der Sender nur ein Logo ausstrahlt)

## **Einstellungen**

## **Einleitung zum Thema**

In diesem Kapitel finden Sie Informationen zu folgenden Themen:

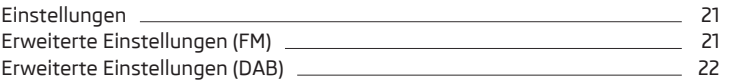

Die Grundeinstellung der Funktionen des Menüs **Radio** ist für alle Rundfunkbereiche gleich.

#### **Einstellungen**

- **›** Im Menü **Radio** die Funktionstaste <sup>8</sup> betätigen.
- **Klang** Klangeinstellungen
- **Scan** Anspielautomatik aller verfügbaren Sender des aktuellen Frequenzbereichs für jeweils etwa 5 Sekunden
- **Pfeiltasten:** Einstellung der Funktion des Senderwechsels (Funktionstasten  $\triangleleft$
- **Speicherliste** Wechsel zwischen den unter den Stationstasten gespeicherten Sendern
- **Senderliste** Wechsel zwischen allen verfügbaren Sendern des gewählten Rundfunkbereichs
- **Verkehrsfunk (TP)** Ein-/Ausschalten des Verkehrsfunkempfangs
- **Speicher löschen** Löschen der Stationstasten
- **Senderlogos** manuelle Zuordnung/Entfernung des Senderlogos
- **Radiotext** Ein-/Ausschalten der Radiotexteinblendung (gilt für FM und DAB)
- **Erweiterte Einstellungen** weitere Einstellungen, die abhängig vom gewählten Rundfunkbereich unterschiedlich sind (gilt für FM und DAB)

## **Erweiterte Einstellungen (FM)**

- **›**Im Menü **Radio** den FM-Bereich wählen und die Funktionstaste <sup>→</sup>**Erweiterte Einstellungen** betätigen.
- **Automatische Speicherung Senderlogos** automatische Speicherung des **Senderlogos**
- **Region Senderlogo** Präzisierung der Region der Senderlogos
- <span id="page-24-0"></span>■ **Alternativfrequenz (AF)** - Ein-/Ausschalten der Suche alternativer Frequenzen des aktuell gespielten Senders, beim Ausschalten wird im Bildschirm **AF aus** angezeigt
- **Radiodatensystem (RDS)** Ein-/Ausschalten der RDS-Funktion (Empfang von zusätzlichen Informationen des Senders)
- **RDS Regional:** Ein-/Ausschalten der automatischen Verfolgung von regional verwandten Sendern
- **Fix** der gewählte regionale Sender wird stetig beibehalten. Bei Signalverlust ist ein anderer Regionalsender manuell einzustellen.
- **Automatisch** automatische Wahl des Senders mit dem aktuell besten Empfang. Bei Signalverlust in der gegebenen Region wird automatisch eine andere verfügbare Region eingestellt.

## **Erweiterte Einstellungen (DAB)**

- **›** Im Menü Radio den DAB-Bereich wählen und die Funktionstaste <sup>®</sup> → Er**weiterte Einstellungen** betätigen.
- **Automatische Speicherung Senderlogos** automatische Speicherung des **Senderlogos**
- **DAB-Verkehrsdurchsagen** Ein-/Ausschalten der DAB-Durchsagen
- **Andere DAB-Durchsagen** Ein-/Ausschalten von anderen Durchsagen (z. B. Warnungen, Regionalwetter, Sportreportagen, Finanznachrichten)
- **DAB DAB Programmverfolgung** Ein-/Ausschalten der automatischen DAB-Programmverfolgung auf einer anderen Frequenz oder in anderen Sendergruppen
- **Automatischer Wechsel DAB FM** Ein-/Ausschalten der automatischen Umschaltung von DAB in den FM-Rundfunkbereich bei DAB-Signalverlust
- **L-Band** Ein-/Ausschalten der Verfügbarkeit des L-Bands

#### **DAB-Programmverfolgung**

Ist ein DAB-Sender Teil von mehreren Sendergruppen und ist die aktuelle Sendergruppe auf keiner anderen Frequenz verfügbar, dann wird bei schlechtem Empfangssignal automatisch der gleiche Sender in einer anderen Sendergruppe gesucht.

#### **Automatischer Wechsel von DAB auf FM**

Bei schlechtem DAB-Empfang versucht das Gerät, einen FM-Sender zu finden.

Während der Sender über den FM-Bereich empfangen wird, wird (FM) hinter dem Sendernamen angezeigt. Wenn der korrespondierende DAB-Sender wieder empfangbar ist, verschwindet die Anzeige (FM).

Wenn ein DAB-Sender bei schlechtem Empfang auch im FM-Bereich nicht wiedergefunden werden kann, wird das Gerät stummgeschaltet.

#### **L-Band**

Für den Radioempfang DAB werden in verschiedenen Ländern unterschiedliche Rundfunkbereiche verwendet. In einigen Ländern ist der Radioempfang DAB nur im sogenannten L-Band verfügbar.

Wenn im jeweiligen Land kein Radioempfang DAB im L-Band erfolgt, dann empfehlen wir, das L-Band auszuschalten. Der Sendersuchlauf erfolgt dadurch schneller.

# <span id="page-25-0"></span>**Medien**

## **Bedienung**

# **Einleitung zum Thema**

In diesem Kapitel finden Sie Informationen zu folgenden Themen:

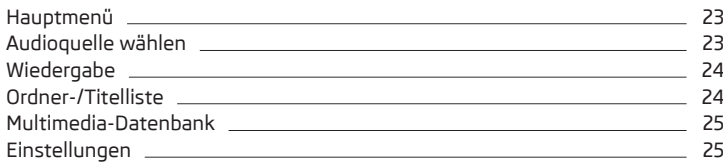

Das Gerät ermöglicht die Wiedergabe der Audiodateien von verschiedenen Datenträgern und angeschlossenen Geräten (nachstehend nur als "Audioquellen").

**Für einige Audioquellen sind nicht alle in diesem Kapitel beschriebenen Funktionen verfügbar.**

## **Hauptmenü**

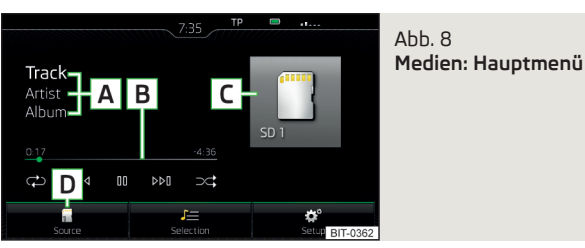

## **Hauptmenü aufrufen**

**>** Die Taste **MEDIA** betätigen.

## **Hauptmenü - Informationen und Funktionstasten** » Abb. 8

- Informationen zum wiedergegebenen Titel **A**
- Wiedergabe-Zeitachse mit einem Schieberegler **B**
- Ausgewählte Audioquelle / Anzeige des Albumbilds **C**
- Auswahl der Audioquelle **D**
- In Abhängigkeit vom Audioquellentyp:
	- **›** Ordner-/Titelliste
	- **›** Multimedia-Datenbank
- Einstellungen des Menüs **Medien**

# **Hinweis**

■ Die Informationen zum wiedergegebenen Titel werden im Bildschirm angezeigt, wenn diese als sog. ID3-Tag auf der Audioquelle gespeichert sind. Steht kein ID3-Tag zur Verfügung, wird nur der Titelname angezeigt.

■ Bei Titeln mit variabler Bitrate (VBR) muss die angezeigte restliche Wiedergabezeit nicht der tatsächlichen restlichen Wiedergabezeit entsprechen.

# **Audioquelle wählen**

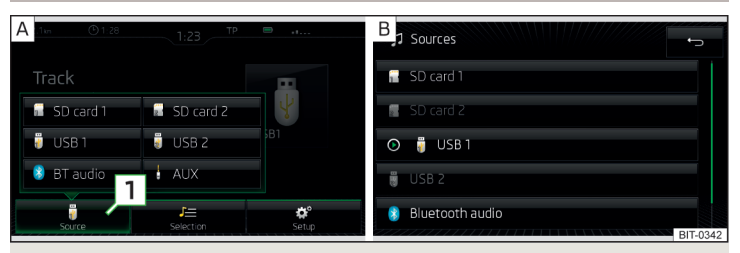

## Abb. 9 **Auswahl der Audioquelle (Amundsen)**

**›** Die Taste wiederholt betätigen, das Gerät wechselt zwischen verfügbaren Audioquellen.

## **oder**

**>** Die Taste (MEDIA) → 1 » Abb. 9 - A betätigen und die gewünschte Audioquelle wählen.

#### **oder**

**›**In der Ordner-/Titelliste bzw. in der Multimedia-Datenbank die Funktionstaste » Abb. 10 *[auf Seite 24](#page-26-0)* betätigen und die gewünschte Audioquelle wählen »  $\mathsf{Abb.9}$  -  $\mathsf{B}$ .

Es werden die folgenden Quellen angezeigt.

<span id="page-26-0"></span>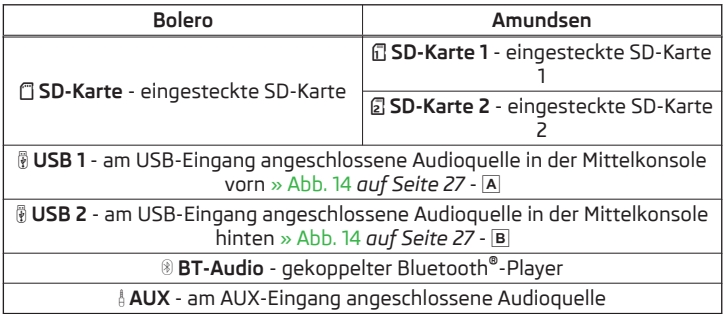

Durch die Betätigung einer Funktionstaste mit dem Audioquellennamen startet die Wiedergabe der verfügbaren Titel (gilt nicht für AUX).

Das Gerät spielt den Inhalt der angeschlossenen Audioquelle nach alphabetisch geordneten Ordner- und Titelnamen ab.

## **Wiedergabe**

Das Gerät spielt den Inhalt der angeschlossenen Audioquelle nach alphabetisch geordneten Ordner- und Titelnamen ab.

#### **Bedienungsarten**

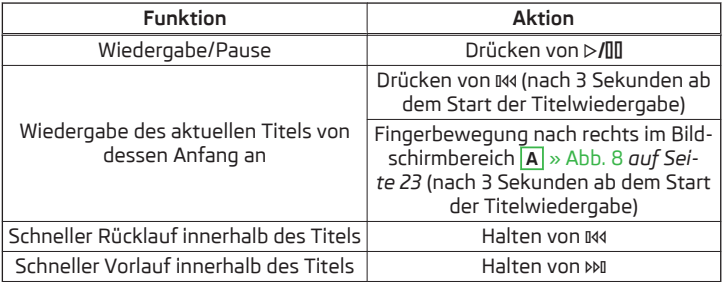

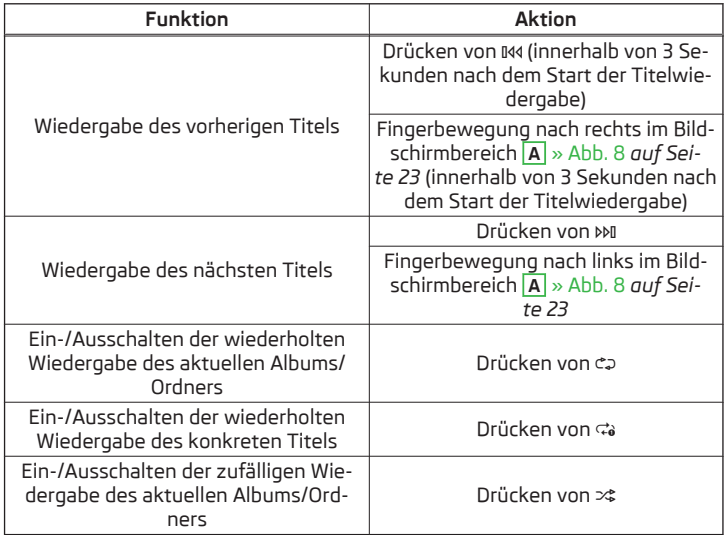

Die Bewegung innerhalb des Titels ist durch Fingerberührung der Zeitachse **B** » Abb. 8 *[auf Seite 23](#page-25-0)* möglich.

## **Ordner-/Titelliste**

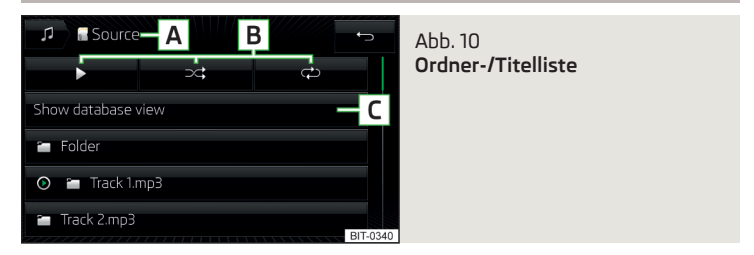

Der Inhalt einer Audioquelle wird in der Ordner-/Titelliste in alphabetischer Reihenfolge dargestellt.

#### <span id="page-27-0"></span>**Liste anzeigen**

**>** Die Taste **MEDIA**) →  $\text{J}$  betätigen.

# **Ordner-/Titelliste - Informationen und Funktionstasten** » [Abb. 10](#page-26-0)

- Ausgewählte Audioquelle / Ordner der Audioquelle (die Bewegung innerhalb der Ordner erfolgt durch Betätigen der Funktionstaste für den Ordner) **A**
- Optionen der Ordner-/Titelwiedergabe **B**
- Anzeige der Multimedia-Datenbank (nur für die Anzeige des Hauptver-**C** zeichnisses der Quelle verfügbar)
- Auswahl der Audioquelle
- Ordner Sm.
- Wiedergabeliste 印
- -<sup>O</sup>/<sup>(0)</sup>- Aktuell wiedergegebener Titel / Gestoppte Titelwiedergabe
- Der Titel kann nicht wiedergegeben werden. Durch Betätigen der Funkti onstaste wird die Ursache angezeigt.

# **Hinweis**

- Bei mehr als 1000 Titeln im Ordner werden nur die ersten 1000 Titel mit dem ältesten Erstellungsdatum angezeigt.
- Die Einlesegeschwindigkeit der Ordner-/Titelliste ist von der Verbindungsgeschwindigkeit sowie vom Datenvolumen abhängig.

# **Multimedia-Datenbank**

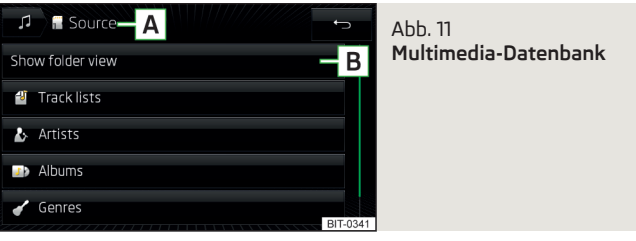

In der Multimedia-Datenbank sind die Titel in einzelne Kategorien sortiert.

# **Multimedia-Datenbank anzeigen**

**>** Die Taste **MEDIA** → J= betätigen.

**oder**

# **>** Die Taste (MEDIA) →  $\text{J} \equiv \rightarrow \boxed{\text{C}}$  » Abb. 10 *[auf Seite 24](#page-26-0)* betätigen.

# **Multimedia-Datenbank - Informationen und Funktionstasten** » Abb. 11

- Ausgewählte Audioquelle / Ausgewählte Kategorie / Ordner der Audioquelle (die Bewegung innerhalb der Ordner erfolgt durch Betätigen der Funktionstaste für den Ordner) **A**
- Anzeige der Ordner-/Titelliste (nur für die Anzeige des gesamten Quellen-**B** inhalts - Quellenverzeichnisses verfügbar)
- Auswahl der Audioquelle
- Sortierung laut der Titellistennamen 印
- Sortierung laut der Interpretennamen ź۶
- Sortierung laut der Albumnamen  $\sqrt{D}$
- Sortierung laut der Titelnamen 月
- Sortierung laut der Podcastnamen ၜှ
- Sortierung laut des Genretyps ✔
- Sortierung laut der Komponistennamen RΙ
- Sortierung laut der Hörbüchernamen 劬

Für die Wiedergabe ist die Kategorie und anschließend der Titel auszuwählen.

## **Einstellungen**

- **›** Die Taste **MEDIA** →  $\circledcirc$  betätigen.
- **Klang** Klangeinstellungen
- **Mix/Repeat inklusive Unterordner** Ein-/Ausschalten der Titelwiedergabe **inklusive Unterordner**
- **Bluetooth** Einstellungen der Bluetooth®-Funktion
- **Sicher entfernen** sichere Entnahme der Audioquelle
- **Verkehrsfunk (TP)** Ein-/Ausschalten des Verkehrsfunkempfangs
- **Externes AUX-Gerät** Aktivierung/Deaktivierung des AUX-Eingangs

# **Audioquellen**

# **Einleitung zum Thema**

In diesem Kapitel finden Sie Informationen zu folgenden Themen:

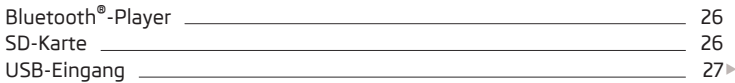

<span id="page-28-0"></span>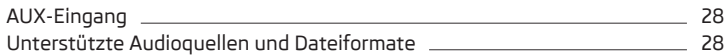

Das Gerät ermöglicht es, Audiodateien verschiedener Formate abzuspielen und verschiedene Audioquellentypen anzuschließen » [Seite 28.](#page-30-0)

## **ACHTUNG**

■ Audioquellen niemals in der Nähe der Airbags ablegen. Diese könnten beim Auslösen der Airbags in den Fahrgastraum zurückgeschleudert werden und die Insassen verletzen.

■ Audioquellen niemals auf der Schalttafel ablegen, in der Hand oder auf den Knien halten. Diese könnten bei einem plötzlichen Fahrmanöver in den Fahrgastraum zurückgeschleudert werden und die Insassen verletzen.

■ Das Anschlusskabel der Audioquelle immer so verlegen, dass dieses Sie während der Fahrt keineswegs einschränkt.

# **VORSICHT**

Keine wichtigen Daten auf angeschlossenen Audioquellen speichern. ŠKODA übernimmt für verloren gegangene oder beschädigte Dateien bzw. angeschlossene Audioquellen keine Verantwortung.

# **Bluetooth®-Player**

**CQI** Lesen und beachten Sie zuerst <mark>H</mark> und <mark>H</mark> auf Seite 26.

Das Gerät ermöglicht es, Audiodateien von einem angeschlossenen Bluetooth®-Player mithilfe des A2DP- bzw. AVRCP-Audioprofils abzuspielen.

# **Bluetooth®-Player anschließen**

- **›** Den Player mit dem Gerät verbinden es sind die gleichen Anweisungen wie für die Kopplung des Geräts mit einem Telefon zu befolgen » [Seite 34](#page-36-0).
- **›** Die Audioquelle **BT-Audio** wählen » Seite 23, *[Audioquelle wählen](#page-25-0)* und den gewünschten Player auswählen.

# **Bluetooth®-Player trennen**

**›** Die Verbindung in der Liste der gekoppelten Geräte beenden » [Seite 36.](#page-38-0)

Ist ein Apple-Gerät als Bluetooth®-Player verbunden und wird dieses am USB-Eingang angeschlossen, dann wird die Bluetooth®-Verbindung abgebrochen.

Es erscheint die folgende Hinweismeldung im Bildschirm **Bluetooth-Audio (A2DP) … Verbindung wurde abgebrochen.**

# **SD-Karte**

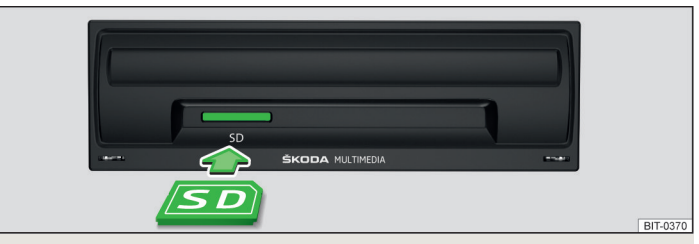

## Abb. 12 **SD-Kartenschacht (Bolero)**

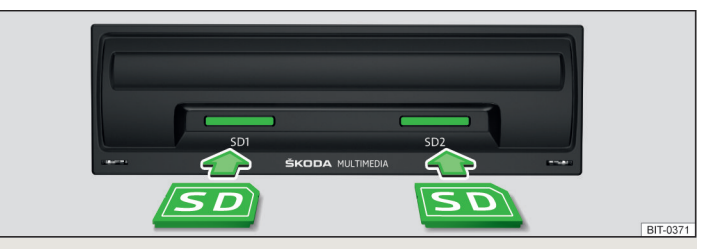

Abb. 13 **SD-Kartenschächte (Amundsen)**

**CQ** Lesen und beachten Sie zuerst **H** und H auf Seite 26.

Die SD-Kartenschächte befinden sich im Handschuhfach auf der Beifahrerseite.

**Bolero** » Abb. 12

**Amundsen** » Abb. 13

## **SD-Karte einstecken**

**›** Die SD-Karte (mit der abgeschrägten Ecke nach rechts gerichtet) in den jeweiligen Schacht einstecken, bis diese "einrastet".

Die Wiedergabe startet automatisch. Die Wiedergabelisten sind manuell zu starten.

#### <span id="page-29-0"></span>**SD-Karte entnehmen**

**›** Die Taste <sup>→</sup>**Sicher entfernen** <sup>→</sup>**SD-Karte** (bzw. **SD-Karte 1** oder **SD-Karte 2**) betätigen.

**›** Auf die eingesteckte SD-Karte drücken.

Die SD-Karte "springt" in die Ausgabeposition.

## **VORSICHT**

Bei Verwendung von SD-Karten mit dem Adapter kann die SD-Karte während der Fahrt durch Fahrzeugerschütterungen aus dem Adapter herausfallen.

## **USB-Eingang**

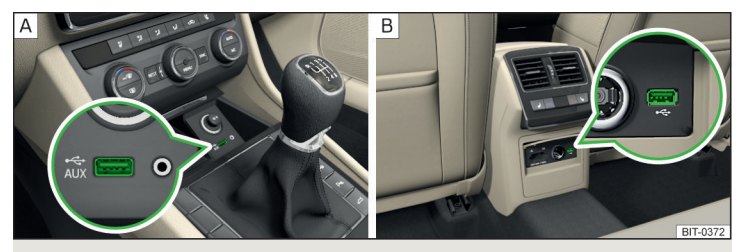

Abb. 14 **USB-Eingang in der Mittelkonsole vorn/hinten**

 $\square\hspace{-.05cm}\square$  Lesen und beachten Sie zuerst <mark>H</mark> und H auf Seite [26.](#page-28-0)

Am USB-Eingang kann eine Audioquelle direkt oder über ein Verbindungskabel angeschlossen werden.

Einige am USB-Eingang angeschlossene Audioquellen **können** über das Gerät bedient werden.

Die Eingänge sind mit dem Symbol « gekennzeichnet.

#### **Einbauorte der USB-Eingänge** » Abb. 14

- In der Mittelkonsole vorn A
- In der Mittelkonsole hinten  $\overline{B}$

#### **USB-Audioquelle anschließen**

**›** Die USB-Audioquelle in den entsprechenden Schacht einstecken.

Die Wiedergabe startet automatisch. Die Wiedergabelisten sind manuell zu starten.

Ist ein Apple-Gerät als Bluetooth®-Player verbunden und wird dieses am USB-Eingang angeschlossen, dann wird die Bluetooth®-Verbindung abgebrochen.

Es erscheint die folgende Hinweismeldung im Bildschirm **Bluetooth-Audio (A2DP) … Verbindung wurde abgebrochen.**

#### **USB-Audioquelle trennen**

- **›** Die Funktionstaste <sup>→</sup>**Sicher entfernen** <sup>→</sup>**USB 1** bzw. **USB 2** betätigen.
- **›** Die Audioquelle vom entsprechenden USB-Eingang abziehen.

#### **USB-Audioquelle laden**

Bei eingeschalteter Zündung wird nach dem Anschluss der USB-Audioquelle der Ladevorgang automatisch gestartet (gilft für Audioquellen, bei denen der Ladevorgang über den USB-Stecker möglich ist).

Der Ladewirkungsgrad kann im Vergleich zum Ladevorgang über das übliche Stromnetz unterschiedlich sein. Angeschlossene Audioquellen können mit einer Stromstärke von max. 1,5 A geladen/versorgt werden.

Einige angeschlossene Audioquellen können möglicherweise nicht erkennen, geladen zu werden.

# **VORSICHT**

USB-Verlängerungskabel oder Reduktionsstücke können die Funktion der angeschlossenen Audioquelle beeinträchtigen.

# **Hinweis**

Wir empfehlen, Verbindungskabel aus dem ŠKODA Original Zubehör zu verwenden.

## <span id="page-30-0"></span>**AUX-Eingang**

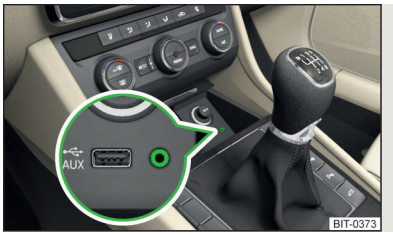

Abb. 15 **AUX-Eingang**

 $\Box$  Lesen und beachten Sie zuerst <mark>H</mark> und <mark>H</mark> auf Seite [26](#page-28-0).

Der AUX-Eingang befindet sich im Ablagefach in der Mittelkonsole vorn » Abb. 15.

Eine am AUX-Eingang angeschlossene Audioquelle **kann nicht** über das Gerät bedient werden.

#### **AUX-Audioquelle anschließen**

**›** Den Stecker der Audioquelle in den entsprechenden Schacht einstecken.

- **›** Die AUX-Audioquelle wählen » Seite 23, *[Audioquelle wählen](#page-25-0)*.
- **›** An der angeschlossenen Audioquelle die Wiedergabe starten.

#### **AUX-Audioquelle trennen**

**›** Den Stecker der Audioquelle abziehen.

## **VORSICHT**

■ Der AUX-Eingang darf nur für Audiogeräte verwendet werden!

■ Ist die am AUX-Eingang angeschlossene Audioquelle mit einem Adapter zur externen Stromversorgung ausgestattet, kann es vorkommen, dass der Klang gestört wird.

#### **Hinweis**

■ Für den AUX-Eingang wird der Klinkenstecker 3,5 mm (Stereo Jack) verwendet.

■ Wir empfehlen, Verbindungskabel aus dem ŠKODA Original Zubehör zu verwenden.

## **Unterstützte Audioquellen und Dateiformate**

 $\square\hspace{-0.25cm}\square$  Lesen und beachten Sie zuerst <mark>H</mark> und <mark>H</mark> auf Seite [26.](#page-28-0)

#### **Unterstützte Audioquellen**

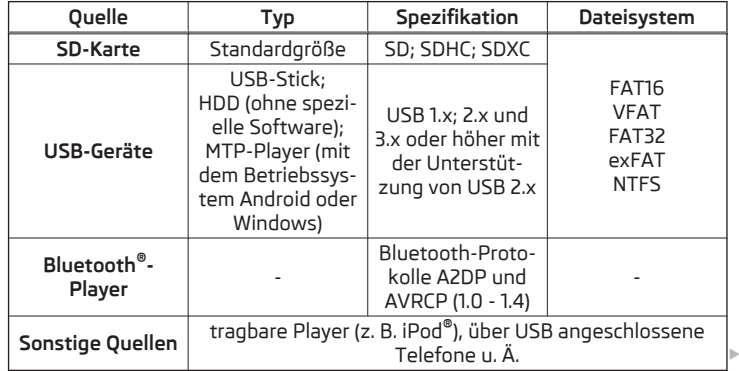

#### <span id="page-31-0"></span>**Unterstützte Audiodateiformate**

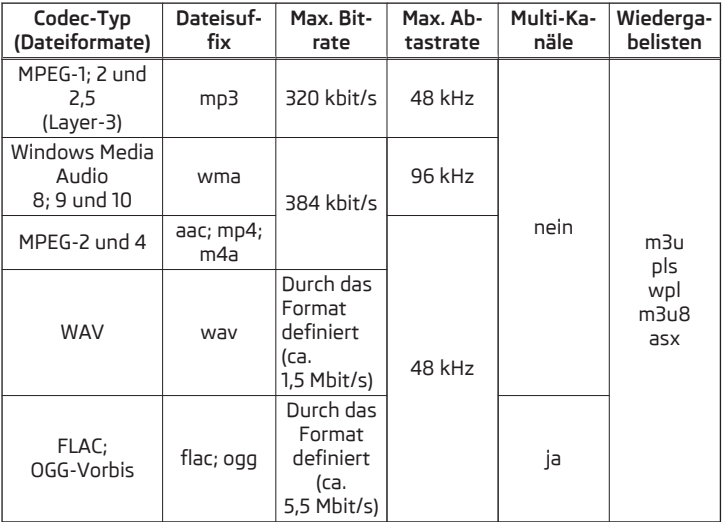

Die mittels des GPT-Standards (GUID Partition Table) in Bereiche unterteilten Audioquellen werden vom Gerät nicht unterstützt.

Dateien, die über das **DRM**-Verfahren geschützt sind, werden vom Gerät nicht unterstützt.

# **Bilder**

## **Bildbetrachter**

# **Einleitung zum Thema**

In diesem Kapitel finden Sie Informationen zu folgenden Themen:

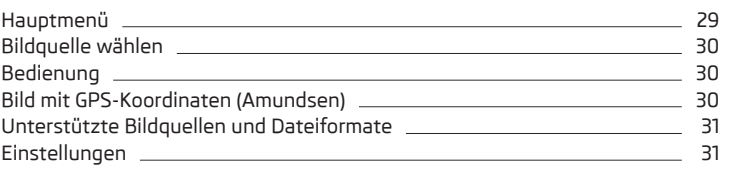

#### F. **Hinweis**

Das Durchsehen von Bildern im Gerätebildschirm wird von angeschlossenen Apple-Geräten nicht unterstützt.

# **Hauptmenü**

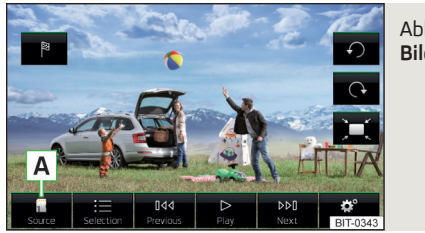

Abb. 16 **Bildbetrachter**

**Hauptmenü aufrufen >** Die Taste (MENU) → Betätigen.

Wenn sich auf der gewählten Quelle Bilder des unterstützten Formats befinden, wird das Menü **Bilder** angezeigt.

Sollte die Quelle kein Bild des unterstützten Formats enthalten, erscheint im Bildschirm die folgende Meldung **Bitte wählen Sie eine Quelle mit Bilddateien aus.**

#### <span id="page-32-0"></span>**Funktionstasten des Menüs Bilder**

- Wahl der Bildquelle **A**
- Auswahl der Bilder bzw. des Ordners aus der Liste  $=$
- Anzeige des vorherigen Bilds 044
- Einschalten der Slideshow  $\triangleright$
- Ausschalten der Slideshow ᅃ
- Anzeige des nächsten Bilds DDI
- Bildeinstellungen  $\mathcal{L}^{\text{out}}$
- Umdrehen des Bilds um 90° nach links  $\Omega$
- Umdrehen des Bilds um 90° nach rechts  $\Omega$
- Darstellung der ursprünglichen (Original-)Bildgröße (unter Beibehaltung des Seitenverhältnisses) `of
- Zielführung zu GPS-Koordinaten (Amundsen, die Anzeige erfolgt nur, solange das Bild die GPS-Koordinaten enthält) p

## **Bildquelle wählen**

**>** Die Taste (MENU) →  $\text{A}$  →  $\overline{A}$  » Abb. 16 *[auf Seite 29](#page-31-0)* betätigen.

Es werden die folgenden Quellen angezeigt.

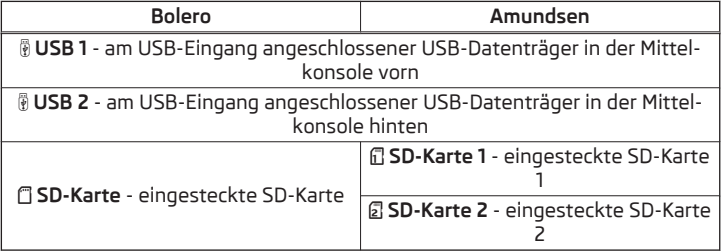

# **Bedienung**

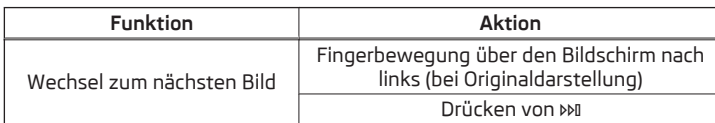

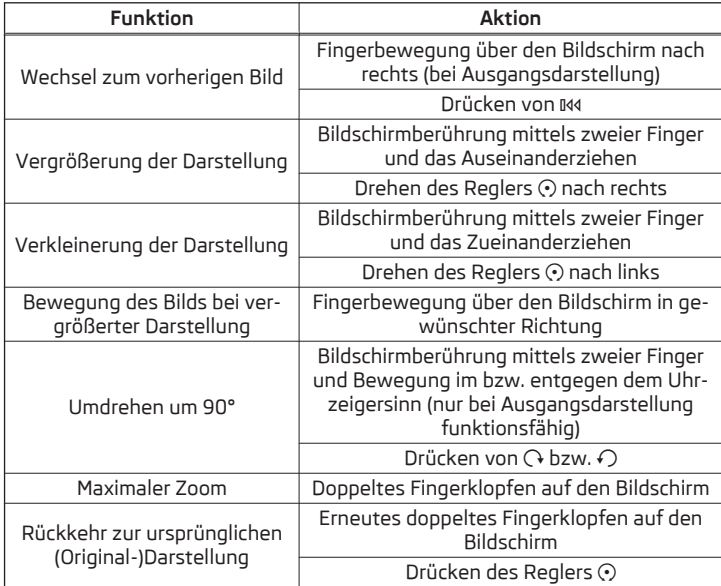

Wird beim Durchsehen des Ordners das letzte bzw. erste Bild erreicht, erscheint im Bildschirm die Meldung **Anfang/Ende des Verzeichnisses ist erreicht.** Das Durchsehen wird von Anfang bzw. von Ende an fortgesetzt.

## **Bild mit GPS-Koordinaten (Amundsen)**

Das Gerät ermöglicht die Zielführung zu den im Bild gespeicherten GPS-Koordinaten.

- **›**Im Menü **Bilder** in der angeschlossenen Quelle ein Bild mit GPS-Koordinaten öffnen.
- **›** Die Funktionstaste <sup>®</sup> betätigen, es wird ein Menü mit der Option, die Zielführung zu starten, geöffnet.

Ein Bild mit GPS-Koordinaten kann in der Anwendung "MyDestination" erstellt und importiert werden. Nähere Informationen sind den ŠKODA-Internetseiten **http://infotainment.skoda-auto.com** zu entnehmen.

# <span id="page-33-0"></span>**Unterstützte Bildquellen und Dateiformate**

#### **Unterstützte Bildquellen**

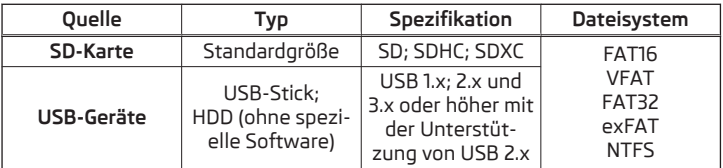

#### **Unterstützte Dateiformate**

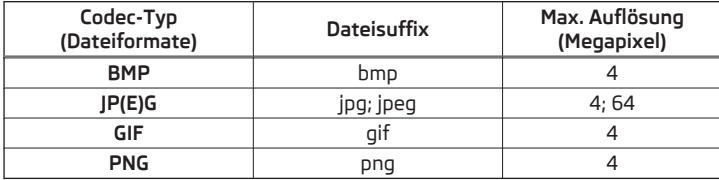

Die mittels des GPT-Standards (GUID Partition Table) in Bereiche unterteilten Bildquellen werden vom Gerät nicht unterstützt.

## **Hinweis**

Die max. unterstützte Bildgröße beträgt 20 MB.

# **Einstellungen**

**›**Im Menü **Bilder** die Funktionstaste betätigen.

- **Bildanzeige:** Einstellung der Bildanzeige
- **Vollständig** Darstellung der maximalen Bildgröße unter Beibehaltung des Seitenverhältnisses
- **Automatisch** Vollbilddarstellung
- **Anzeigedauer:** Einstellung der Bildanzeigedauer in der Slideshow
- **Slideshow wiederholen** Ein-/Ausschalten der Slideshow-Wiederholung

# <span id="page-34-0"></span>**Telefon**

#### **Einleitende Informationen**

## **Einleitung zum Thema**

In diesem Kapitel finden Sie Informationen zu folgenden Themen:

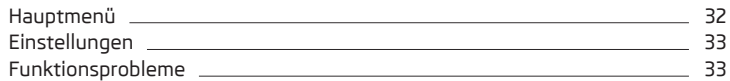

Dieses Kapitel behandelt die Bedienung eines mit dem Gerät verbundenen Telefons. Die Telefonverbindung ist in den folgenden Kapiteln beschrieben.

Das Gerät bietet die Möglichkeit an, zwei Telefone gleichzeitig zu verbinden.

Das eine Telefon kann als Haupttelefon, das andere Telefon als Zusatztelefon eingestellt werden. Das Zusatztelefon bietet die Möglichkeit an, den eingehenden Anruf lediglich anzunehmen (wenn kein Telefongespräch mittels des Haupttelefons geführt wird) oder abzulehnen.

Eines der Telefone kann mit dem Gerät auch als Audio-Player verbunden sein.

Sollte mit dem Gerät das Haupttelefon mit mehreren SIM-Karten verbunden sein, dann erfolgt ein abgehender Anruf mittels der primären SIM-Karte. Der Import des Namens des Telefondienstanbieters und der Kontaktliste erfolgt aus der primären SIM-Karte des Haupttelefons. Beim Haupt- sowie Zusatztelefon können eingehende Anrufe mittels aller SIM-Karten angenommen werden.

## **ACHTUNG**

Die nationalen gesetzlichen Bestimmungen für die Verwendung von Mobiltelefonen im Fahrzeug sind zu beachten.

#### **Hauptmenü**

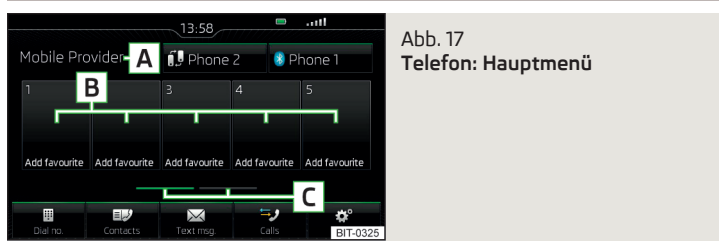

**CQI** Lesen und beachten Sie zuerst **H** auf Seite 32.

**>** Die Taste (PHONE) betätigen.

#### **Informationen und Funktionstasten im Hauptmenü**

- Name des Telefondienstanbieters des Haupttelefons (bei aktivem Roaming erscheint vor dem Namen das Symbol  $\blacktriangleright$ ) **A**
- Funktionstasten bevorzugter Kontakte **B**
- Wahl der Speichergruppe der bevorzugten Kontakte **C**
- Verbindung eines weiteren Telefons (neben dem Symbol ® erscheint der Name des Haupttelefons)  $(\%)$
- Wechsel des Haupttelefons gegen das Zusatztelefon (neben dem Symbol fil erscheint der Name des Zusatztelefons) កΩ
- Eingabe der Telefonnummer ⊞
- Anzeige der Telefonkontaktliste 巨龙
- Anzeige eines Menüs mit den Textmitteilungen (SMS)  $\boxtimes$
- Anzeige der Anrufliste (bei Anrufen in Abwesenheit wird neben der Funktionstaste die Anzahl der Anrufe in Abwesenheit angezeigt) 多
- **<sup>®</sup>** Einstellungen

#### **Informationen in der Statuszeile**

- Ladezustand des Telefonakkus **UID**
- Signalstärke des Mobilfunknetzes
- Anruf in Abwesenheit V
- Laufender Anruf  $\epsilon$
- Eingehende SMS ⊠

#### <span id="page-35-0"></span>**Einstellungen**

## $\square\hspace{-.05cm}\square$  Lesen und beachten Sie zuerst <mark>H</mark> auf Seite [32](#page-34-0).

> Die Taste **PHONE** → © betätigen.

- **Freisprechen** Umschaltung eines Anrufs zum Telefon / zurück zum Gerät
- **Telefon auswählen** Suche nach verfügbaren Telefonen / Liste gekoppelter Telefone / Auswahl des Telefons
- **Telefon suchen** Suche nach verfügbaren Telefonen
- **Bluetooth** Bluetooth®-Einstellungen
- **Benutzerprofil** Einstellungen des Benutzerprofils
- **Favoriten verwalten** Einstellung der Funktionstasten für bevorzugte Kontakte
- **Mailbox-Nummer: Hier eingeben** Eingabe der Telefonnummer der Mailbox
- **Vorwahl:** Ein-/Ausschalten der Option, die Vorwahl einer Telefonnummer zuzuordnen. Nach dem Einschalten dieser Funktion wird in einigen Menüs die Funktionstaste für das Hinzufügen einer Vorwahl zu einer Rufnummer mit dem Symbol & angezeigt.
- **Hier eingeben** Vorwahleingabe einer Telefonnummer (wenn die Funktion **Vorwahl:** eingeschaltet ist)
- **Sortieren nach:** Einstellung der Anordnung des Telefonbuchs
- **Name** Anordnung laut der Kontaktnamen
- **Name** Anordnung laut der Kontaktvornamen
- **Kontakte importieren** Start des Imports/der Aktualisierung des Telefonbuchs
- **Andere Benutzerprofile löschen** Löschen von anderen Benutzerprofilen
- **Anrufton auswählen** Auswahl des Anruftons
- **Erinnerung: Mobiltelefon nicht vergessen** Ein-/Ausschalten der Warnung vor dem Vergessen des Telefons im Fahrzeug (sofern das Telefon mit dem Gerät verbunden war)
- **Bilder für Kontakte anzeigen** Ein-/Ausschalten der Anzeige der den Kontakten zugeordeten Bilder

## **Funktionsprobleme**

 $\Box$  Lesen und beachten Sie zuerst **H** auf Seite [32](#page-34-0).

Sollten Probleme mit der Mobilfunknetzverfügbarkeit oder mit der Bluetooth®- Funktion auftreten, kann im Bildschirm eine der folgenden Meldungen angezeigt werden.

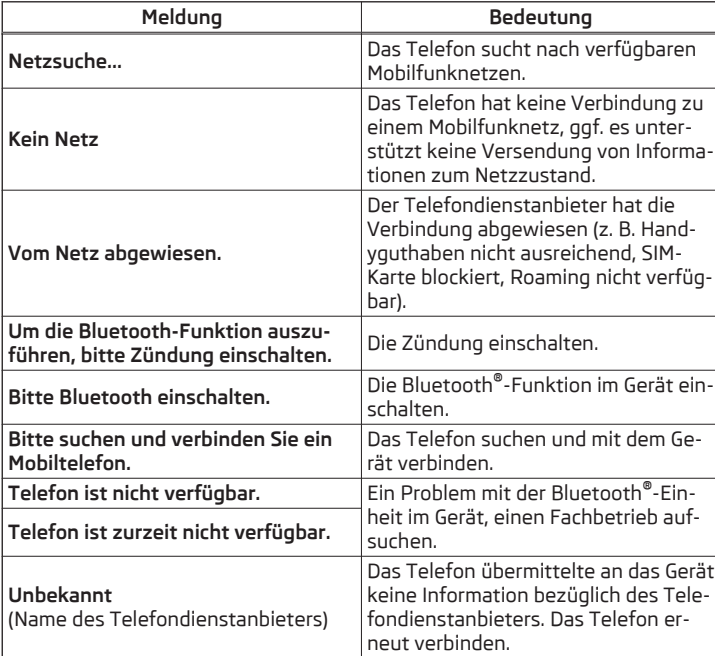

# **Kopplung und Verbindung**

# **Einleitung zum Thema**

In diesem Kapitel finden Sie Informationen zu folgenden Themen:

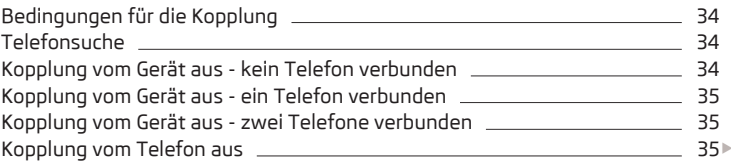
<span id="page-36-0"></span>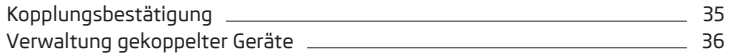

Um ein Telefon mit dem Gerät zu verbinden, ist es notwendig, die beiden Geräte miteinander über Bluetooth® zu koppeln.

Der Kopplungsvorgang ist von der Anzahl der mit dem Gerät verbundenen Telefone abhängig.

Nach erfolgter Kopplung des Telefons verbindet sich dieses mit dem Gerät automatisch.

Die Verbindung mit einem bereits gekoppelten Telefon bedarf keiner Kopplung. Es reicht, das Telefon in der Liste der gekoppelten Telefone aufzusuchen und die Verbindung herzustellen.

#### **Hinweis**

■ Die Reichweite der Verbindung des Telefons zum Gerät ist auf den Fahrgastraum beschränkt.

■ Die maximale Anzahl der gekoppelten Telefone ist 20. Durch die Kopplung eines neuen Telefons nach dem Erreichen der maximalen Anzahl wird das am längsten nicht verwendete gekoppelte Telefon automatisch ersetzt.

## **Bedingungen für die Kopplung**

Das Telefon kann mit dem Gerät unter den folgenden Bedingungen gekoppelt werden.

- Die Zündung ist eingeschaltet.  $\checkmark$
- Die Bluetooth®-Funktion des Geräts » [Seite 17](#page-19-0) und des Telefons ist eingeschaltet.  $\checkmark$
- Die Sichtbarkeit des Geräts » [Seite 17](#page-19-0) und des Telefons ist eingeschaltet.  $\checkmark$
- Das Telefon befindet sich in Reichweite des Bluetooth®-Signals des Geräts. ✓
- Das Telefon ist mit dem Gerät kompatibel.  $\sqrt{2}$

Die Kopplung kann sowohl vom Gerät aus, als auch vom Telefon aus durchgeführt werden.

Das Gerät kann während des Kopplungs- und Verbindungsvorgangs die Bestätigung der Bluetooth®-Profile (z. B. Freigabe des Kontaktimports, Freigabe der Textmitteilungen oder Verbindung eines Audio-Players u. Ä.) verlangen. Das Telefondisplay ist zu beobachten, um die evtl. Anforderung zu quittieren.

### **Hinweis**

Informationen zur Kompatibilität der Telefone sowie verfügbare Aktualisierungen für das Bluetooth®-Gerät, sind den ŠKODA-Internetseiten **www.infotainment.skoda-auto.com** zu entnehmen.

## **Telefonsuche**

#### **Das Telefon befindet sich nicht in der Liste gekoppelter Geräte**

Das Telefon kann auf eine der folgenden Arten herausgesucht werden.

- **→** Ist mit dem Gerät kein Telefon verbunden, dann die Taste **FROME** → Telefon **suchen** betätigen.
- **›**Ist mit dem Gerät **ein** Telefon verbunden, dann die Taste <sup>→</sup> <sup>→</sup>**Telefon suchen** betätigen.

Es wird die Suche nach verfügbaren Geräten gestartet. Ungefähr nach 30 s erscheint eine Auflistung von gefundenen Geräten, welche bis zu 1 Minute ab dem Start der Suche aktualisiert wird.

**›** Wenn man die Anzeige der Auflistung nicht abwarten möchte, ist die Funktionstaste **Ergebnisse** zu betätigen.

**›** Das gewünschte Telefon wählen.

### **Das Telefon befindet sich in der Liste gekoppelter Geräte**

Ist mit dem Gerät ein Telefon verbunden, dann ist auf eine der folgenden Arten vorzugehen.

**›** Die Taste  $(MOME) \rightarrow \mathbb{S}^*$  → Telefon auswählen betätigen und das gewünschte Telefon wählen.

#### **oder**

**>** Die Taste  $\boxed{PHONE} \rightarrow \textcircled{S}^{\phi} \rightarrow \text{Bluetooth} \rightarrow \text{Gekoppelte Geräte betätigen, das ge$ wünschte Telefon und ein Bluetooth®-Verbindungsprofil auswählen » [Sei](#page-38-0)[te 36.](#page-38-0)

# **Kopplung vom Gerät aus - kein Telefon verbunden**

**>** Die Taste **MONE** → Telefon suchen betätigen.

Es erfolgt die Suche nach verfügbaren Bluetooth®-Geräten.

**›** Das gewünschte Telefon in der Liste der verfügbaren Telefone auswählen. **›** Die Kopplung bestätigen.

Nach der Kopplungsbestätigung verbindet sich das Telefon mit dem Gerät als Haupttelefon.

## <span id="page-37-0"></span>**Kopplung vom Gerät aus - ein Telefon verbunden**

## **>** Die Taste  $\boxed{PHONE} \rightarrow \textcircled{S}^{\circ} \rightarrow \text{Bluetooth} \rightarrow \text{Geräte suchen betätigen.}$

Es erfolgt die Suche nach verfügbaren Bluetooth®-Geräten.

**›** Das gewünschte Telefon in der Liste der verfügbaren Geräte auswählen.

Im Bildschirm erscheint das folgende Menü.

- **Abbrechen** Abbruch der Kopplung
- **Ersetzen** Kopplung und Ersetzung des Haupttelefons
- **Hinzufügen** Kopplung als Zusatztelefon
- **›** Den gewünschten Verbindungstyp auswählen.

**›** Die Kopplung bestätigen.

Nach der Kopplungsbestätigung verbindet sich das Telefon mit dem Gerät.

# **Kopplung vom Gerät aus - zwei Telefone verbunden**

**>** Die Taste  $\overline{P}$   $\overline{P}$   $\overline{P}$   $\rightarrow$   $\overline{S}$   $\overline{P}$   $\rightarrow$  **Bluetooth**  $\rightarrow$  **Geräte suchen** betätigen.

Es erfolgt die Suche nach verfügbaren Bluetooth®-Geräten.

**›** Das gewünschte Telefon in der Liste der verfügbaren Telefone auswählen.

Im Bildschirm erscheint das folgende Menü.

- **Abbrechen** Abbruch der Kopplung
- **Haupttelefon** Ersetzung des Haupttelefons
- **Zus. Telefon** Ersetzung des Zusatztelefons
- **›** Den gewünschten Verbindungstyp auswählen.
- **›** Die Kopplung bestätigen.

Nach der Kopplungsbestätigung verbindet sich das Telefon mit dem Gerät.

Wenn man ein Telefon, welches mit dem Gerät auch als Audio-Player verbunden ist, ersetzen möchte, dann erscheint im Bildschirm die folgende Meldung.

## **Es sind bereits 2 Geräte verbunden. Bitte trennen Sie zunächst mindestens eines dieser Geräte, um: … verbinden zu können.**

Die Verbindung zum zu ersetzenden Telefon beenden und den Kopplungsvorgang wiederholen » Seite 36, *[Verwaltung gekoppelter Geräte](#page-38-0)*.

# **Kopplung vom Telefon aus**

Beim Kopplungsvorgang vom Telefon aus ist die Bedienungsanleitung des Telefons zu beachten.

**›** Verfügbare Bluetooth®-Geräte im Telefon aufsuchen.

**›**In der Liste der gefundenen Geräte die Bluetooth®-Geräteeinheit auswählen.

Das Gerät wird im zu verbindenden Telefon als SKODA BT .... angezeigt.

An der Position **...** werden die letzten vier Symbole der Fahrzeug-Identifizierungsnummer (VIN) angezeigt.

**›** Die Kopplung bestätigen.

Nach der Kopplungsbestätigung verbindet sich das Telefon mit dem Gerät wie folgt.

**Kein Telefon verbunden** - das Telefon verbindet sich als Haupttelefon.

**Ein Telefon verbunden** - das Telefon verbindet sich als Zusatztelefon.

**Zwei Telefone verbunden** - es erfolgt lediglich eine Kopplung des Telefons, jedoch keine Verbindung. Besteht ein freies Audioprofil, dann verbindet sich das Telefon mit dem Gerät als Audio-Player.

### **Hinweis**

Der Name der Bluetooth®-Geräteeinheit kann geändert werden » [Seite 17](#page-19-0).

# **Kopplungsbestätigung**

In Abhängigkeit vom Telefontyp erfolgt die Kopplungsbestätigung auf eine der folgenden Arten.

# **Kopplungsbestätigung vom Gerät aus**

Variante 1

**›**Im Gerät sowie im Telefon innerhalb von 30 Sekunden den im Gerätebildschirm sowie im Telefondisplay angezeigten 6-stelligen PIN-Code bestätigen.

### Variante 2

- **›**Im Telefon die Kopplungsanforderung bestätigen.
- **›**Im Telefon innerhalb von 30 Sekunden den im Gerätebildschirm angezeigten 4-stelligen PIN-Code eingeben<sup>1)</sup>. .

<sup>1)</sup> Die Eingabe und Bestätigung des PIN-Codes ist während der Fahrt nicht möglich.

### <span id="page-38-0"></span>**Kopplungsbestätigung vom Telefon aus**

Variante 1

- **›**Im Gerät die Kopplungsanforderung bestätigen.
- **›**Im Gerät sowie im Telefon innerhalb von 30 Sekunden den im Gerätebildschirm sowie im Telefondisplay angezeigten 6-stelligen PIN-Code bestätigen.

Variante 2

- **›**Im Telefon den 4 16-stelligen PIN-Code eingeben.
- **›**Im Gerät die Kopplungsanforderung bestätigen.
- **›**Im Gerät den im Telefon eingegebenen PIN-Code eingeben und bestätigen.

Variante 3

- **›**Im Gerät die Kopplungsanforderung bestätigen.
- **›** Das Gerät generiert einen 4-stelligen PIN-Code.
- **›**Im Telefon den durch das Gerät generierten PIN-Code eingeben und bestätigen.

# **Verwaltung gekoppelter Geräte**

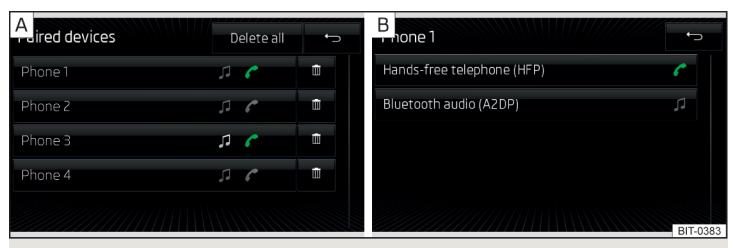

Abb. 18 **Liste gekoppelter Geräte / Bluetooth®-Profile**

Mit dem Gerät können mehrere Geräte gekoppelt werden, doch nur zwei Geräte können über das Bluetooth®-Freisprecheinrichtungsprofil HFP und gleichzeitig eines davon auch über das Bluetooth®-Profil A2DP bzw. AVRCP verbunden sein.

# **Anzeige der Liste gekoppelter Geräte**

**>** Die Taste  $\boxed{PHONE} \rightarrow \textcircled{S}^{\circ} \rightarrow \text{Bluetooth} \rightarrow \text{Gekoppelte Geräte betätigen.}$ 

In der angezeigten Liste » Abb. 18 - A können bei den einzelnen Geräten folgende Symbole erscheinen.

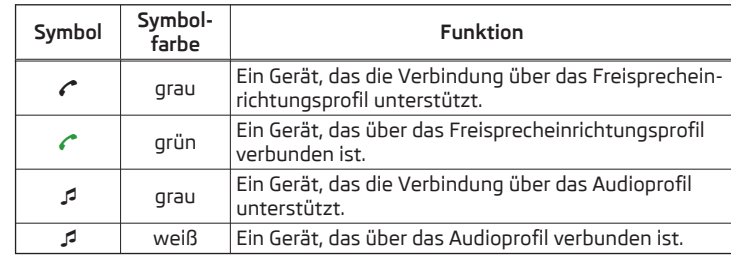

# **Verbindungsaufbau**

**›**In der Liste gekoppelter Geräte die Funktionstaste mit dem Namen des Geräts betätigen.

Es wird eine Auflistung von Bluetooth®-Profilen angezeigt » Abb. 18 -  $\overline{B}$ .

**›** Das gewünschte Profil wählen.

Der anschließende Verbindungsaufbau wird druch die Anzahl der mit dem Gerät verbundenen Geräte beeinflusst.

## **Verbindungstrennung**

**›**In der Liste gekoppelter Geräte die Funktionstaste mit dem Namen des Geräts betätigen.

Es wird eine Auflistung von Bluetooth®-Profilen angezeigt » Abb. 18 -  $B$ .

- **›** Die Funktionstaste des Bluetooth®-Profils mit dem grünen Symbol ← bzw. mit dem weißen Symbol *p* betätigen.
- **›** Die Verbindungstrennung durch Betätigen der Funktionstaste **Trennen** bestätigen.

# **Löschen des gekoppelten Geräts**

**›**In der Liste gekoppelter Geräte eine der folgenden Funktionstasten betätigen » Abb.  $18 - A$ .

# **Alle löschen** - Löschen aller Geräte

- Löschen des gewünschten Geräts m
- **›** Den Löschvorgang durch Betätigen der Funktionstaste **Löschen** bestätigen.

# **Hinweis**

Das Audio Bluetooth®-Profil kann durch Betätigen der Taste  $\text{[HONE]} \rightarrow \text{[O]} \rightarrow \text{[O]}$ **Bluetooth** → **Bluetooth-Audio (A2DP/AVRCP)** aus-/eingeschaltet werden.

## <span id="page-39-0"></span>**Telefonnummer wählen**

### **Einleitung zum Thema**

In diesem Kapitel finden Sie Informationen zu folgenden Themen:

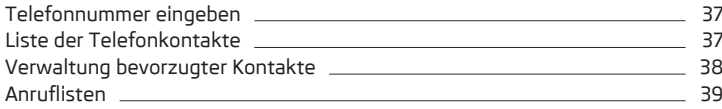

## **Telefonnummer eingeben**

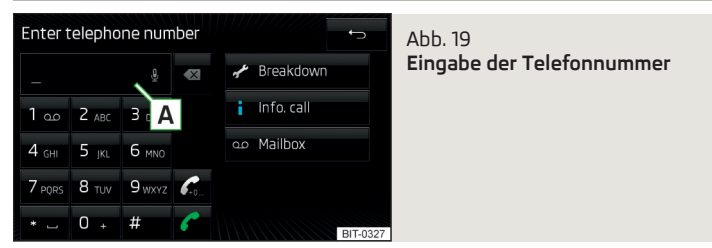

**>** Die Taste (PHONE) → **ED** betätigen.

Es wird das folgende Menü angezeigt » Abb. 19.

- Eingabezeile **A**
- Löschen von Zeichen in der Eingabezeile  $\overline{\mathbf{x}}$
- Einfügen der zuletzt gewählten Nummer / Wahl der eingegebenen Telefonnummer  $\mathcal{L}$
- Einfügen der zuletzt gewählten Nummer / Wahl der eingegebenen Telefonnummer mit der Vorwahl  $\mathscr{C}$
- Wahl der Pannenrufnummer im Pannenfall ∕
- Wahl der Inforufnummer (Informationen bezüglich der Produkte und Dienstleistungen der Marke ŠKODA) Å
- Wahl der Mailbox-Nummer  $0<sub>0</sub>$
- Eingabe einer Nummer mithilfe der Sprachbedienung Q

### **Wahl der eingegebenen Telefonnummer**

- **›** Die Telefonnummer eingeben.
- **›** Die Funktionstaste *c* bzw. *C*. betätigen.

Der Verbindungsaufbau startet.

### **Vorwahl**

Besitzt die eingegebene Telefonnummer keine Vorwahl, dann kann die Vorwahl mittels der Funktionstaste  $\mathcal C$  vor die Nummer hinzugefügt werden.

Die Funktionstaste für die Vorwahl wird nur bei aktiver Vorwahlfunktion angezeigt » Seite 33, *[Einstellungen](#page-35-0)*.

Die Vorwahl kann z. B. für internationale Gespräche verwendet werden.

#### **Pannen- und Inforuf**

Der Pannen- und Inforuf ist gebührenfrei. Es wird nur ein Telefongespräch gemäß den Tarifbedingungen Ihres Telefondienstanbieters abgerechnet.

Die Rufnummern sind bereits ab Werk eingestellt. Möchte man die Nummern ändern, dann ist ein ŠKODA Servicepartner aufzusuchen.

Wenn kein Pannen- bzw. Inforuf getätigt werden kann, dann ist ein ŠKODA Servicepartner aufzusuchen.

#### **Kontakt mithilfe der numerischen Tastatur suchen**

Die numerische Tastatur kann auch für eine Kontaktsuche verwendet werden.

Werden z. B. die Ziffern 32 eingegeben, dann werden neben der numerischen Tastatur Kontakte mit der Buchstabenreihenfolge DA, FA, EB u. Ä. angezeigt.

# **Liste der Telefonkontakte**

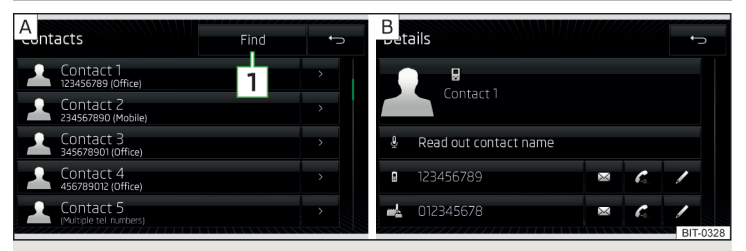

## Abb. 20 **Liste der Telefonkontakte / Kontaktdetails**

Die Kontaktliste enthält Telefonkontakte des Haupttelefons.

## **Liste öffnen**

**>** Die Taste (PHONE) → Detätigen.

Es wird eine Liste der Telefonkontakte » Abb. 20 - A angezeigt.

#### <span id="page-40-0"></span>**Kontakt wählen**

**›** Den gewünschten Kontakt auswählen.

Enthält ein Telefonkontakt mehrere Telefonnummern, dann wird nach der Auswahl des Kontakts ein Menü mit den zu diesem Kontakt zugeordneten Telefonnummern angezeigt.

**›** Die gewünschte Telefonnummer wählen, der Verbindungsaufbau startet.

#### **Kontaktdetails**

**›** Die Funktionstaste in der Liste der Telefonkontakte » [Abb. 20](#page-39-0) - betätigen.

Es werden die Kontaktdetails » [Abb. 20](#page-39-0) - B angezeigt.

In den Kontaktdetails kann durch das Betätigen einer der Funktionstasten mit der Telefonnummer der Verbindungsaufbau gestartet oder eine der folgenden Funktionen gewählt werden.

- Vorlesen des Kontaktnamens mittels der generierten Gerätestimme Q
- Öffnen des Menüs für die Versendung einer Textmitteilung (SMS) ⊠
- Start des Verbindungsaufbaus mit der Vorwahl (das Symbol wird nur bei aktiver Vorwahlfunktion in den Einstellungen angezeigt)
- $\mathscr P$   $\;$  Öffnen des Menüs für die Bearbeitung der Telefonnummer des Kontakts vor der Wahl
- Start der Zielführung zur Kontaktadresse (Amundsen) 陶

### **Kontakt in der Kontaktliste suchen**

**›** Die Funktionstaste **<sup>1</sup>** » [Abb. 20](#page-39-0) betätigen.

**›** Den Kontakt mithilfe der alphanumerischen Tastatur suchen.

#### **Liste importieren**

Nach der ersten Verbindung des Haupttelefons mit dem Gerät beginnt das Gerät, die Liste der Telefonkontakte aus dem Telefon und aus der SIM-Karte in den Gerätespeicher zu importieren. Der Import kann auch mehrere Minuten dauern.

Im Telefonbuch des Geräts stehen 2000 Speicherplätze für importierte Telefonkontakte zur Verfügung. Jeder Kontakt kann max. 5 Telefonnummern beinhalten. Maximal 1000 Kontakte werden inkl. des dem Kontakt zugeordneten Bilds importiert.

Die Anzahl der importierten Kontakte kann im Menüpunkt **Kontakte importieren** ermittelt werden » Seite 33, *[Einstellungen](#page-35-0)*. Während des Imports wird die Anzahl der in den Gerätespeicher importierten Kontakte / die Anzahl der Kontakte im Telefon angezeigt.

Tritt während des Imports ein Fehler auf, erscheint im Bildschirm die Meldung **Import fehlgeschlagen. Bitte versuchen Sie es erneut und prüfen Sie, ob das BT-Gerät … Verbindungen zulässt.**

#### **Liste aktualisieren**

Bei jeder weiteren Verbindung des Telefons mit dem Gerät erfolgt nur noch eine Aktualisierung der Liste.

Die Aktualisierung kann manuell durch das Betätigen der Funktionstaste **Kontakte importieren** durchgeführt werden » Seite 33, *[Einstellungen](#page-35-0)*.

## **Verwaltung bevorzugter Kontakte**

Die Funktionstasten **B** » Abb. 17 *[auf Seite 32](#page-34-0)* ermöglichen eine sofortige Wahl der Telefonnummer des bevorzugten Kontakts.

Es stehen 10 Vorwahltasten in zwei Speichergruppen zur Verfügung.

### **Bevorzugten Kontakt zuordnen**

- **›**Im Hauptmenü **Telefon** die gewünschte freie Funktionstaste **<sup>B</sup>** » [Abb. 17](#page-34-0) *auf [Seite 32](#page-34-0)* betätigen.
- **›** Den gewünschten Kontakt (ggf. eine der Kontaktnummern) wählen.

### **Zugeordneten bevorzugten Kontakt ändern**

- **›**Im Hauptmenü **Telefon** die gewünschte Funktionstaste **<sup>B</sup>** » Abb. 17 *[auf Sei](#page-34-0)[te 32](#page-34-0)* halten.
- **›** Den gewünschten Kontakt (ggf. eine der Kontaktnummern) wählen.

### **Bevorzugten Kontakt löschen**

- **>** Die Taste  $\boxed{PHONE} \rightarrow \textcircled{S}^{\bullet} \rightarrow \text{Benutzerprofit} \rightarrow \text{Favoriten verwalten betätigen.}$
- **›** Die gewünschte Funktionstaste des bevorzugten Kontakts betätigen und den Löschvorgang bestätigen.

Bevorzugte Kontakte können durch Betätigen der Funktionstaste m Alle lö**schen** gleichzeitig gelöscht werden.

## <span id="page-41-0"></span>**Anruflisten**

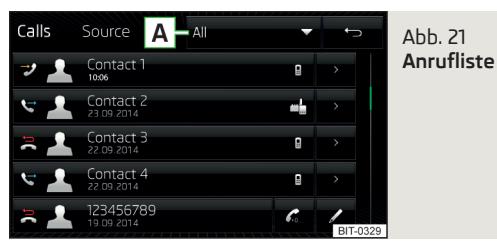

**>** Die Taste **MONE** →  $\frac{1}{2}$  betätigen.

Es wird eine Anrufliste angezeigt » Abb. 21.

### **Unterscheidung der Anrufarten**

- Angenommener Anruf
- Abgehender Anruf  $\mathbb{C}^*$
- Anruf in Abwesenheit  $\Rightarrow$

### **Filter für die Anzeige der Anrufarten**

Durch Betätigen der Funktionstaste **A** wird das folgende Menü angezeigt.

- **› Alle** Liste aller Anrufe (max. 120 Anrufe)
- **›In Abwesenheit** Liste der Anrufe in Abwesenheit (max. 40 Anrufe)
- **› Gewählte Nrn.** Liste der gewählten Nummern (max. 40 Anrufe)
- **› Angenommene** Liste der angenommenen Anrufe (max. 40 Anrufe)

### **Funktionstasten in der Anrufliste**

- Start des Verbindungsaufbaus
- Start des Verbindungsaufbaus mit der Vorwahl  $\mathscr{C}_{\scriptscriptstyle\!{\text{en}}}$
- Bearbeitung der Telefonnummer vor der Wahl 0
- Anzeige der Kontaktdetails  $\mathbf{L}$

# **Telefonfunktionen**

## **Einleitung zum Thema**

In diesem Kapitel finden Sie Informationen zu folgenden Themen:

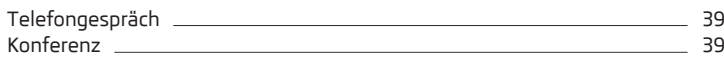

# **Telefongespräch**

Abhängig vom Gesprächskontext können die folgenden Funktionen ausgeführt werden.

- Wahl beenden / Eingehenden Anruf abweisen / Anruf beenden  $\rightarrow$
- Eingehenden Anruf annehmen / Zum gehaltenen Anruf zurückkehren C
- Rufton stummschalten  $\Delta$
- Rufton wiederherstellen  $\wedge$
- Anruf halten R.
- Mikrofon ausschalten J.
- Mikrofon einschalten  $\overline{0}$
- Anruferdetails anzeigen (sofern der Kontakt in der Liste gespeichert ist)  $\overline{\mathbf{r}}$

## **Anruf zum Telefon umschalten**

**›** Im Menü Telefon die Funktionstaste  $\mathcal{D}^{\bullet} \rightarrow$  Freisprechen Ø betätigen.

## **Anruf zurück zum Gerät umschalten**

**›** Im Menü Telefon die Funktionstaste  $\Omega$  betätigen.

### **Hinweis**

Wird der eingehende Anruf mittels des Zusatztelefons angenommen und befindet sich der Anrufer in der aus dem Haupttelefon importierten Kontaktliste, dann werden die Anruferdetails angezeigt.

## **Konferenz**

Die Konferenz stellt ein gemeinsames Telefongespräch mit mind. drei und max. sechs Teilnehmern dar.

### **Konferenz einleiten / Zusätzliche Teilnehmer einberufen**

**›** Während eines Anrufs bzw. einer Konferenz den nächsten Anruf durchführen.

#### **oder**

- **>** Einen neuen eingehenden Anruf annehmen, indem die Funktionstaste *←* betätigt wird.
- **›** Die Funktionstaste R<sup>+</sup>/R betätigen, um die Konferenz einzuleiten.

### **Laufende Konferenz**

Während eines laufenden Konferenzgesprächs wird im Bildschirm die Gesprächsdauer angezeigt. Kontextabhängig können die folgenden Funktionen gewählt werden.

- <span id="page-42-0"></span>Konferenz halten - Konferenz vorübergehend verlassen (diese wird im Hintergrund fortgesetzt)  $\mathscr{C}$
- Zur gehaltenen Konferenz zurückkehren €
- Mikrofon ausschalten Q.
- Mikrofon einschalten  $\mathcal{Q}$
- Konferenz beenden  $\blacksquare$
- Konferenzdetails anzeigen  $2.1$

### **Konferenzdetails**

**›** Während der laufenden Konferenz die Funktionstaste **Eu** betätigen.

Es wird eine Liste der anderen Konferenzteilnehmer angezeigt. In Abhängigkeit vom Telefontyp können die folgenden Funktionen gewählt werden.

- Teilnehmerdetails anzeigen  $\blacktriangle$
- Gespräch mit einem Teilnehmer außerhalb der Konferenz  $R > R$
- Zur Konferenz zurückkehren  $R + R$
- Gespräch mit einem Konferenzteilnehmer beenden Ā

# **Textmitteilungen (SMS)**

# **Einleitung zum Thema**

In diesem Kapitel finden Sie Informationen zu folgenden Themen:

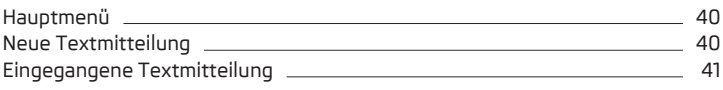

# **Hauptmenü**

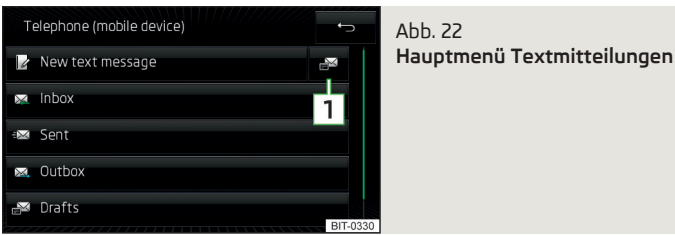

**>** Die Taste (PHONE) → ⊠ betätigen.

Es wird das Hauptmenü für Textmitteilungen angezeigt » Abb. 22.

- Erstellung und Versendung der Mitteilung  $\mathbb{Z}$
- Öffnen einer Liste eingegangener Mitteilungen ⊠
- Öffnen einer Liste versandter Mitteilungen Ë
- Öffnen einer Liste versandbereiter Mitteilungen ⊠
- Öffnen einer Liste der Entwürfe (Mitteilungen in Bearbeitung)
- Öffnen einer Liste gelöschter Mitteilungen m
- Öffnen einer Liste für schnelle Antworten vorgesehener Kurzmitteilungen (sog. Vorlagen) **1**

# **Neue Textmitteilung**

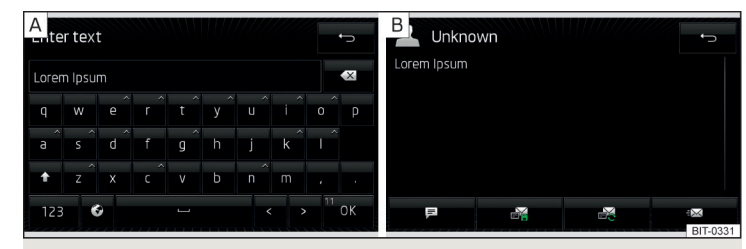

Abb. 23 **Eingabe einer Textmitteilung / Ansicht einer Textmitteilung**

# **Erstellung und Versendung der Mitteilung**

- $\triangleright$  Die Taste  $P$ HONE $\rightarrow \boxtimes \rightarrow \mathbb{Z}$  betätigen.
- **›** Eine Mitteilung schreiben und die Funktionstaste OK betätigen.
- **›** Die Funktionstaste  $\equiv$  betätigen.
- **›** Den Empfänger der Mitteilung eingeben.

Durch Betätigen der Funktionstaste & können der zu versendenden Mitteilung weitere Empfänger beigefügt werden.

**›** Die Funktionstaste  $\mathbb{Z}$  betätigen.

Die Mitteilung wird versandt.

# **Zeichenanzahl der Textmitteilung**

Die Anzahl der eingegebenen Zeichen wird während der Erstellung der Mitteilung in der Funktionstaste  $\overline{0}$ K angezeigt » Abb. 23 - A.

<span id="page-43-0"></span>Die max. Anzahl der eingegebenen Zeichen einer Mitteilung beträgt 440. Enthält eine Mitteilung mehr als 70 Zeichen, dann wird diese in mehrere Mitteilungen aufgeteilt.

### **Ansicht der Textmitteilung**

Nachdem die Ansicht der Mitteilung geöffnet worden ist » [Abb. 23](#page-42-0) - B, können folgende Funktionen ausgeführt werden.

- Vorlesen des Textes mittels der generierten Gerätestimme
- **略 Abspeicherung des Textes als Entwurf**
- **☞ Öffnen einer Liste der Vorlagen mit der Möglichkeit, den verzeichneten** Text durch die gewählte Vorlage zu ersetzen
- Öffnen der Kontaktliste

Die Mitteilung kann bearbeitet werden, sofern der Textbereich innerhalb der Ansicht angetippt wird.

## **Kontaktliste / Empfängerliste**

Nachdem die Kontaktliste geöffnet worden ist, können folgende Funktionen ausgeführt werden.

- **Einfügen eines Kontakts in die Empfängerliste**
- Kontaktsuche **1**
- Eingabe der Telefonnummer ⊞
- Rückkehr zur Ansicht der Mitteilung

Nach der Auswahl der Kontaktnummer oder Eingabe der Telefonnummer wird im Bildschirm die Empfängerliste angezeigt.

Durch das Betätigen einer der Funktionstasten können folgende Funktionen ausgeführt werden.

- Anzeige der Kontaktliste mit der Möglichkeit, weitere Empfänger der Mitteilung hinzuzufügen/zu entnehmen
- Entnahme des gewählten Kontakts aus der Empfängerliste m
- Versendung der Mitteilung
- Rückkehr zur Ansicht der Mitteilung

# **Eingegangene Textmitteilung**

Beim Eingang einer neuen Mitteilung wird neben der Funktionstaste  $\boxtimes$  die Anzahl der neu eingegangenen Mitteilungen und gleichzeitig in der Statuszeile das Symbol  $\boxtimes$  angezeigt.

> Die Taste (PHONE) →  $\boxtimes$  →  $\boxtimes$  betätigen.

Es wird eine Liste eingegangener Mitteilungen geöffnet.

**›** Eine Mitteilung auswählen.

Es wird der Mitteilungsinhalt sowie das folgende Menü angezeigt.

- Vorlesen des Textes mittels der generierten Gerätestimme Öffnen eines Menüs mit weiteren Optionen (₹ ...
	- **› Mit Vorlage antworten** Beantwortung mittels einer Vorlage
	- **› Nummern anzeigen** Erkennung der Telefonnummern in der Mitteilung inkl. der Kontaktnummer (erkannte Nummern können direkt gewählt bzw. vor der Wahl bearbeitet werden oder es kann an diese eine Mitteilung versandt werden)
- Öffnen der Kontaktliste für die Weiterleitung einer Mitteilung
- Antwort an den Absender mittels einer Mitteilung ⊠

# <span id="page-44-0"></span>**MirrorLink**

# **MirrorLink™**

# **Einleitung zum Thema**

In diesem Kapitel finden Sie Informationen zu folgenden Themen:

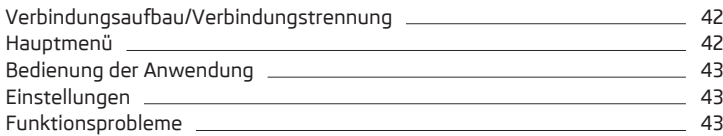

Die Funktion MirrorLink™ bietet die Möglichkeit an, zertifizierte Anwendungen eines angeschlossenen Geräts (z. B. eines Telefons) im Gerätebildschirm anzuzeigen und zu bedienen.

Aus Sicherheitsgründen ist die Bedienung einiger Anwendungen während der Fahrt nur bedingt oder gar nicht möglich.

# **VORSICHT**

■ ŠKODA trägt keine Verantwortung für Schäden am Gerät oder am Fahrzeug durch die Verwendung von fehlerhaften oder fehlerhaft programmierten Anwendungen im angeschlossenen Gerät.

■ Aufgrund geringer Ladeintensität über den USB-Eingang kann eine intensive Verwendung der Funktion MirrorLink™ zur Entladung des Akkus des angeschlossenen Geräts führen.

### **Hinweis**

Bei einigen angeschlossenen Geräten ist es für eine problemlose Funktion MirrorLink™ erforderlich, dass das Display über die gesamte Verbindungsdauer eingeschaltet ist.

# **Verbindungsaufbau/Verbindungstrennung**

**Lesen und beachten Sie zuerst auf Seite 42.**

## **Verbindungsaufbau**

- **›** Die Zündung sowie das Gerät einschalten.
- **›** Das Gerät an einem der USB-Eingänge anschließen » Abb. 14 *[auf Seite 27](#page-29-0)*.
- **>** Die Taste (MENU) → MirrorLink™ → Auswahl betätigen.
- **›** Das gewünschte Gerät auswählen.

Durch die Verbindung des Geräts mit dem Gerät wird die Funktion des angeschlossenen Geräts eingeschränkt (bspw. ist keine Kopplung des Telefons möglich). Auf diese Tatsache weist das Gerät durch die Meldung **Das mobile Gerät ist eingeschränkt verfügbar.** hin.

Das verbundene Gerät kann nicht als USB-Quelle für die Wiedergabe von Medien oder die Anzeige von Bildern verwendet werden.

## **Verbindungstrennung**

**›** Im Hauptmenü Mirrorlink die Funktionstaste  $\otimes$  betätigen.

### **oder**

**›** Das Gerät vom USB-Eingang trennen.

## **Hauptmenü**

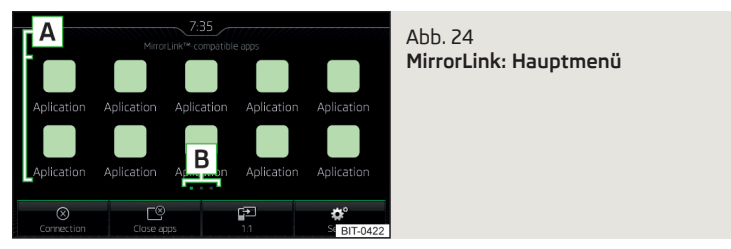

# **Lesen und beachten Sie zuerst auf Seite 42.**

Nach der Verbindung des Geräts mit dem Gerät wird kontextabhängig eine Liste zertifizierter Anwendungen sowie das folgende Menü angezeigt » Abb. 24.

- Verbindungstrennung  $\circledR$
- Beendigung laufender Anwendungen Γ⊗
- Anzeige des Displayinhalts des angeschlossenen Geräts (solange eine An wendung läuft)
- ©<sup>®</sup> Einstellungen der Funktion MirrorLink™
- Liste zertifizierter Anwendungen **A**
- Weitere Seiten mit Anwendungen (Anzeige der nächsten Seite durch Fingerbewegung seitwärts über den Bildschirm oder durch Drehen des Reg- $\text{Iers}$   $\odot$ ) **B**

## **Start der Anwendung**

**›** Im Hauptmenü Mirrorlink die gewünschte Anwendung auswählen.

<span id="page-45-0"></span>Bei nur einer verfügbaren Anwendung wird diese nach der Verbindung automatisch gestartet.

## **Bedienung der Anwendung**

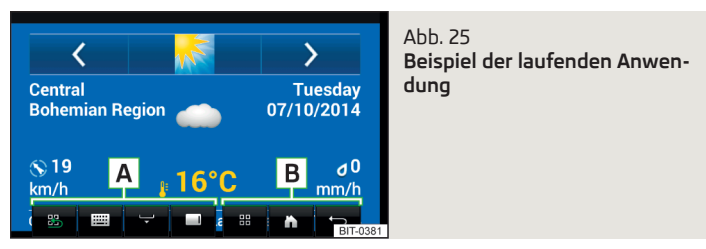

## **Lesen und beachten Sie zuerst auf Seite [42.](#page-44-0)**

Nach dem Start der Anwendung werden die folgenden Funktionstasten angezeigt » Abb. 25.

- **A Bedienung des Menüs**
- **品 Rückkehr zum Hauptmenü MirrorLink**
- **Tastaturanzeige**
- Ausblendung der Funktionstasten
- Anzeige der Funktionstasten rechts/unten

#### **B - Bedienung des angeschlossenen Geräts sowie der laufenden Anwendung**

In Abhängigkeit vom Typ des angeschlossenen Geräts sowie von der laufenden Anwendung können diverse Funktionstasten (max. drei gleichzeitig) angezeigt werden.

### **Funktionsprobleme**

### **Lesen und beachten Sie zuerst auf Seite [42.](#page-44-0)**

Sollten Probleme mit der Funktion MirrorLink™ auftreten, dann wird im Gerätebildschirm eine der folgenden Meldungen angezeigt.

#### **Anzeige ausgeblendeter Funktionstasten**

**›** Wird bei ausgeblendeten Funktionstasten im Gerätebildschirm das Symbol angezeigt, dann den Regler  $\odot$  drücken.

### **Anzeige der laufenden Anwendung**

**›**In der Liste der Anwendungen die Funktionstaste » Abb. 24 *[auf Seite 42](#page-44-0)* betätigen.

### **Beendigung der Anwendung**

**›** Die Funktionstaste  $\mathbb{B}$  →  $\mathbb{B}$  betätigen.

Durch Betätigen der Funktionstaste **Alle schließen** werden alle laufenden Anwendungen beendet.

### **Einstellungen**

**Lesen und beachten Sie zuerst auf Seite [42.](#page-44-0)**

**>** Die Taste (MENU) → MirrorLink™ → o<sup>®</sup> betätigen.

- **Gerät auswählen** Öffnen einer Liste verfügbarer Einrichtungen
- **Ausricht. Bildschirm:** Einstellung der Bildschirmdarstellung des Geräts
- **Landschaft** Breitendarstellung
- **Porträt** Höhendarstellung
- **Umgedreht** Bildumkehrung um 180°
- **Tastatureingabefeld aktivieren** Ein-/Ausschalten der Gerätetastatur

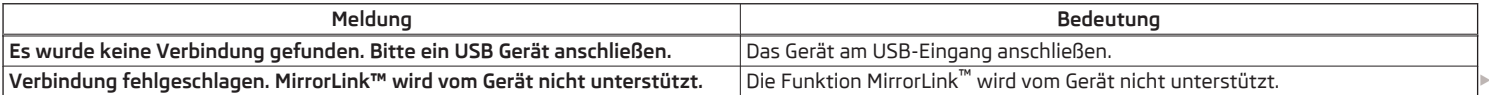

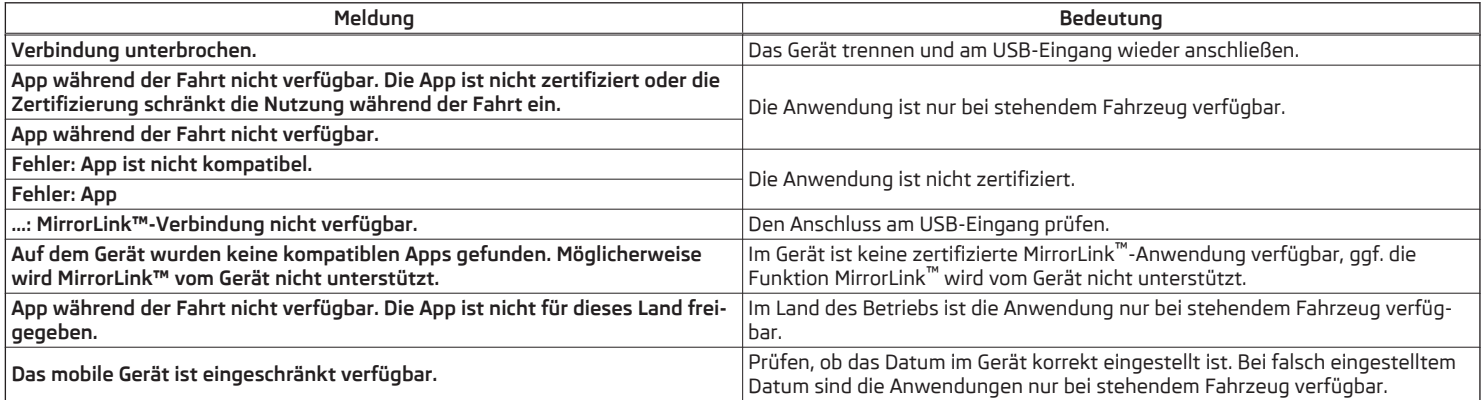

# **Navigation (Amundsen)**

## **Navigationsbeschreibung**

## **Einleitung zum Thema**

In diesem Kapitel finden Sie Informationen zu folgenden Themen:

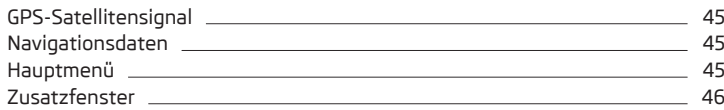

## **GPS-Satellitensignal**

Das Gerät verwendet zur Zielführung das GPS-Satellitensignal (Global Positioning System).

Außerhalb der Reichweite des GPS-Satellitensignals (z. B. im dichten Bewuchs, in Tunneln, Tiefgaragen u. Ä.), führt das Gerät die Zielführung nur eingeschränkt, mithilfe von einigen am Fahrzeug befindlichen Sensoren (z. B. Geschwindigkeitsgeber, Lenkwinkelgeber u. Ä.) aus.

Das Gerät bietet die Möglichkeit an, im Zusatzfenster **Satellitendaten** » Abb. 27 *[auf Seite 46](#page-48-0)* die folgenden Informationen zur aktuellen geografischen Fahrzeugposition sowie zum Satellitensignal anzuzeigen.

- Geografische Länge Չ
- Geografische Breite 参
- Meereshöhe  $\wedge$
- Anzahl der empfangenen/verfügbaren Satelliten Ŵ

Um die Informationen zur geografischen Länge und Breite der aktuellen Fahrzeugposition anzuzeigen, muss das GPS-Signal von mindestens drei Satelliten empfangen werden.

Um die Information zur Meereshöhe der aktuellen Fahrzeugposition anzuzeigen, muss das GPS-Signal von mindestens fünf Satelliten empfangen werden.

### **Navigationsdaten**

### **Navigationsdatenquelle**

Die Navigationsdaten sind auf einer **Original**-SD-Karte gespeichert.

Um die Funktion der Navigation zu gewährleisten, muss die **Original**-SD-Karte mit den Navigationsdaten im jeweiligen Schacht eingesteckt sein » [Seite 26](#page-28-0).

Sollte die Original-SD-Karte einmal beschädigt oder abhandengekommen sein, kann eine neue Original-SD-Karte aus dem ŠKODA Original Zubehör erworben werden.

Mit einer **Nicht-Original**-SD-Karte **funktioniert** die Navigation **nicht**.

#### **Version der Navigationsdaten ermitteln**

**›** Im Hauptmenü Navigation die Funktionstaste  $\circledcirc$ <sup>\*</sup> → Versionsinformat. betätigen.

### **Navigationsdaten aktualisieren**

Wir empfehlen, die Navigationsdaten in regelmäßigen Abständen zu aktualisieren (bspw. aufgrund neu ausgebauter Straßen, geänderter Verkehrsschilder u. Ä).

Informationen zur Aktualisierung der Navigationsdaten sind den ŠKODA-Internetseiten **http://infotainment.skoda-auto.com** zu entnehmen oder bei einem ŠKODA Partner zu erfragen.

## **Hauptmenü**

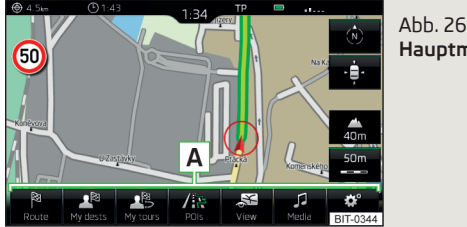

**Hauptmenü Navigation**

**›** Die Taste **MAV** betätigen.

Es wird das Hauptmenü **Navigation** angezeigt » Abb. 26.

Sollte keine Kartendarstellung erfolgen, dann ist die Taste (MAV) erneut zu betätigen.

## <span id="page-48-0"></span>**Beschreibung der Funktionstasten A**

- Eingabe eines neuen Ziels, Beendigung der Zielführung, Routeninformationen, Eingabe einer Verkehrsbehinderung 陶
- Speicherung eines Fähnchenziels, Liste der gespeicherten Ziele, Heimat adresse
- Toureingabe/Tourbearbeitung, Tourspeicher
- Sonderzieleingabe/Sonderzielsuche 儒
- Einstellungen der Kartendarstellung æ
- Bedienung der Radio-/Medienwiedergabe
- Navigationseinstellungen

## **Zusatzfenster**

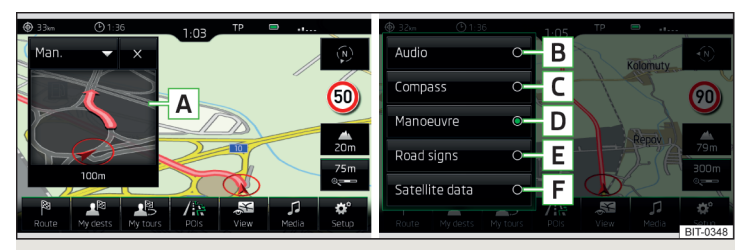

### Abb. 27 **Zusatzfenster / Menüs im Zusatzfenster**

Das Zusatzfenster **A** » Abb. 27 ermöglicht die Audiobedienung ggf. die Anzeige von zusätzlichen Informationen.

#### **Einschalten**

**›**Im Hauptmenü **Navigation** die Funktionstaste <sup>→</sup>**Zusatzfenster** betätigen.

#### **Ausschalten**

**›**Im Zusatzfenster die Funktionstaste betätigen.

### **Zusatzfensterinhalt auswählen**

- **›**Im Zusatzfenster die Funktionstaste betätigen.
- **›** Eines der folgenden Menüs auswählen » Abb. 27.
- Bedienung der Radio- bzw. Medienwiedergabe **B**
- Anzeige der aktuellen Fahrzeugposition in Bezug zu den Himmelsrichtun-**C** gen
- Anzeige grafischer Fahrempfehlungen **D**
- Verkehrszeichenanzeige **E**
- Anzeige von geografischen Koordinaten der aktuellen Fahrzeugposition **F**

## **Neues Ziel**

## **Einleitung zum Thema**

In diesem Kapitel finden Sie Informationen zu folgenden Themen:

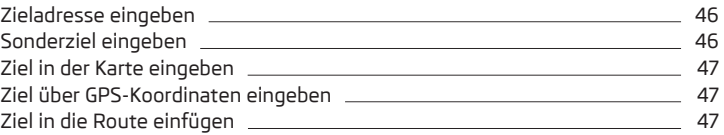

Dieses Kapitel behandelt die Eingabeoptionen eines neuen Ziels.

## **Zieladresse eingeben**

- **›** Sollte **keine Zielführung** erfolgen, dann im Hauptmenü **Navigation** die Funktionstaste betätigen.
- **›** Sollte **eine Zielführung** erfolgen, dann im Hauptmenü **Navigation** die Funktionstaste → **Neues Ziel/Zw.ziel** betätigen.
- **›** Die Adresse eingeben und bestätigen (während der Eingabe kann die Adresse in der Karte durch Betätigen der Funktionstaste **Karte** geprüft werden).
- **›** Die Funktionstaste **Starten** betätigen.

Erfolgt die Zieleingabe während der Zielführung, dann ist der Zielwechsel durch Betätigen der Funktionstaste **Starten** zusätzlich im folgenden angezeigten Menü zu bestätigen.

### **Sonderziel eingeben**

- **›** Sollte **keine Zielführung** erfolgen, dann im Hauptmenü **Navigation** die Funktionstaste → **Optionen** → **Sonderziel** betätigen.
- **›** Sollte **eine Zielführung** erfolgen, dann im Hauptmenü **Navigation** die Funktionstaste → **Neues Ziel/Zw.ziel** → **Optionen** → **Sonderziel** betätigen.
- **›** Das Ziel eingeben und bestätigen.
- **›** Die Funktionstaste **Starten** betätigen.

<span id="page-49-0"></span>Erfolgt die Zieleingabe während der Zielführung, dann ist der Zielwechsel durch Betätigen der Funktionstaste **Starten** zusätzlich im folgenden angezeigten Menü zu bestätigen.

## **Ziel in der Karte eingeben**

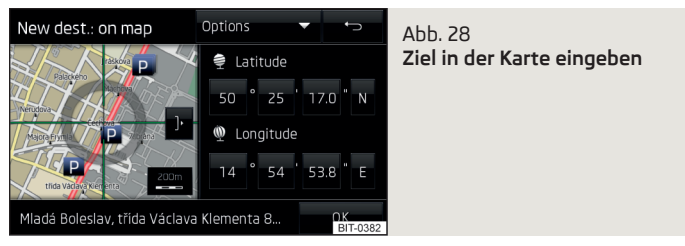

- **›** Sollte **keine Zielführung** erfolgen, dann im Hauptmenü **Navigation** die Funktionstaste → **Optionen** → **In Karte** betätigen.
- **›** Sollte **eine Zielführung** erfolgen, dann im Hauptmenü **Navigation** die Funktionstaste → **Neues Ziel/Zw.ziel** → **Optionen** → **In Karte** betätigen.
- **›** Das Ziel in der Karte auf die Fadenkreuzposition verschieben.
- **›** Die Funktionstaste **OK** <sup>→</sup>**Starten** betätigen.

Erfolgt die Zieleingabe während der Zielführung, dann ist der Zielwechsel durch Betätigen der Funktionstaste **Starten** zusätzlich im folgenden angezeigten Menü zu bestätigen.

### **Karte verkleinern/vergrößern**

- Kartendarstellung mit Vollbilddarstellung ),
- Kartendarstellung mit Halbbilddarstellung ∗ſ.

## **Ziel über GPS-Koordinaten eingeben**

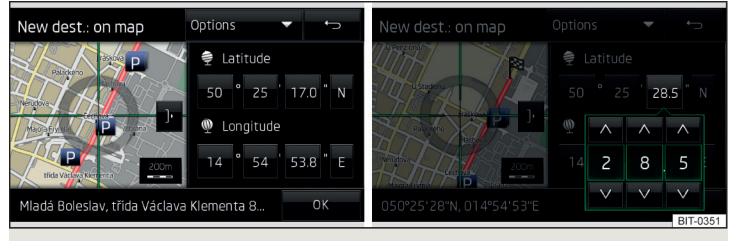

Abb. 29 **Ziel über GPS-Koordinaten eingeben**

- **›** Sollte **keine Zielführung** erfolgen, dann im Hauptmenü **Navigation** die Funktionstaste → **Optionen** → **In Karte** betätigen.
- **›** Sollte **eine Zielführung** erfolgen, dann im Hauptmenü **Navigation** die Funktionstaste → **Neues Ziel/Zw.ziel** → **Optionen** → **In Karte** betätigen.
- **›** Die gewünschte Funktionstaste betätigen, um den Breiten- bzw. Längengradwert einzustellen.
- **›** Den gewünschten Wert mit den Funktionstasten  $\vee$  /  $\wedge$  einstellen.
- **›** Den Bildschirm außerhalb der Funktionstasten berühren, die Eingabe der GPS-Koordinaten wird beendet.
- **›** Die Funktionstaste **OK** <sup>→</sup>**Starten** betätigen.

Erfolgt die Zieleingabe während der Zielführung, dann ist der Zielwechsel durch Betätigen der Funktionstaste **Starten** zusätzlich im folgenden angezeigten Menü zu bestätigen.

## **Ziel in die Route einfügen**

- **›** Sollte **eine Zielführung** erfolgen, dann im Hauptmenü **Navigation** die Funktionstaste → **Neues Ziel/Zw.ziel** betätigen.
- **›** Das Ziel eingeben.
- **›** Die Funktionstaste **Starten** <sup>→</sup>**Zwischenziel** betätigen.

Im angezeigten Menü einer neuen Tour kann die Reihenfolge des Zwischenziels verändert werden, indem die Funktionstaste = betätigt und das Ziel auf eine andere Position verschoben wird.

**›** Die Funktionstaste **Berechnen** betätigen.

Durch das Einfügen des Ziels in die Route entsteht eine Tour. Weitere Informationen zur Tour » [Seite 56.](#page-58-0)

### **Hinweis**

Es können bis zu 20 Ziele in die Tour eingefügt werden.

## **Meine Ziele**

## **Einleitung zum Thema**

In diesem Kapitel finden Sie Informationen zu folgenden Themen:

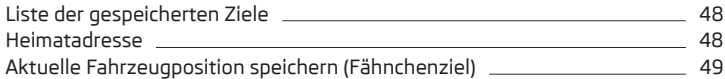

Dieses Kapitel behandelt die Optionen der Eingabe und Auswahl der im Gerätespeicher gespeicherten Ziele.

# **Liste der gespeicherten Ziele**

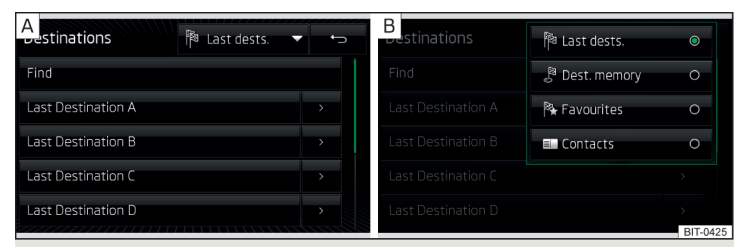

## Abb. 30 **Liste der gespeicherten Ziele**

## **Liste der gespeicherten Ziele anzeigen**

**›**Im Hauptmenü **Navigation** die Funktionstaste <sup>→</sup>**Ziele** betätigen.

Es wird die zuletzt ausgewählte Liste der gespeicherten Ziele angezeigt.

In der angezeigten Liste können folgende Funktionen ausgeführt werden.

**Suchen** - Zielsuche dem Namen nach (bei mehr als 4 vorhandenen Einträgen)

- Verwaltung des gespeicherten Ziels  $\rightarrow$ 

## **Kategorie der gespeicherten Ziele anzeigen**

**›**Im Hauptmenü Navigation die Funktionstaste A<sup>®</sup> → Ziele →  $\blacktriangledown$  betätigen.

Es wird das folgende Menü mit den Kategorien der gespeicherten Ziele angezeigt » Abb. 30.

- Letzte Ziele, zu denen die Zielführung erfolgte (automatisch gespeichert, max. 50) 隣
- Zielspeicher (manuell gespeichert): "≋
	- **›** Fähnchenziel (aktuelle Fahrzeugposition gespeichert)
	- **›** Gespeichertes Ziel (in den Zieldetails gespeichert / im vCard-Format importiert)
	- **›**  $\rightarrow$  Favorit (in den Zieldetails gespeichert)
- Favoriten (max. 50 Einträge). Die Favoritenposition wird in der Karte durch das Symbol \* dargestellt.
- Telefonkontakte mit Adresse. Enthält der Kontakt eine Adresse im nicht unterstützten Format, dann wird ein Menü für die Adressenbearbeitung angezeigt.

## **Zielführung zum gespeicherten Ziel**

**›**In der Liste der gespeicherten Ziele das gewünschte Ziel auswählen.

Erfolgt die Zieleingabe während der Zielführung, dann ist der Zielwechsel durch Betätigen der Funktionstaste **Starten** zusätzlich im folgenden angezeigten Menü zu bestätigen.

# **Heimatadresse**

## **Heimatadresse definieren**

Bei nicht eingegebener Heimatadresse ist wie folgt vorzugehen.

- **›** Im Hauptmenü Navigation die Funktionstaste A<sup>®</sup> → Heimatadresse betätigen.
- **›** Die Heimatadresse mittels der aktuellen Fahrzeugposition oder durch die Adresseingabe definieren.

## **Zielführung zur Heimatadresse**

Bei eingegebener Heimatadresse ist wie folgt vorzugehen.

**›** Im Hauptmenü Navigation die Funktionstaste A<sup>®</sup> → Heimatadresse betätigen.

Ist in der Navigationseinstellung das Menü für Alternativrouten eingeschaltet, dann ist vor dem Start der Zielführung der Routentyp (wirtschaftlich/schnell/ kurz) zu wählen.

Die Position der Heimatadresse wird in der Karte durch das Symbol a dargestellt. **In the stellar contract of the stellar contract of the stellar contract of the stellar contract of the stellar contract of the stellar contract of the stellar contract of the stellar contract of the stellar contra** 

#### <span id="page-51-0"></span>**Heimatadresse ändern**

- **>**Im Hauptmenü Navigation die Funktionstaste  $\circledS^{\bullet} \rightarrow$  Speicher verwalten  $\rightarrow$ **Heimatadresse definieren** betätigen.
- **›** Bei **gespeicherter** Heimatadresse die Funktionstaste **Bearbeiten** betätigen.

Bei **nicht gespeicherter** Heimatadresse erfolgt vom Gerät eine Aufforderung zur Adresseingabe.

**›** Die Heimatadresse bearbeiten bzw. mittels der aktuellen Fahrzeugposition oder durch die Adresseingabe definieren.

#### **Heimatadresse löschen**

- **›** Im Hauptmenü Navigation die Funktionstaste  $\circledS^{\bullet} \rightarrow$  Speicher verwalten  $\rightarrow$ **Benutzerdaten löschen** → **Heimatadresse** betätigen.
- **›** Die Funktionstaste **Löschen** betätigen und den Löschvorgang bestätigen.

## **Aktuelle Fahrzeugposition speichern (Fähnchenziel)**

Die aktuelle Fahrzeugposition kann als sog. "Fähnchenziel" gespeichert werden.

Durch die Speicherung des nächsten Fähnchenziels wird das zuletzt gespeicherte Fähnchenziel überschrieben.

Das Fähnchenziel kann im Gerätespeicher gespeichert werden, um dessen Überschreiben zu vermeiden.

#### **Speichern**

**›**Im Hauptmenü **Navigation** die Funktionstaste <sup>→</sup>**Position speichern** betätigen.

#### **Zielführung zum Fähnchenziel**

- **›**Im Hauptmenü Navigation die Funktionstaste A<sup>®</sup> → Ziele → ▼ → & betätigen.
- **›** Die Funktionstaste des Fähnchenziels betätigen, um die Zielführung zu starten.

Erfolgt die Zieleingabe während der Zielführung, dann ist der Zielwechsel durch Betätigen der Funktionstaste **Starten** zusätzlich im folgenden angezeigten Menü zu bestätigen.

### **Fähnchenziel als gespeichertes Ziel speichern**

- **›**Im Hauptmenü Navigation die Funktionstaste A<sup>®</sup> → Ziele → ▼ → & betätigen.
- **>** Am gewünschten Fähnchenziel die Funktionstaste > → Speichern betätigen.

## **Sonderziel**

## **Einleitung zum Thema**

In diesem Kapitel finden Sie Informationen zu folgenden Themen:

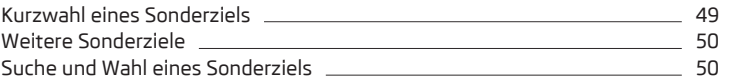

Sonderziele (z. B. Restaurants, Tankstellen u. Ä.) können direkt in der Karte gewählt oder im Menü weiterer Sonderziele ausgesucht werden.

Dieses Kapitel behandelt die Auswahloptionen eines Sonderziels mittels der Funktionstaste / b

## **Kurzwahl eines Sonderziels**

Das Gerät ermöglicht die Schnellsuche eines Sonderziels in den folgenden Kategorien.

- Tankstellen Hì
- Restaurants ۲I
- Parkplätze P
- **›** Im Menü Navigation die Funktionstaste / betätigen.
- **›** Die gewünschte Sonderzielkategorie auswählen.

Sollte **keine Zielführung** erfolgen, dann wird eine Liste der nächstgelegenen Sonderziele angezeigt.

Sollte **eine Zielführung** erfolgen, dann wird eine Liste der Sonderziele entlang der berechneten Route angezeigt.

- **›** Das gewünschte Sonderziel auswählen.
- **›** Die Funktionstaste **Starten** betätigen.

Erfolgt die Zieleingabe während der Zielführung, dann ist der Zielwechsel durch Betätigen der Funktionstaste **Starten** zusätzlich im folgenden angezeigten Menü zu bestätigen.

## <span id="page-52-0"></span>**Weitere Sonderziele**

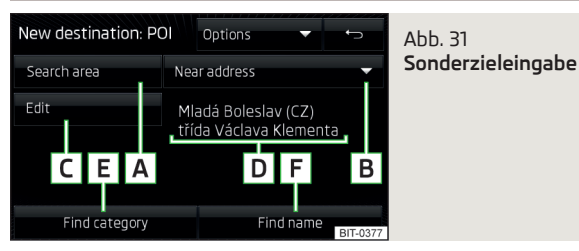

**›** Im Hauptmenü Navigation die Funktionstaste / $\approx$  → Weitere Sonderziele betätigen.

Es wird das folgende Menü angezeigt » Abb. 31.

- Auswahl des Suchgebiets **A**
- Auswahl des Suchgebiets **B**
- Präzisierung der Adresse bzw. der Position **C**
- Suchgebietadresse **D**
- Sonderzielsuche nach der Kategorie **E**
- Sonderzielsuche nach dem Namen **F**

# **Suche und Wahl eines Sonderziels**

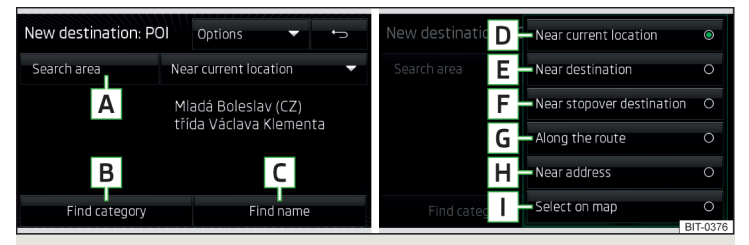

Abb. 32 **Suchgebiet für Sonderziele**

### **Sonderzielsuche**

- **›** Im Hauptmenü Navigation die Funktionstaste / $\approx$  → Weitere Sonderziele betätigen.
- **›** Die Funktionstaste **<sup>A</sup>** » Abb. 32 betätigen.
- **›** Das Suchgebiet auswählen.
- **›** Die Sonderzielsuche erfolgt nach der Kategorie durch Betätigen der Funktionstaste **B** .

#### **oder**

**›** Die Sonderzielsuche erfolgt nach dem Zielnamen durch Betätigen der Funktionstaste **C** sowie durch die Eingabe des Namens.

#### **Sonderzielauswahl**

Im Anschluss an die Suche wird eine Liste gefundener Sonderziele angezeigt (die Liste ist nach der Entfernung zum Ziel geordnet).

- **›** Das Sonderziel auswählen.
- **›** Die Funktionstaste **Starten** betätigen.

Erfolgt die Zieleingabe während der Zielführung, dann ist der Zielwechsel durch Betätigen der Funktionstaste **Starten** zusätzlich im folgenden angezeigten Menü zu bestätigen.

#### **Menü der Suchgebiete für Sonderziele** » Abb. 32

- Im Umkreis der aktuellen Fahrzeugposition **D**
- Im Zielumkreis **E**
- Im Zwischenzielumkreis **F**
- Entlang der Route **G**
- Im Adressumkreis **H**
- Im Umkreis des Kartenpunkts **I**

Bei der Auswahl der Option **Adressumkreis** und **In Karte auswählen** wird die Funktionstaste **Bearbeiten** angezeigt. Das eingegebene Suchgebiet für Sonderziele kann bearbeitet werden, indem diese Funktionstaste betätigt wird.

## **Import eigener Ziele**

### **Einleitung zum Thema**

In diesem Kapitel finden Sie Informationen zu folgenden Themen:

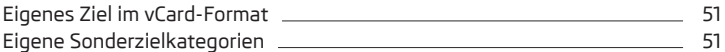

In diesem Kapitel sind Ziele beschrieben, die in den Gerätespeicher importiert werden können.

<span id="page-53-0"></span>Eigene Ziele können mittels der ŠKODA-Anwendung "MyDestination" erstellt werden. Nähere Informationen sind den ŠKODA-Internetseiten **http://infotainment.skoda-auto.com** zu entnehmen.

## **Eigenes Ziel im vCard-Format**

In den Gerätespeicher kann ein eigenes Ziel im vCard-Format von einer SD-Karte oder einer USB-Quelle importiert werden.

## **Import**

- **›** Die SD-Karte ins Gerät einstecken bzw. eine USB-Quelle mit der Datei des eigenen Ziels anschließen.
- **›**Im Hauptmenü Navigation die Funktionstaste  $\circledcirc$  → Ziele importieren betätigen.
- **›** Die Quelle auswählen und den Import bestätigen.

## **Zielführung**

- **›**Im Hauptmenü Navigation die Funktionstaste A<sup>®</sup> → Ziele → ▼ → & betätigen.
- **›** Die Funktionstaste des vCard-Ziels betätigen, um die Zielführung zu starten.

Erfolgt die Zieleingabe während der Zielführung, dann ist der Zielwechsel durch Betätigen der Funktionstaste **Starten** zusätzlich im folgenden angezeigten Menü zu bestätigen.

### **Löschen**

- **›**Im Hauptmenü Navigation die Funktionstaste A<sup>®</sup> → Ziele → ▼ → & betätigen.
- **›** Die Funktionstaste > in der Zeile mit dem Namen des eigenen Ziels betätigen.
- **›**In den Zieldetails die Funktionstaste **Bearbeiten** <sup>→</sup>**Löschen** betätigen.
- **›** Den Löschvorgang bestätigen.

# **Eigene Sonderzielkategorien**

In den Gerätespeicher können eigene, mittels der ŠKODA-Anwendung "MyDestination" erstellte Sonderzielkategorien, von der SD-Karte importiert werden.

### **Import**

- **›** Die SD-Karte mit den Sonderzielkategorien ins Gerät einstecken.
- **›** Im Hauptmenü Navigation die Funktionstaste  $\circledS^{\bullet}$  → Versionsinformat. → **Aktualisierung** betätigen.
- **›** Die SD-Karte als Quelle auswählen und den Import bestätigen.

Sollte im Gerätespeicher eine gleichnamige Kategorie eigener Sonderziele bereits vorhanden sein, dann wird diese beim Import überschrieben.

Eigene Sonderzielkategorien können in der Karte angezeigt werden.

**›** Im Hauptmenü Navigation die Funktionstaste  $\mathcal{D}^{\bullet} \rightarrow$  Karte → Kategorien für **Sonderziele auswählen** → **Meine Sonderziele (Personal POI)** betätigen.

## **Zielführung zum Ziel einer eigenen Kategorie**

- **›** Im Hauptmenü Navigation die Funktionstaste / $\approx$  → Weitere Sonderziele betätigen.
- **›** Die Funktionstaste **<sup>A</sup>** » Abb. 32 *[auf Seite 50](#page-52-0)* betätigen.
- **›** Das Suchgebiet auswählen.
- **›** Die Funktionstaste **<sup>B</sup>** » Abb. 32 *[auf Seite 50](#page-52-0)* <sup>→</sup>**Meine Sonderziele (Personal POI)** betätigen.
- **›** Die gewünschte Kategorie eigener Ziele auswählen.
- **›** Die Funktionstaste **Starten** betätigen.

Erfolgt die Zieleingabe während der Zielführung, dann ist der Zielwechsel durch Betätigen der Funktionstaste **Starten** zusätzlich im folgenden angezeigten Menü zu bestätigen.

#### **Löschen**

**›**Im Menü Navigation die Funktionstaste  $\mathbb{S}^2 \rightarrow$  Speicher verwalten → Meine **Sonderziele löschen** → **Löschen** betätigen.

### **Karte**

## **Einleitung zum Thema**

In diesem Kapitel finden Sie Informationen zu folgenden Themen:

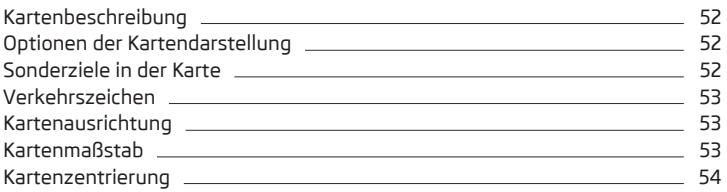

## <span id="page-54-0"></span>**Kartenbeschreibung**

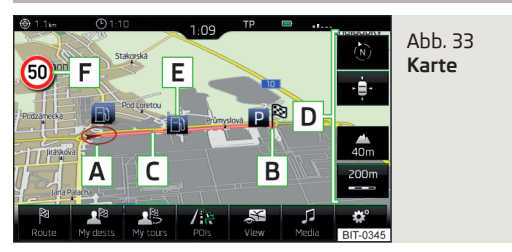

In der Karte können folgende Informationen und Funktionstasten angezeigt werden.

- Fahrzeugposition **A**
- Zielposition **B**
- Route **C**
- Funktionstasten für die Kartenbedienung **D**
- Funktionstaste für das Sonderziel **E**
- Information über die maximal zulässige Geschwindigkeit **F**

### **Informationen in der Statuszeile**

Straßenname / Straßennummer der aktuellen Fahrzeugposition ⋒

 $A$ <sub>b</sub>  $34$ 

**Optionen der Kartendarstellung**

- Fahrstrecke zum Ziel ⊕
- Voraussichtliche Ankunftszeit im Ziel / im Zwischenziel O
- Voraussichtliche Restfahrzeit zum / zum Zwischenziel ◔

# **Optionen der Kartendarstellung**

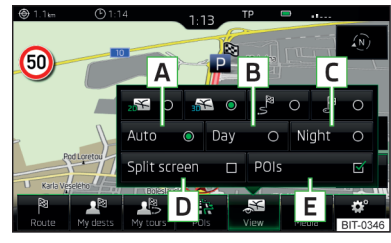

**›**Im Hauptmenü **Navigation** die Funktionstaste betätigen.

Es werden die folgenden Funktionstasten angezeigt » Abb. 34.

- 2D zweidimensionale Kartendarstellung
- 3D dreidimensionale Kartendarstellung
- Kartendarstellung mit der Route von der aktuellen Fahrzeugposition bis zum Ziel ₹
- Zieldarstellung in der Karte ්
- Automatische Kartendarstellung im Tag- bzw. Nachtbetrieb (abhängig von der aktuell eingeschalteten Fahrzeugbeleuchtung) **A**
- Kartendarstellung im Tagbetrieb **B**
- Kartendarstellung im Nachtbetrieb **C**
- Ein-/Ausschalten der Zusatzfensteranzeige **D**
- Ein-/Ausschalten der Anzeige ausgewählter Sonderzielkategorien **E**

Ist der Kartenmaßstab in der 2D- bzw. 3D-Darstellung kleiner als 10 km (5 Meilen), dann wird die Karte automatisch als 2D dargestellt und in Richtung Norden ausgerichtet. Wird der Maßstab über diesen Wert hinaus vergrößert, dann wird die Karte zur Ausgangsdarstellung zurückgeschaltet.

## **Sonderziele in der Karte**

Das Gerät bietet die Möglichkeit an, bis zu 10 Sonderzielkategorien in der Karte anzuzeigen.

#### **Anzeige ein-/ausschalten**

**›**Im Hauptmenü **Navigation** die Funktionstaste <sup>→</sup>**Sonderziele** betätigen.

### **Angezeigte Kategorie auswählen**

- **›** Die Sonderzielanzeige einschalten.
- **›** Im Hauptmenü Navigation die Funktionstaste  $\circledS^{\bullet} \rightarrow$  Karte → Kategorien für **Sonderziele auswählen** betätigen.
- **›** Die gewünschte Sonderzielkategorie auswählen.

### **Zielführung zum Sonderziel**

**›** Die Funktionstaste mit dem Symbol eines Sonderziels in der Karte betätigen.

Es werden Sonderzieldetails angezeigt.

Umfasst die Funktionstaste mehrere Sonderziele, dann werden diese aufgelistet. Das gewünschte Ziel aus der Liste auswählen, es werden Sonderzieldetails angezeigt.

**›** Die Funktionstaste **Starten** betätigen.

Es erfolgt eine Berechnung der Route zum Ziel und die Zielführung startet.

<span id="page-55-0"></span>Ist in der Navigationseinstellung das Menü für Alternativrouten eingeschaltet, dann ist vor dem Start der Zielführung der Routentyp (wirtschaftlich/schnell/ kurz) zu wählen.

## **Verkehrszeichen**

Das Gerät bietet die Möglichkeit an, die in den Navigationsdaten gespeicherten oder von der Frontkamera erkannten Verkehrszeichen im Gerätebildschirm sowie im Display des Kombi-Instruments anzuzeigen.

Einschalten/Ausschalten der Verkehrszeichenanzeige » [Seite 60.](#page-62-0)

Die Verkehrszeichenanzeige kann in einem der folgenden Bereiche des Gerätebildschirms erfolgen.

**›**In der Karte.

**›**Im Zusatzfenster im Menü **<sup>E</sup>** » Abb. 27 *[auf Seite 46](#page-48-0)*.

Die Verkehrszeichenerkennung von der Frontkamera sowie die Anzeige im Display des Kombi-Instruments können in den Assistenzsystemen ein-/ausgeschaltet werden » [Seite 64](#page-66-0).

## **Kartenausrichtung**

Die Karte in der 3D-Darstellung wird nur in Bezug zur Fahrtrichtung ausgerichtet.

Die Karte in der 2D-Darstellung kann gegen Norden oder in Bezug zur Fahrtrichtung ausgerichtet werden.

Eine Änderung der Kartenausrichtung ist nur dann möglich, soweit die Karte zentriert ist (die Funktionstaste  $\phi$  bzw.  $\bar{\omega}$  wird nicht angezeigt).

### **Änderung der Kartenausrichtung**

**›** Im Hauptmenü Navigation die Funktionstaste  $\mathcal{D}$  im Bereich  $\overline{D}$  » [Abb. 33](#page-54-0) *auf [Seite 52](#page-54-0)* betätigen.

Die Karte wird gegen Norden oder in Bezug zur Fahrtrichtung ausgerichtet.

Der Pfeil im Symbol ® zeigt stets gegen Norden.

### **Gegen Norden ausgerichtete Karte**

Die Karte dreht sich nicht, das Symbol @ der Fahrzeugposition dreht sich.

### **In Bezug zur Fahrtrichtung ausgerichtete Karte**

Die Karte dreht sich, das Symbol @ der Fahrzeugposition dreht sich nicht.

## **Kartenmaßstab**

Es besteht die Möglichkeit, den Kartenmaßstab manuell zu ändern oder die automatische Maßstabsänderung einzuschalten.

## **Symbole der Maßstab-Funktionstasten**

Im Kartenbereich **D** » Abb. 33 *[auf Seite 52](#page-54-0)* werden kontextabhängig folgende Funktionstasten und Informationen angezeigt.

- Manuell eingestellter Maßstab
- Automatisch eingestellter Maßstab
- Einschalten/Ausschalten der automatischen Maßstabsänderung  $\mathcal{Q}_{\text{obs}}$
- Kartenansicht in verkleinertem Maßstab  $\mathbf{A}$
- Aktuelle Meereshöhe

## **Manuelle Maßstabsänderung**

Die Größe des Kartenmaßstabs kann auf eine der folgenden Arten geändert werden.

- **›** Den Regler ⊙ drehen.
- **›** Den Bildschirm mit zwei Fingern berühren und diese zueinander- bzw. auseinanderziehen.

### **Einschalten der automatischen Maßstabsänderung**

**›** Im Hauptmenü **Navigation** die Funktionstaste → <sub>→</sub> ® betätigen.

Die Funktionstaste  $\ell_{\text{m}}$  wird grün hervorgehoben. Die manuelle Maßstabsänderung wechselt zur automatischen Maßstabsänderung.

Der automatische Maßstab ist nur dann aktiv, soweit die Karte auf die Fahrzeugposition zentriert ist (die Funktionstaste  $\phi$  bzw.  $\bar{\omega}$  wird nicht angezeigt).

Ist der automatische Maßstab aktiv, verändert sich der Kartenmaßstab automatisch, abhängig von der befahrenen Route (Autobahn - kleiner Kartenmaßstab / Ort - großer Kartenmaßstab).

### **Ausschalten der automatischen Maßstabsänderung**

**›** Im Hauptmenü **Navigation** die Funktionstaste ® → <sup>®</sup> betätigen.

Die Funktionstaste  $\ell$  wird weiß hervorgehoben. Die automatische Maßstabsänderung wechselt zur manuellen Maßstabsänderung.

Das Ausschalten erfolgt ebenfalls, indem die Karte verschoben ggf. der Kartenmaßstab manuell geändert wird.

### <span id="page-56-0"></span>**Kartenansicht in verkleinertem Maßstab**

**›** Im Hauptmenü Navigation die Funktionstaste → ↓ bzw. ® → ↓ betätigen.

Der Kartenmaßstab wird für einige Sekunden verkleinert und anschließend wiederhergestellt.

### **Kartenzentrierung**

Die verschobene Karte kann auf die Fahrzeug-, Ziel- oder Routenposition zentriert werden.

Im Kartenbereich **D** » Abb. 33 *[auf Seite 52](#page-54-0)* werden abhängig von der Kartendarstellung folgende Funktionstasten angezeigt.

- Zentrierung auf die Fahrzeugposition (in der 2D-Kartendarstellung oder 3D-Kartendarstellung -  $\mathbb{R}$ )
- Zentrierung auf die Zielposition (in der Zielpositionsanzeige ) Routenzentrierung (in der Routenanzeige -  $\frac{8}{5}$ )

## **Zielführung**

## **Einleitung zum Thema**

In diesem Kapitel finden Sie Informationen zu folgenden Themen:

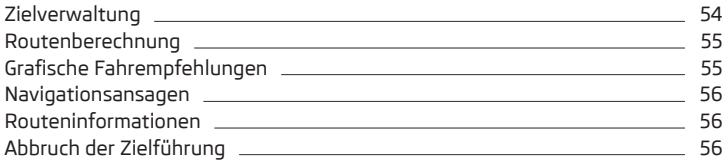

### **Die Zielführung erfolgt folgendermaßen.**

- **›** Durch grafische Fahrempfehlungen im Gerätebildschirm und im Display des Kombi-Instruments.
- **›** Durch Navigationsansagen.

Das Gerät versucht, eine Zielführung weiterhin zu ermöglichen, auch dann, wenn die Navigationsdaten unvollständig sind oder es gar keine Daten für den gegebenen Bereich gibt.

Die Route wird jedes Mal neu berechnet, wenn Fahrempfehlungen ignoriert werden oder von der Route abgewichen wird.

#### **Zielführung im Demo-Modus**

Der Demo-Modus stellt eine Fahrsimulation zum eingegebenen Reiseziel dar. Die Funktion bietet die Möglichkeit an, die berechnete Route "als Modellsituation" zu durchfahren.

Bei eingeschaltetem Demo-Modus wird vor dem Start der Zielführung ein Menü für die Zielführung im Demo-Modus bzw. im Normalbetrieb angezeigt.

Aktivierung/Deaktivierung des Demo-Modus » Seite 60, *[Erweiterte Einstel](#page-62-0)[lungen](#page-62-0)*.

### **ACHTUNG**

Die ausgegebenen Navigationsansagen können von der aktuellen Situation abweichen, z. B. durch unaktuelle Navigationsdaten.

## **Zielverwaltung**

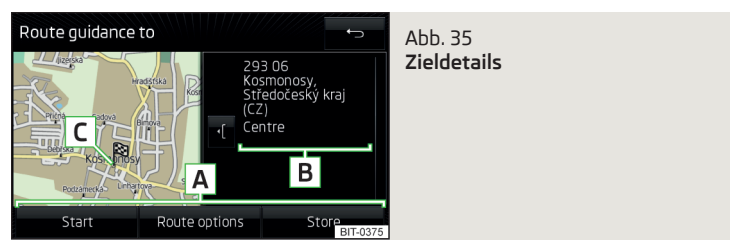

## **CQI** Lesen und beachten Sie zuerst **H** auf Seite 54.

Nach der Eingabe eines neuen Ziels oder nach der Betätigung der Funktionstaste > in der Liste der gespeicherten Ziele wird ein Menü für die Ziel- und Routenverwaltung angezeigt » Abb. 35.

- Bereich mit Funktionstasten **A**
- Detailierte Zielinformationen **B**
- Zielposition in der Karte **C**
- Vergrößerung des Fensters mit Zielinformationen ٠ſ
- Verkleinerung des Fensters mit Zielinformationen ℩

### **Funktionstasten im Bereich A**

- **› Starten** je nach Einstellung des Starts der Routenberechnung oder Routentypauswahl
- **› Stoppen** Beendigung der Zielführung
- <span id="page-57-0"></span>**› Routenoptionen** - Anzeige eines Menüs für die Einstellung der Routenoptionen
- **› Speichern** Speicherung des Ziels im Zielspeicher
- **› Bearbeiten** Bearbeitung der Adresse des über den Kartenpunkt eingegebenen Ziels
- **› Nr. wählen** Start eines Telefongesprächs mit der Kontaktnummer des Sonderziels

## **Zielspeicherung**

- **›** Die Taste **Speichern** betätigen.
- **›** Das Ziel benennen und dessen Speicherung bestätigen.

## **Zielbearbeitung**

Durch Betätigen der Funktionstaste **Bearbeiten** wird das folgende Menü für die Zielbearbeitung angezeigt.

- **› Löschen** Löschen des Ziels
- **› Speichern als** Bearbeitung des Namens und anschießende Speicherung des Ziels
- **› Favorit** Hinzufügung bzw. Entnahme des Ziels als Favoriten

# **Routenberechnung**

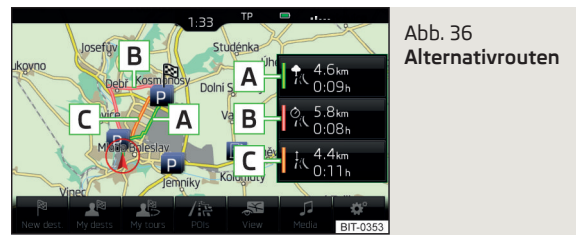

# $\Box$  Lesen und beachten Sie zuerst **H** auf Seite [54](#page-56-0).

Die Routenberechnung erfolgt aufgrund eingestellter Routenoptionen. Diese Routenoptionen können eingestellt werden » Seite 59, *[Routenoptionen](#page-61-0)*.

## **Alternativrouten**

Bei eingeschalteter Auswahl der Alternativrouten wird nach der Routenberechnung das folgende Menü angezeigt » Abb. 36.

- A | た wirtschaftliche Route mit möglichst minimaler Fahrzeit und kürzester Fahrstrecke - die Route ist grün hervorgehoben
- B % schnellste Route zum Ziel, auch wenn dafür ein Umweg nötig ist die Route ist rot hervorgehoben
- kürzeste Route zum Ziel, auch wenn dadurch eine längere Fahrzeit be-**C** nötigt wird - die Route ist orange hervorgehoben

In den Funktionstasten der Alternativrouten werden Informationen über die Routenlänge sowie die voraussichtliche Fahrzeit angezeigt.

Durch die Auswahl eines Routentyps wird die Zielführung gestartet.

Erfolgt innerhalb von 30 s nach der Berechnung aller Routen keine Routenauswahl, dann wird die Zielführung entsprechend dem eingestellten Routentyp automatisch gestartet » Seite 59, *[Routenoptionen](#page-61-0)*.

# **Grafische Fahrempfehlungen**

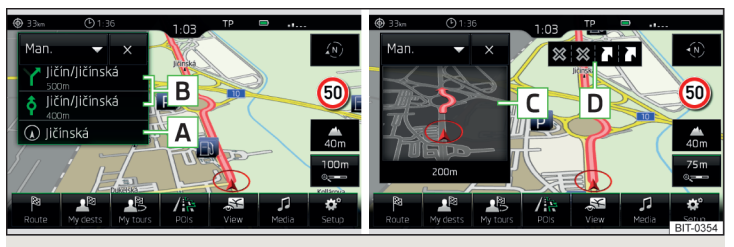

Abb. 37 **Fahrempfehlungen / Fahrempfehlungsdetail**

**Lesen und beachten Sie zuerst auf Seite [54.](#page-56-0)**

Die Anzeige der grafischen Fahrempfehlungen erfolgt im Zusatzfenster **Manöver** sowie im Display des Kombi-Instruments.

Im Zusatzfenster **Manöver** werden folgende Fahrempfehlungen angezeigt.

- Straßenname bzw. Straßennummer der aktuellen Fahrzeugposition **A**
- Bis zu drei nächste Fahrempfehlungen mit Straßennamen bzw. Straßen-**B** nummern, mit der Fahrstrecke und der Fahrzeit zum Fahrempfehlungsort
- Detail der Fahrempfehlung, die in der Nähe des Manövers angezeigt wird **C**
- Spurempfehlung **D**

<span id="page-58-0"></span>Das Gerät macht im Zusatzfenster **Manöver** auf über TMC empfangene Verkehrsbehinderungen, sowie auf Autobahnen auf Parkplätze, Tankstellen oder Restaurants aufmerksam.

Bei eingeschalteter Funktion  $\mathcal{B}^{\bullet} \rightarrow$  **Erweiterte Einstellungen** → **Hinweis: Ländergrenze überquert** werden beim Überqueren der Ländergrenze die länderspezifischen Geschwindigkeitsbegrenzungen angezeigt. Diese Geschwindigkeitsbegrenzungen können im Hauptmenü **Navigation** durch Betätigen der Funktionstaste → **Höchstgeschwindigkeit** angezeigt werden.

### **Navigationsansagen**

**Lesen und beachten Sie zuerst auf Seite [54.](#page-56-0)**

Das Gerät gibt Navigationsansagen aus.

Die Navigationsansagen werden vom Gerät generiert. Es kann nicht immer die einwandfreie Verständlichkeit der Ansage (z. B. Straßen- oder Stadtnamen) gewährleistet werden.

Die letzte Navigationsansage kann durch Drücken des Reglers  $\odot$  wiederholt werden.

Der Zeitpunkt der Navigationsansage ist vom befahrenen Straßentyp sowie von der Fahrgeschwindigkeit abhängig. Z. B. auf Autobahnen ertönt die erste Ansage etwa 2000 m (6000 ft) vor dem Ort, an dem die Autobahn verlassen wird.

Einstellung der Navigationsansagen » Seite 60, *[Navigationsansagen](#page-62-0)*.

## **Routeninformationen**

**Lesen und beachten Sie zuerst auf Seite [54.](#page-56-0)**

Während der Zielführung können detaillierte Routeninformationen angezeigt werden.

**›**Im Hauptmenü Navigation die Funktionstaste <sup>®</sup> → Routeninformationen betätigen.

Kontextabhängig werden einige der folgenden Informationen angezeigt.

- **›** Routeninformationen
- **›** - Restfahrstrecke zum Ziel
- **›**  $\odot$  Ankunftszeit im Ziel<sup>11</sup>
- **>**  $\bullet$  Restfahrzeit zum Ziel<sup>11</sup>
- **›** Routentyp (wirtschaftliche, schnellste, kürzeste)
- **›** Aktuelle Fahrzeugposition (Koordinaten)

## **Abbruch der Zielführung**

## $\Box$  Lesen und beachten Sie zuerst **H** auf Seite [54](#page-56-0).

Wird die Zündung aus- und wieder eingeschaltet, dann wird die Zielführung, abhängig von der Abbruchdauer, auf eine der folgenden Arten fortgesetzt.

- **›**Innehrhalb von 15 min die Zielführung wird unter Berücksichtigung der berechneten Route fortgesetzt.
- **›** Von 15 min bis 120 min im Bildschirm erscheint die Meldung **Zielführung fortsetzen?**, nach dem Bestätigen wird die Zielführung unter Berücksichtigung der berechneten Route fortgesetzt.
- **›** Nach 120 min die Zielführung wird beendet.

# **Tour**

## **Einleitung zum Thema**

In diesem Kapitel finden Sie Informationen zu folgenden Themen:

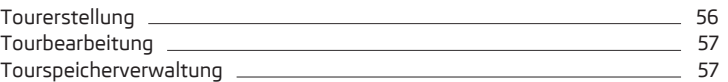

# **Tourerstellung**

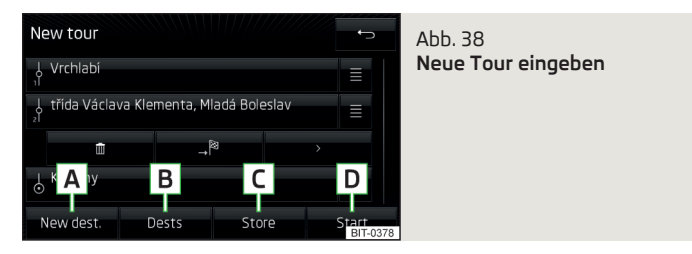

<sup>1)</sup> Ist die Ankunftszeit bzw. Restfahrzeit höher als 24 Std., wird innerhalb des Symbols +d angezeigt.

### <span id="page-59-0"></span>**Tourerstellung (es erfolgt keine Zielführung)**

**›**Im Hauptmenü **Navigation** die Funktionstaste <sup>→</sup>**Neue Tour** betätigen.

Ein Reiseziel auf eine der folgenden Arten einfügen.

**›** Die Funktionstaste **<sup>A</sup>** » [Abb. 38](#page-58-0) betätigen und ein neues Ziel eingeben.

#### **oder**

**›** Die Funktionstaste **B** betätigen und ein Ziel in der Liste der gespeicherten Ziele auswählen.

Die erstellte Tour kann durch Betätigen der Funktionstaste **C** gespeichert oder die Zielführung durch Betätigen der Funktionstaste **D** gestartet werden.

### **Tourerstellung (es erfolgt eine Zielführung)**

- **›**Im Hauptmenü **Navigation** die Funktionstaste <sup>→</sup>**Neues Ziel/Zw.ziel** betätigen.
- **›** Das Ziel eingeben.
- **›** Die Funktionstaste **Starten** <sup>→</sup>**Zwischenziel** betätigen.

Die erstellte Tour kann durch Betätigen der Funktionstaste **C** gespeichert oder die Zielführung durch Betätigen der Funktionstaste **D** gestartet werden.

## **Tourbearbeitung**

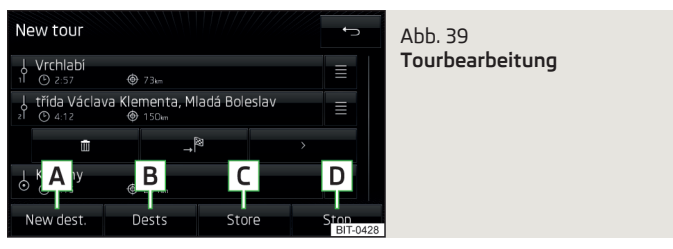

**Tourbearbeitung öffnen (es erfolgt eine Zielführung)**

**›**Im Hauptmenü **Navigation** die Funktionstaste <sup>→</sup>**Tour bearbeiten** betätigen.

## **Ziel in die Tour einfügen**

**›** Die Funktionstaste **<sup>A</sup>** » Abb. 39 betätigen und ein neues Ziel eingeben.

### **oder**

**›** Die Funktionstaste **B** betätigen und ein Ziel in der Liste der gespeicherten Ziele auswählen.

Jedes weitere Ziel wird in die Liste als endgültiges Reiseziel eingefügt.

## **Ziele untereinander auswechseln**

**›** Die Funktionstaste  $\equiv$  betätigen und das Ziel auf die gewünschte Position verschieben.

Bei auf der Tour bereits erreichten Zielen wird unter dem Zielnamen der Hinweis **Ziel erreicht** angezeigt. Es ist nicht mehr möglich, diese Ziele untereinander auszuwechseln.

### **Informationen zur Reihenfolge der Ziele sowie zur Tour**

Bei den einzelnen Zielen werden folgende Informationen angezeigt » Abb. 39.

- Zwischenziel (mit fortlaufender Nummer) \$
- Endgültiges Reiseziel Ψ,
- Voraussichtliche Ankunftszeit im Ziel  $\odot$
- Fahrstrecke zum Ziel ⊕

#### **Zielverwaltung**

**›** Die Funktionstaste des gewünschten Ziels betätigen, es wird das folgende Menü angezeigt.

- Löschen des Ziels m
- Die Zielführung wird zu diesem Ziel und anschließend zu den nächsten Tourzielen fortgesetzt (vorherige Zwischenziele werden übersprungen).
- Anzeige der Zieldetails  $\sum$

### **Tourspeicherung**

**›** Die Funktionstaste **<sup>C</sup>** » Abb. 39 betätigen.

Es wird das folgende Menü angezeigt.

**Neue Tour** Speicherung einer bearbeiteten Tour unter einem neuen Namen Speicherung einer bearbeiteten Tour unter dem ursprünglichen Na-**Ersetzen** men

### **Start der Zielführung**

**›** Die Funktionstaste **<sup>D</sup>** » Abb. 39 betätigen.

Es erfolgt eine Tourberechnung und die Zielführung startet.

## **Tourspeicherverwaltung**

**›**Im Hauptmenü **Navigation** die Funktionstaste <sup>→</sup>**Tourspeicher** betätigen.

Es wird eine Liste der gespeicherten Touren angezeigt.

**›** Die gewünschte Tour auswählen, es werden die folgenden Funktionstasten angezeigt.

**Löschen** Löschen der Tour

**Bearbeiten** Tourbearbeitung

**Starten** Tourberechnung und Start der Zielführung

## **Verkehrsmeldungen**

# **Einleitung zum Thema**

In diesem Kapitel finden Sie Informationen zu folgenden Themen:

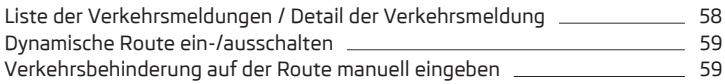

# **Liste der Verkehrsmeldungen / Detail der Verkehrsmeldung**

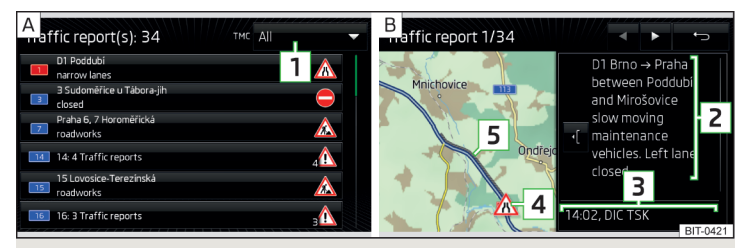

Abb. 40 **Liste der Verkehrsmeldungen / Detail der Verkehrsmeldung**

Das Gerät ermöglicht den Empfang von TMC-Verkehrsmeldungen (Traffic Message Channel), welche Informationen bezüglich Verkehrsbehinderungen enthalten.

## **Liste anzeigen**

**>** Die Taste TRAFFIC betätigen.

Es wird eine Liste der Verkehrsmeldungen angezeigt » Abb. 40 - A.

**›** Eine Verkehrsmeldung auswählen.

Es wird eine Karte mit dem betroffenen Ort sowie detaillierten Informationen bezüglich der Verkehrsbehinderung angezeigt » Abb. 40 - B.

## **Liste der Verkehrsmeldungen**

Die Liste der Verkehrsmeldungen ist nach dem Straßentyp und der Straßennummer (Autobahn, Schnellstraße, Landstraße usw.) geordnet.

Eine Verkehrsmeldung kann einige der folgenden Informationen enthalten.

- **›** Nummer der betroffenen Straße
- **›** Name des betroffenen Orts
- **›** Beschreibung der Verkehrsbehinderung
- **›** Symbol der Verkehrsbehinderung

Eine Verkehrsmeldung mit einer Nummer enthält mehrere Meldungen.

Ist das Symbol TMC in der Liste der Verkehrsmeldungen durchgestrichen, dann befindet sich das Gerät außerhalb der Reichweite jeglicher Verkehrsmeldungsanbieter.

Bei **laufender Zielführung** kann in der Liste der Verkehrsmeldungen nach der Betätigung der Funktionstaste **1** » Abb. 40 - **A** eine der folgenden Funktionen ausgewählt werden.

- **› Alle** Anzeige aller Verkehrsmeldungen
- **› Route** Anzeige der Verkehrsmeldungen auf der Route

## **Detail der Verkehrsmeldung**

- Informationen bezüglich der Verkehrsbehinderung **2**
- Empfangszeitpunkt sowie Informationen bezüglich des Verkehrsmeldungsanbieters **3**
- Symbol der Verkehrsbehinderung **4**
- Länge der Verkehrsbehinderung **5**
- Anzeige vorangegangener/nachfolgender Verkehrsmeldung
- Vergrößerung des Fensters mit Zielinformationen ]›
- Verkleinerung des Fensters mit Zielinformationen  $\mathcal{E}$

Das Symbol der Verkehrsbehinderung (z. B. △, △, ● u. Ä.) ist der Behinderung vorangestellt.

Kontextabhängig wird das Symbol der Verkehrsbehinderung in der Liste der Verkehrsmeldungen sowie in der Karte im Detail der Verkehrsmeldung wie folgt dargestellt.

## **Es erfolgt keine Zielführung**

**› Rot** - alle Verkehrsbehinderungen

### <span id="page-61-0"></span>**Es erfolgt eine Zielführung**

- **› Grau** die Verkehrsbehinderung liegt nicht auf der Route
- **› Rot** die Verkehrsbehinderung liegt auf der Route, ist jedoch nicht von hoher Wichtigkeit, es erfolgte keine Neuberechnung der Route
- **› Orange** die Verkehrsbehinderung liegt auf der Route, ist von hoher Wichtigkeit, es erfolgte eine Neuberechnung der Route

## **Hinweis**

Die Verkehrsmeldungen werden vom Gerät im Hintergrund laufend aktualisiert. Der Empfang von Verkehrsmeldungen ist stets eingeschaltet und kann nicht ausgeschaltet werden.

## **Dynamische Route ein-/ausschalten**

Das Gerät ermöglicht während der Zielführung eine Auswertung der Verkehrsmeldungen.

Befindet sich eine Verkehrsbehinderung auf der Route und ist die Funktion der dynamischen Route eingeschaltet, dann erfolgt eine Neuberechnung der Route.

Das Gerät weist auf die Neuberechnung der Route durch die Meldung **Die Route wird berechnet…** hin.

- **>**Im Hauptmenü Navigation die Funktionstaste  $\circledcirc^{\bullet} \rightarrow$  Routenoptionen → Dy**namische Route** betätigen.
- **›** Die Option für die dynamische Route ein-/ausschalten.

#### **Dynamische Route eingeschaltet**

Verkehrsbehinderungen, die auf der Route liegen, werden in der Karte durch ein farbiges Symbol (z. B.  $\triangle$ ,  $\triangle$ ,  $\bigcirc$  u. Ä.) dargestellt. Verkehrsbehinderungen. die nicht auf der Route liegen, werden in der Karte durch ein graues Symbol dargestellt.

### **Dynamische Route ausgeschaltet**

Es wird nicht auf auf der Route liegende Verkehrsbehinderungen hingewiesen. Die Route wird durch diese Verkehrsbehinderungen hindurch geleitet.

### **Hinweis**

Bei ungünstiger Verkehrslage kann eine Stauumfahrung unter Umständen keinen Zeitvorteil bringen, wenn die Umfahrungsstrecke ebenfalls überlastet ist.

## **Verkehrsbehinderung auf der Route manuell eingeben**

Bei festgestellter Verkehrsbehinderung (z. B. Stau) während der Zielführung kann diese Verkehrsbehinderung in die Route manuell eingegeben werden.

Nach der Eingabe führt das Gerät eine neue Routenberechnung durch und bietet ggf. eine Ausweichroute an.

### **Verkehrsbehinderung eingeben**

- **›**Im Hauptmenü Navigation die Funktionstaste <sup>®</sup> → Stau voraus betätigen.
- **›** Den Längenwert der Verkehrsbehinderung durch Berühren der Skala, mittels der Funktionstasten  $\blacktriangleleft$   $\blacktriangleright$  oder durch Drehen des Reglers  $\odot$  einstellen.

Die Verkehrsbehinderung wird in der Karte rechts entlang der Route entsprechend dem eingestellten Wert rot dargestellt.

#### **Verkehrsbehinderung entfernen**

**›**Im Hauptmenü **Navigation** die Funktionstaste <sup>→</sup>**"Stau voraus" aufheben** betätigen.

## **Einstellungen**

## **Einleitung zum Thema**

In diesem Kapitel finden Sie Informationen zu folgenden Themen:

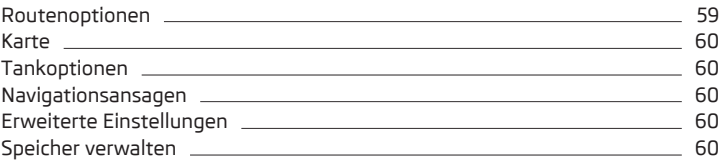

### **Routenoptionen**

- **›**Im Menü Navigation die Funktionstaste <sup>®</sup> → Routenoptionen betätigen.
- **3 Alternativrouten vorschlagen** Ein-/Ausschalten des Menüs für Alternativrouten (wirtschaftlich, schnell, kurz)
- **Route:** Einstellung der bevorzugten Route
- **Ökonomische** wirtschaftliche
- **Schnelle** schnellste
- **Kurze** kürzeste
- <span id="page-62-0"></span>■ **Dynamische Route** - Ein-/Ausschalten der dynamischen Routenänderung aufgrund von TMC-Verkehrsmeldungen
- **Autobahnen meiden** Ein-/Ausschalten der Nichtbenutzung von Autobahnen für die Routenberechnung
- **Fähren und Autozüge meiden** Ein-/Ausschalten der Nichtbenutzung von Fähren und Autozügen für die Routenberechnung
- **Mautstr. meiden** Ein-/Ausschalten der Nichtbenutzung von mautpflichtigen Autobahnstrecken für die Routenberechnung
- **Tunnel meiden** Ein-/Ausschalten der Nichtbenutzung von mautpflichtigen Tunneln für die Routenberechnung
- **Vignettenpflichtige Straßen meiden** Ein-/Ausschalten der Nichtbenutzung von vignettenpflichtigen Straßen für die Routenberechnung
- **Verfügbare Vignetten** Auswahl der Länder, für welche eine gültige Vignette vorhanden ist (vignettenpflichtige Straßen werden für die Routenberechnung verwendet)

### **Karte**

- **›**Im Menü **Navigation** die Funktionstaste <sup>→</sup>**Karte** betätigen.
- **Spurempfehlung** Ein-/Ausschalten der Anzeige der Spurempfehlung
- **Favoriten anzeigen** Ein-/Ausschalten der Anzeige von Favoriten
- **Verkehrszeichen anzeigen** Ein-/Ausschalten der Verkehrszeichenanzeige
- **Sonderziele anzeigen** Ein-/Ausschalten der Anzeige von Sonderzielen
- **Kategorien für Sonderziele auswählen** Auswahl angezeigter Sonderziele (max. 10 Kategorien)
- **Marken für Sonderziele anzeigen** Ein-/Ausschalten der bei den Sonderzielen angezeigten Firmenlogos

### **Tankoptionen**

- **›**Im Menü Navigation die Funktionstaste  $\circledS^{\circ}$  → Tankoptionen betätigen.
- **Bevorzugte Tankstelle auswählen** Auswahl der bevorzugten Tankstellenmarken (die bevorzugten Tankstellen werden bei der Suche auf den ersten drei Positionen der Liste angezeigt)
- **Tankwarnung** Ein-/Ausschalten der Anzeige der folgenden Warnmeldung (wenn der Kraftstoffvorrat den Reservebereich erreicht)

**Achtung: Tank fast leer. Möchten Sie nach einer Tankstelle in der Nähe suchen?** mit den folgenden Menüpunkten.

- **› Abbrechen** Schließen des Fensters mit der Warnmeldung
- **› Suchen** Suche der nächstgelegenen Tankstelle; durch die Auswahl der Tankstelle wird die Zielführung gestartet

#### **Navigationsansagen**

- **›**Im Menü **Navigation** die Funktionstaste <sup>→</sup>**Navigationsansagen** betätigen.
- **Lautstärke** Lautstärkeeinstellung der Navigationsansagen
- **Keine Ansagen während eines Anrufes** Ein-/Ausschalten der Wiedergabe der Navigationsansagen während eines Telefongesprächs

### **Erweiterte Einstellungen**

- **›** Im Menü Navigation die Funktionstaste  $\mathcal{D}^{\bullet} \rightarrow$  Erweiterte Einstellungen betätigen.
- **Zeitanzeige:** Auswahl der Zeitanzeige in der Statuszeile
- **Ankunftszeit** voraussichtliche Ankunftszeit im Ziel
- **Fahrzeit** voraussichtliche Fahrzeit zum Ziel
- **Statuszeile:** Auswahl des Zieltyps, für welchen in der Statuszeile die Fahrstrecke und Fahrzeit entsprechend der Einstellung **Zeitanzeige:** angezeigt werden
- **Ziel** endgültiges Reiseziel
- **Nächstes Zw.-Ziel** nächstes Zwischenziel
- **Hinweis: Ländergrenze überquert** Ein-/Ausschalten der Anzeige der länderspezifischen Geschwindigkeitsbegrenzungen beim Überqueren der Ländergrenze
- **Demo-Modus** Ein-/Ausschalten der Zielführung im Demo-Modus
- **Startpunkt Demo-Modus definieren** Eingabe des Startpunkts der Zielführung im Demo-Modus
- **Abbrechen** Abbruch der Eingabe
- **Position** Eingabe der aktuellen Fahrzeugposition als Startpunkt
- **Adresse** Eingabe der Adresse als Startpunkt

### **Speicher verwalten**

- **›**Im Menü Navigation die Funktionstaste  $\circledS^{\phi} \rightarrow$  Speicher verwalten betätigen.
- **Sortieren nach:** Einstellung der Anordnung des Telefonbuchs
	- **Name** Anordnung laut der Kontaktnamen
	- **Name** Anordnung laut der Kontaktvornamen
- **Heimatadresse definieren** Eingabe der Heimatadresse
- **Meine Sonderziele löschen** Löschen der eigenen Sonderziele
- **Meine Sonderziele aktualisieren (SD-Karte)** Import der eigenen Sonderziele
- **Benutzerdaten löschen** Löschen von Benutzerdaten (durch Betätigen der Funktionstaste **Löschen** und Bestätigen des Löschvorgangs wird der ausgewählte Menüpunkt gelöscht)
- **Letzte Ziele** Löschen der letzten Ziele
- **Zielspeicher** Löschen der gespeicherten Ziele
- **Tourspeicher** Löschen der gespeicherten Touren
- **Meine Sonderziele (Personal POI)** Löschen der eigenen Sonderziele
- **Historie Orte** Löschen der Historie der über eine Adresse bereits eingegebenen Orte
- **Heimatadresse** Löschen der gespeicherten Heimatadresse
- **Fähnchenziel** Löschen des Fähnchenziels

# <span id="page-64-0"></span>**Fahrzeugsysteme**

## **CAR - Fahrzeugeinstellungen**

## **Einleitung zum Thema**

In diesem Kapitel finden Sie Informationen zu folgenden Themen:

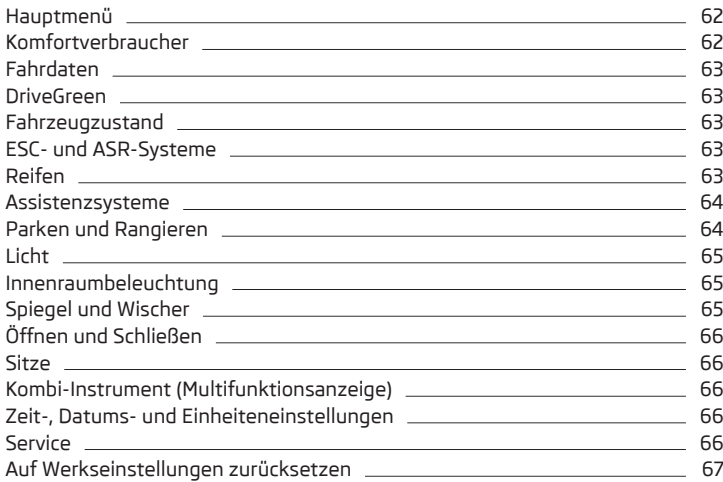

Im Menü CAR können Fahrdaten sowie Fahrzeuginformationen angezeigt und einige Fahrzeugsysteme eingestellt werden.

Beschreibung der einzelnen Systeme » *Fahrzeug-Betriebsanleitung*.

## **Hinweis**

Die Einstellungen der Fahrzeugsysteme können nur bei eingeschalteter Zündung durchgeführt werden.

## **Hauptmenü**

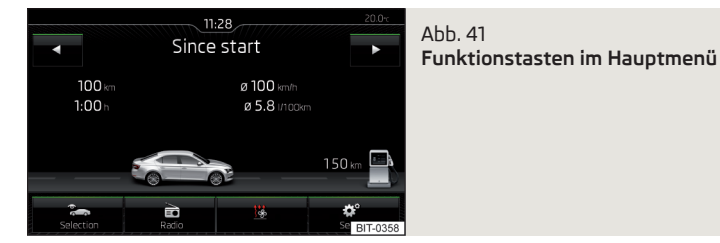

Funktionstasten im Hauptmenü » Abb. 41

- Auswahl der folgenden Menüpunkte
	- **› Komfortverbraucher**
	- **› Fahrdaten**
	- **› DriveGreen**
	- **› Fahrzeugstatus**
- Bedienung der Radio-/Medienwiedergabe
- 3⁄1897 Abhängig von der Fahrzeugausstattung mit manueller Klimaanlage: Einstellung der Standheizung und -lüftung / Bedienung der Frontscheibenbeheizung
- Einstellungen der Fahrzeugsysteme ్రస్తో

# **Komfortverbraucher**

**›** Die Taste  $\widehat{\text{CAR}}$  →  $\widehat{\epsilon}_{\widehat{\alpha}}$  → **Komfortverbraucher** betätigen.

Im Bildschirm erfolgt die Anzeige von bis zu drei Verbrauchern, die den größten Anteil am Kraftstoffverbrauch aufweisen (z. B. Klimaanlage u. Ä.), und der für den Betrieb aller Komfortsysteme verbrauchten Kraftstoffmenge.

### <span id="page-65-0"></span>**Fahrdaten**

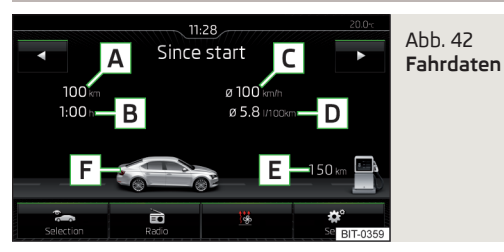

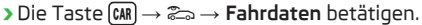

### **Bildschirmanzeige** » Abb. 42

- Fahrstrecke **A**
- Fahrzeit **B**
- Durchschnittsgeschwindigkeit **C**
- Durchschnittlicher Kraftstoffverbrauch **D**
- Ungefähre Reichweite **E**
- Reichweitendarstellung (liegt die voraussichtliche Reichweite unter 300 km, nähert sich das Fahrzeug langsam in Richtung des Symbols [1] **F**

Mit den Funktionstasten <>>
Kann einer der folgenden Speicher ausgewählt werden.

- **›** *Ab Start* Einzelfahrtdaten
- **›** *Langzeit* langfristige Fahrdaten
- **›** *Ab Tanken* Daten nach dem letzten Kraftstofftanken

### **DriveGreen**

**>** Die Taste  $\overline{can}$  →  $\overline{a}$  → **DriveGreen** betätigen.

**DriveGreen** aufgrund der Informationen bezüglich der Fahrweise wird die Fahrwirtschaftlichkeit bewertet. Es werden ebenfalls nützliche Tipps zur Kraftstoffverbrauchsreduzierung angeboten.

### **Fahrzeugzustand**

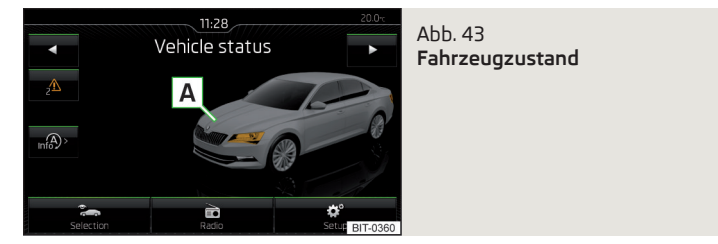

## **›** Die Taste <sup>→</sup> <sup>→</sup>**Fahrzeugstatus** betätigen.

Im Bildschirm werden Informationen zum Fahrzeugzustand oder die Funktion der Reifendruck-Überwachung angezeigt.

**›** Mithilfe der Funktionstasten den Menüpunkt *Fahrzeugstatus* auswählen.

### **Funktionstasten und Bildschirmanzeige** » Abb. 43

- **A** Fahrzeugdarstellung (farbig dargestellte Fahrzeugbereiche weisen auf Warnmeldungen zu diesen Fahrzeugbereichen hin, nach dem Antippen des "Fahrzeugs" werden Warnmeldungstexte angezeigt)
- Keine Meldung / Warnmeldungen zum Fahrzeugzustand und deren Anzahl (liegt nur eine Meldung vor, dann wird ein Warnmeldungstext angezeigt)
- Anzeige der Informationen zum Zustand des START-STOPP-Systems

### **ESC- und ASR-Systeme**

- **›** Die Taste <sup>→</sup> <sup>→</sup>**ESC-System:** betätigen.
- **Aktiviert** Aktivierung aller Komponenten des ESC-Systems
- **ASR aus** Deaktivierung des ASR-Systems
- **ESC Sport** Aktivierung von ESC Sport

### **Reifen**

- **›** Die Taste  $\overline{can}$  →  $\mathcal{D}^{\bullet}$  → Reifen betätigen.
- *Reifenkontrollanzeige* Funktion der Reifendruck-Überwachung ■ **SET** - Speicherung der Reifendruckwerte
- <span id="page-66-0"></span>■ *Winterreifen* - Einstellung einer Warnung beim Erreichen der Geschwindigkeitsbegrenzung für Winterreifen
- **Geschwindigkeitswarnung** Ein-/Ausschalten der Funktion *Winterreifen*
- **Warnung bei** Einstellung der Geschwindigkeit für die Warnung

# **Assistenzsysteme**

- **>** Die Taste  $\widehat{\text{CAR}} \rightarrow \mathcal{O}^{\bullet} \rightarrow$  **Fahrerassistenz** betätigen.
- *ACC (Automatische Distanzregelung)* Einstellung der automatischen Distanzregelung
- **Fahrprogramm:** Einstellung der Fahrzeugbeschleunigung bei eingeschalteter automatischer Distanzregelung<sup>1)</sup>
	- **Normal** normal
	- **Sport** sportlich
- **Eco** sparsam
- **Zuletzt gewählter Abstand** Ein-/Ausschalten des zuletzt gewählten Abstands
- **Abstand:** Einstellung der Abstandsüberwachung zu vorausfahrenden Fahrzeugen
	- **Sehr klein** sehr kleiner Abstand
	- **Klein** kleiner Abstand
	- **Mittel** mittlerer Abstand
	- **Groß** großer Abstand
	- **Sehr groß** sehr großer Abstand
- *Front Assist (Umfeldbeobachtungssystem)* Einstellung des Assistenten zur Abstandsüberwachung zu vorausfahrenden Fahrzeugen
- **Aktiv** Aktivierung/Deaktivierung des Assistenten
- **Vorwarnung** Aktivierung/Deaktivierung und Einstellung der Abstandsstufe, bei der eine Warnung erfolgt
- **Früh** längerer Abstand
- **Mittel** mittlerer Abstand
- **Spät** kurzer Abstand
- **Aus** Deaktivierung der Warnung
- **Abstandswarnung anzeigen** Aktivierung/Deaktivierung der Abstandswarnanzeige
- *Lane Assist* Einstellung des Spurhalteassistenten
- **Aktiv** Aktivierung/Deaktivierung des Assistenten
- **Adaptive Spurführung** Aktivierung/Deaktivierung der adaptiven Spurführung
- **"Blind Spot"-Sensor** Aktivierung/Deaktivierung des Assistenten zur "Totwinkelüberwachung"
- *Verkehrszeichenerkennung* Einstellung des Verkehrszeichenerkennungsassistenten
- **Im Kombi-Instrument einblenden**2) Aktivierung/Deaktivierung der zusätzlichen Verkehrszeichenanzeige im Display des Kombi-Instruments
- **Anhänger-Erkennung (Schilder anzeigen)** Aktivierung/Deaktivierung der Verkehrszeichenanzeige für den Anhängerbetrieb
- **Höchstgeschwindigkeit**2) Einstellung der Höchstgeschwindigkeit für den Anhängerbetrieb
- **Warnung**2) Aktivierung/Deaktivierung und Einstellung der Warnungen bei Geschwindigkeitsüberschreitung
	- **Aus** die Warnung ist deaktiviert
	- **Bei + 0 km/h** Warnung beim Erreichen der zulässigen Geschwindigkeit
	- **Bei + 5 km/h** Warnung beim Überschreiten der zulässigen Geschwindigkeit um 5 km/h
	- **Bei + 10 km/h** Warnung beim Überschreiten der zulässigen Geschwindigkeit um 10 km/h
- **Bei + 15 km/h** Warnung beim Überschreiten der zulässigen Geschwindigkeit um 15 km/h
- *Müdigkeitserkennung* Aktivierung/Deaktivierung der Müdigkeitserkennung
- *Proaktiver Insassenschutz* Aktivierung/Deaktivierung des proaktiven Insassenschutzes

# **Parken und Rangieren**

- **>** Die Taste  $\overline{can}$  →  $\otimes$  → Parken und Rangieren betätigen.
- *ParkPilot* Einstellung der Einparkhilfe
	- **Aktiv** Aktivierung/Deaktivierung der Einparkhilfe
	- **Automatisch aktivieren** Aktivierung/Deaktivierung der verkleinerten Anzeige der Einparkhilfe (bei Vorwärtsfahrt)
	- **Lautstärke vorne** Einstellung der Lautstärke der Signaltöne für die Hinderniserkennung vorn

<sup>1)</sup> Bei Fahrzeugen mit der Auswahl des Fahrmodus wird diese Einstellung vorgenommen » *Fahrzeug-Betriebsanleitung*, Kapitel *Auswahl des Fahrmodus (Taste MODE)*.

<sup>2)</sup> Gilt für Fahrzeuge mit Kamera für die Verkehrszeichenerkennung.

- <span id="page-67-0"></span>■ **Tonhöhe vorne** - Einstellung der Tonhöhe der Signaltöne für die Hinderniserkennung vorn
- **Lautstärke hinten** Einstellung der Lautstärke der Signaltöne für die Hinderniserkennung hinten
- **Tonhöhe hinten** Einstellung der Tonhöhe der Signaltöne für die Hinderniserkennung hinten
- **Entertainmentabsenkung** Absenkung der Audiolautstärke (z. B. Radiolautstärke) bei aktivierter Einparkhilfe
- *Ausparkassistent* Aktivierung/Deaktivierung des Ausparkassistenten

# **Licht**

- **›** Die Taste <sup>→</sup> <sup>→</sup>**Licht** betätigen.
- *Lichtassistenz* Einstellung der Außenbeleuchtung
- **Dynamic Light Assist** Aktivierung/Deaktivierung der Funktion Dynamic Light Assist
- **Light Assist** Aktivierung/Deaktivierung der Funktion Light Assist
- **Einschaltzeit:** Empfindlichkeitseinstellung des Sensors für die automatische Fahrlichtsteuerung
- **Früh** hohe Empfindlichkeit
- **Mittel** mittlere Empfindlichkeit
- **Spät** geringe Empfindlichkeit
- **Automatisches Fahrlicht bei Regen** Aktivierung/Deaktivierung der automatischen Fahrlichtsteuerung bei Regen
- **Tagfahrlicht** Aktivierung/Deaktivierung des Tagfahrlichts
- **Komfortblinken** Aktivierung/Deaktivierung des Komfortblinkens
- **Reisemodus:** Lichteinstellung für den Rechts-/Linksverkehr
- **Rechtsverkehr** für den Rechtsverkehr
- **Linksverkehr** für den Linksverkehr
- *Ambientebeleuchtung* Einstellung der Innenraumbeleuchtung
- **Instrumenten-/Schalterbeleuchtung** Einstellung der Helligkeit der Instrumenten-/Schalterbeleuchtung
- **Fußraumbeleuchtung** Einstellung der Helligkeit der Fußraumbeleuchtung
- *"Coming home/Leaving home"-Funktion* Einstellung der COMING HOME / LEAVING HOME-Funktion
	- **"Coming home"-Funktion** Einstellung der Beleuchtungsdauer nach dem Verlassen des Fahrzeugs (0-30 Sekunden; 0 - Funktion ist deaktiviert)
	- **"Leaving home"-Funktion** Einstellung der Beleuchtungsdauer nach dem Entriegeln des Fahrzeugs (0-30 Sekunden; 0 - Funktion ist deaktiviert)

# **Innenraumbeleuchtung**

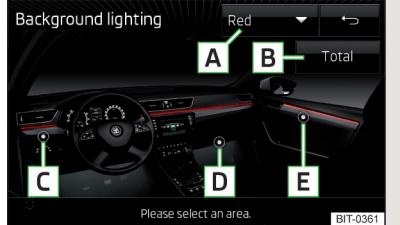

Abb. 44 **Innenraumbeleuchtung**

**›** Die Taste  $\overline{can}$  →  $\circledcirc$  → **Ambientebeleuchtung** betätigen.

## **Beschreibung der Funktionstasten** » Abb. 44

- Einstellung der Innenraumbeleuchtung **A**
	- **› Aus** Ausschalten der Innenraumbeleuchtung
	- **› Weiß** weiße Farbe der Innenraumbeleuchtung
	- **› Rot** rote Farbe der Innenraumbeleuchtung
	- **› Grün** grüne Farbe der Innenraumbeleuchtung
- Aktivierung der Helligkeitseinstellung für alle Bereiche gleichzeitig **B**
- Taste für die Aktivierung der Helligkeitseinstellung für den Sachalttafelbe-**C** reich
- Taste für die Aktivierung der Helligkeitseinstellung für den Fußraumbereich **D**
- Taste für die Aktivierung der Helligkeitseinstellung für den Türbereich **E**

## **Spiegel und Wischer**

- **>** Die Taste  $\overline{can}$  →  $\circledcirc$  → **Spiegel und Wischer** betätigen.
- *Spiegel* Einstellung der Spiegel
	- **Synchron verstellen** Aktivierung/Deaktivierung der Synchronverstellung der Außenspiegel
	- **Absenken im Rückwärtsgang** Aktivierung/Deaktivierung der Absenkung des Beifahrerspiegels beim Rückwärtsfahren
	- **Einklappen während des Parkens** Aktivierung/Deaktivierung des Einklappens der Spiegelgehäuse beim Verriegeln des Fahrzeugs
- <span id="page-68-0"></span>■ *Scheibenwischer* - Einstellung der Scheibenwischer
- **Automatisches Wischen bei Regen** Aktivierung/Deaktivierung des automatischen Frontscheibenwischens bei Regen
- **Automatischer Heckwischer** Aktivierung/Deaktivierung des automatischen Heckscheibenwischens

# **Öffnen und Schließen**

- **›** Die Taste <sup>→</sup> <sup>→</sup>**Öffnen und Schließen** betätigen.
- *Fensterbedienung* Einstellung der Fensterbedienung
- **Komfortöffnen:** Einstellung des Komfortöffnens
	- **Alle Fenster** alle Fenster
	- **Fahrerfenster** nur das Fahrerfenster
	- **Aus** Deaktivierung des Komfortöffnens
- *Zentralverriegelung* Einstellung von Öffnen und Schließen der Türen
- **Türentriegelung:** Einstellung der Türentriegelung
	- **Alle Türen** alle Türen
- **Einzeltür** Fahrertür bzw. beim System KESSY Fahrer- oder Beifahrertür
- **Fahrzeugseite** Türen auf der Fahrerseite bzw. beim System KESSY Türen auf der Fahrer- oder Beifahrerseite
- **Automatisch verriegeln** Aktivierung/Deaktivierung der automatischen Verriegelung beim Anfahren
- **"Easy Open"** Aktivierung/Deaktivierung des berührungslosen Öffnens der Gepäckraumklappe
- **Akustische Bestätigung** Aktivierung/Deaktivierung der akustischen Signale beim Ent-/Verriegeln des Fahrzeugs mit einer Diebstahlwarnanlage

# **Sitze**

- **›** Die Taste <sup>→</sup> <sup>→</sup>**Sitze** betätigen.
- *Sitzposition speichern* Abspeicherung der Fahrersitz- und Außenspiegelposition in den Funkschlüssel beim Verriegeln des Fahrzeugs
- **Fahrzeugschlüssel aktiviert** Aktivierung/Deaktivierung der Abspeicherung der Fahrersitz- und Außenspiegelposition beim Verriegeln des Fahrzeugs

# **Kombi-Instrument (Multifunktionsanzeige)**

**>** Die Taste  $\overline{can}$  →  $\mathcal{D}^{\bullet}$  → **Kombi-Instrument** betätigen.

In diesem Menü besteht die Möglichkeit, die Darstellung der Menüpunkte der Multifunktionsanzeige im Display des Kombi-Instruments ein-/auszublenden sowie die Fahrdaten zurückzusetzen.

- **Momentaner Verbrauch** Ein-/Ausschalten der Anzeige des aktuellen Kraftstoffverbrauchs
- **Ø-Verbrauch** Ein-/Ausschalten der Anzeige des durchschnittlichen Kraftstoffverbrauchs
- **Komfortverbraucher** Ein-/Ausschalten der Verbrauchsanzeige der Komfortverbraucher
- **Eco-Tipps** Ein-/Ausschalten der Meldung von Tipps für die Verbrauchsreduzierung
- **Fahrzeit** Ein-/Ausschalten der Anzeige der Fahrzeit
- **Fahrstrecke** Ein-/Ausschalten der Anzeige der Fahrstrecke
- **Ø-Geschwindigkeit** Ein-/Ausschalten der Anzeige der Durchschnittsgeschwindigkeit
- **Digitale Geschwindigkeitsanzeige** Ein-/Ausschalten der Anzeige der aktuellen Geschwindigkeit
- **Verkehrszeichenerkennung** Ein-/Ausschalten der Anzeige von erkannten Verkehrszeichen
- **Geschwindigkeitswarnung** Ein-/Ausschalten der Geschwindigkeitswarnanzeige
- **Öltemperatur** Ein-/Ausschalten der Öltemperaturanzeige
- **Fahrddaten "Ab Start" zurücksetzen** Zurücksetzen des Einzelfahrt-Speichers im Gerätebildschirm und im Display des Kombi-Instruments
- **Fahrdaten "Langzeit" zurücksetzen** Zurücksetzen des Langzeit-Speichers im Gerätebildschirm und im Display des Kombi-Instruments

# **Zeit-, Datums- und Einheiteneinstellungen**

**>** Die Taste  $\overline{(aR)}$  → Zeit und Datum betätigen.

Beschreibung der Zeit- und Datumseinstellungen » [Seite 16.](#page-18-0)

- **>** Die Taste  $\overline{(can)} \rightarrow$  **Einheiten** betätigen.
- Beschreibung der Einheiteneinstellungen » [Seite 16.](#page-18-0)

## **Service**

**›** Die Taste  $\overline{can}$  →  $\mathcal{D}$  → **Service** betätigen.

- <span id="page-69-0"></span>■ *Fahrzeug-Identifizierungsnummer* - Anzeige der Fahrzeug-Identifizierungsnummer (VIN)
- *Inspektion* Anzahl der km/Tage bis zum nächsten Service-Ereignis
- *Ölwechsel-Service* Anzahl der km/Tage bis zum nächsten Motorölwechsel

## **Auf Werkseinstellungen zurücksetzen**

**›** Die Taste <sup>→</sup> <sup>→</sup>**Werkseinstellungen** betätigen.

In diesem Menü besteht die Möglichkeit, die Menüpunkte bezüglich der Einstellungen der Fahrzeugsysteme auf Werkseinstellungen zurückzusetzen.

- *Alle Einstellungen/Daten zurücksetzen*
- **Alle Einstellungen** Wiederherstellung der Einstellungen **aller** Menüpunkte
- *Einzelne Einstellungen/Daten zurücksetzen*
	- **Fahrerassistenz** Wiederherstellung des Menüs **Fahrerassistenz**
- **Parken und Rangieren** Wiederherstellung des Menüs **Parken und Rangieren**
- **Licht** Wiederherstellung des Menüs **Licht**
- **Ambientebeleuchtung** Wiederherstellung des Menüs **Ambientebeleuchtung**
- **Spiegel und Wischer** Wiederherstellung des Menüs **Spiegel und Wischer**
- **Öffnen und Schließen** Wiederherstellung des Menüs **Öffnen und Schließen**
- **Kombi-Instrument** Wiederherstellung des Menüs **Kombi-Instrument**

Wird einer der vorstehenden Menüpunkte gewählt, erfolgt die Frage, ob die Einstellungen tatsächlich wiederhergestellt werden sollen.

- **Abbrechen** Rückkehr zum übergeordneten Menü
- **Zurücksetzen** Wiederherstellung der Einstellungen

# **Einstellung der Heizung und der Kühlanlage**

# **Einleitung zum Thema**

In diesem Kapitel finden Sie Informationen zu folgenden Themen:

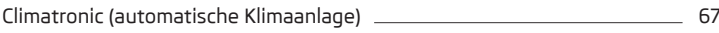

[Standheizung und -lüftung](#page-70-0) [68](#page-70-0)

Im Bildschirm können einige Einstellungen der Climatronic sowie der Standheizung und -lüftung vorgenommen werden.

Beschreibung der einzelnen Systeme » *Fahrzeug-Betriebsanleitung*.

### **Hinweis**

Die Einstellungen können nur bei eingeschalteter Zündung vorgenommen werden.

## **Climatronic (automatische Klimaanlage)**

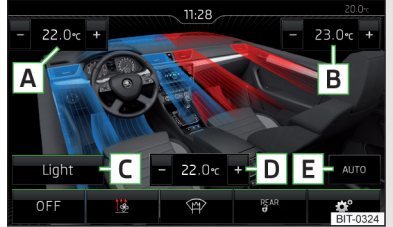

Abb. 45 **Climatronic: Hauptmenü**

### **Hauptmenü aufrufen**

**›** Die Taste (MENU) auf dem Climatronic-Bedienteil betätigen.

### **Funktionstasten und Bildschirmanzeige** » Abb. 45

- **A** Einstellung der gewünschten Temperatur (vorn linke Seite)
- **B** Einstellung der gewünschten Temperatur (vorn rechte Seite)
- **C** Einstellung der Betriebsleistung der Climatronic **Sanft**- geringere Betriebsleistung, leiser Betrieb **Mittel** - Basis-Betriebsleistung **Intensiv** - erhöhte Betriebsleistung
- **D** Einstellung der gewünschten Temperatur (hinten)
- **E** Aktuell ausgewählte Betriebsart der Climatronic
- Farbliche Darstellung des Luftstroms aus den Luftaustrittsdüsen vorn

(blaue Farbe - Temperatur unter 22,0 °C / rote Farbe - Temperatur über 22,5 °C)

- **OFF** Ausschalten / **ON** Einschalten der Climatronic
- **图 Einstellung der Standheizung und -lüftung**
- Ein-/Ausschalten der Frontscheibenbeheizung
- REARO/G Verriegelung/Entriegelung der Temperatureinstellung mittels der Bedienungselemente hinten (Rücksitze)
- Einstellungen der Climatronic

## <span id="page-70-0"></span>**Climatronic einstellen**

Die Taste  $\boxed{MEW} \rightarrow \odot^{\bullet}$  betätigen.

- **Klimaprofil:** Einstellung der Betriebsleistung der Climatronic
- **Sanft** geringere Betriebsleistung, leiser Betrieb
- **Mittel** Basis-Betriebsleistung
- **Intensiv** erhöhte Betriebsleistung
- **Umluft automatisch** Ein-/Ausschalten des automatischen Umluftbetriebs
- **Zuheizer automatisch** Ein-/Ausschalten der schnellen Innenraumerwärmung
- **Frontscheibenheizung automatisch** Aktivierung/Deaktivierung der automatischen Frontscheibenbeheizung

## **Hinweis**

Wird das Gerät im Menü Climatronic länger als 10 Sekunden nicht betätigt und war das Gerät vor dem Aufrufen dieses Menüs ausgeschaltet, erfolgt das Ausschalten des Geräts.

# **Standheizung und -lüftung**

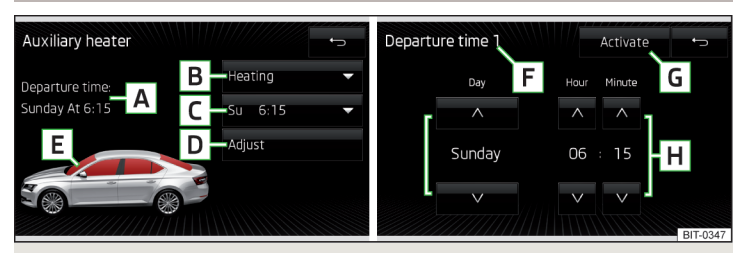

Abb. 46 **Standheizung: Hauptmenü / Einstellung der Vorwahlzeit**

# **Hauptmenü aufrufen**

**›** Die Taste **MENU** auf dem Climatronic-Bedienteil → <sup>B</sup>betätigen.

Oder bei Fahrzeugen mit manueller Klimaanlage

**>** Die Taste  $\overline{can}$  →  $\underline{w}$  betätigen.

# **Funktionstasten und Bildschirmanzeige** » Abb. 46

- Abfahrtszeit Wochentag und Zeitpunkt, zu dem das Fahrzeug betriebs-**A** bereit sein soll
- Einstellung der Betriebsart (Heizen/Lüften) **B**
- Liste der Vorwahlzeiten, Aktivierung/Deaktivierung der Vorwahlzeit **C**
- Einstellung der Vorwahlzeit 1-3 und der Laufzeit (10-60 Minuten) **D**
- Bei laufender Heizung werden die Fenster rot dargestellt / bei laufender **E** Lüftung werden die Fenster blau dargestellt
- Aktuell angezeigte Vorwahlzeit **F**
- Aktivierung der aktuell angezeigten Vorwahlzeit **G**
- Einstellung der Abfahrtszeit: Tag, Stunde, Minute **H**

Es kann immer nur eine eingestellte Vorwahlzeit aktiviert sein. Die aktivierte Vorwahlzeit wird nach dem automatischen Start wieder deaktiviert. Für den nächsten Start ist eine der Vorwahlzeiten zu aktivieren.

Die eingeschaltete Anlage schaltet sich nach Ablauf der eingestellten Betriebsdauer ab oder lässt sich durch Drücken der Symboltaste für direktes Ein-/Ausschalten bzw. über die Funk-Fernbedienung abschalten.

# **Hinweis**

■ Bei der Auswahl des Tages in der Vorwahlzeit gibt es zwischen Sonntag und Montag eine Position ohne den angegebenen Tag. Wird diese Position ausgewählt, so wird das Fahrzeug zum gewählten Zeitpunkt betriebsbereit sein, unabhängig vom aktuellen Wochentag.

■ Wird eine andere Zeit eingestellt » Seite 16, *[Zeit- und Datumseinstellungen](#page-18-0)*, dann wird die aktivierte Vorwahlzeit automatisch deaktiviert. Die Vorwahlzeit ist erneut zu aktivieren.

# **68 Fahrzeugsysteme**

# **Stichwortverzeichnis**

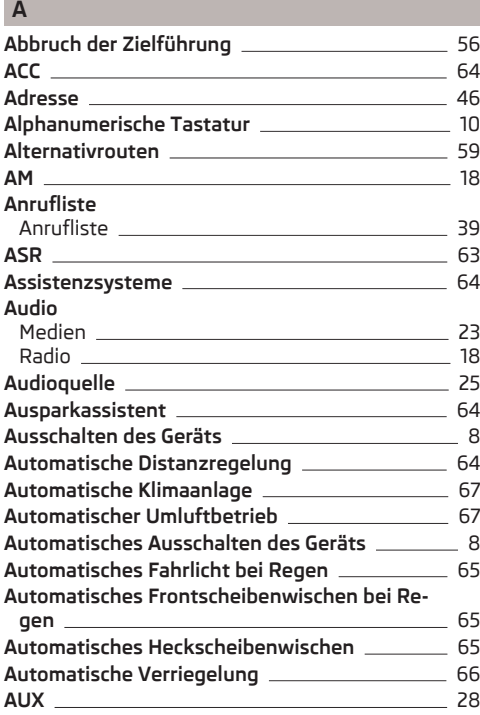

# **B**

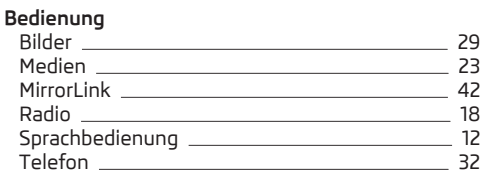

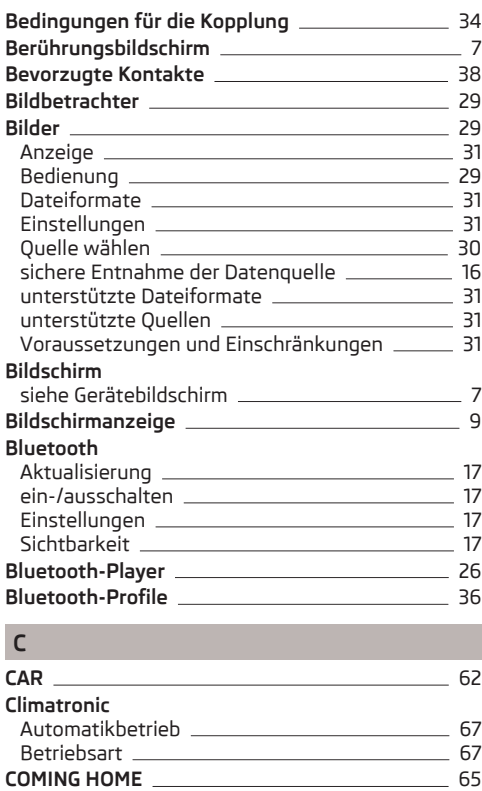

## **D**

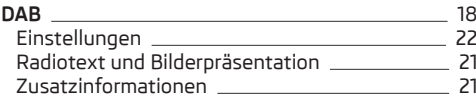

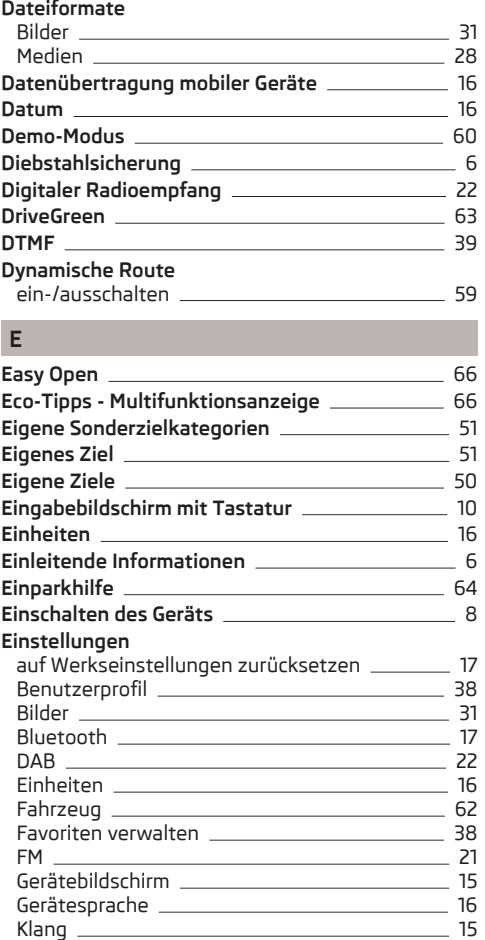

Lautstärke [8](#page-10-0) Medien [25](#page-27-0)
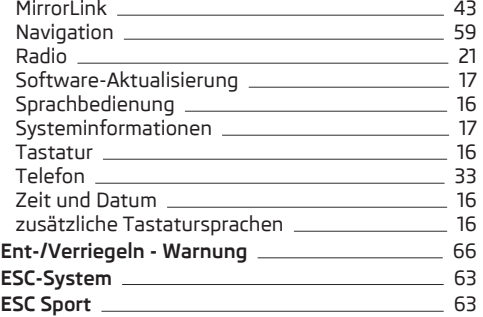

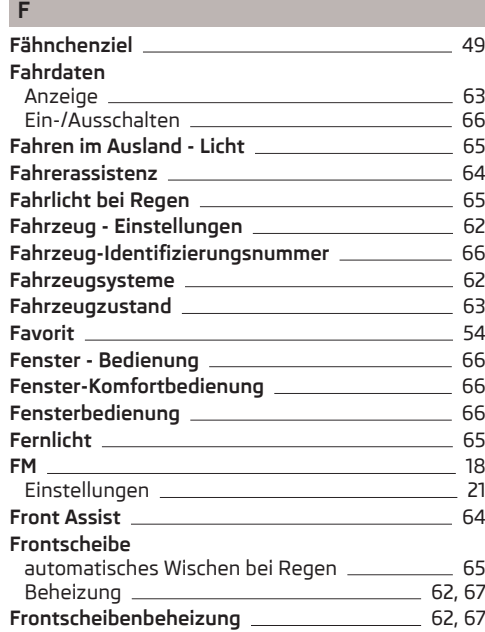

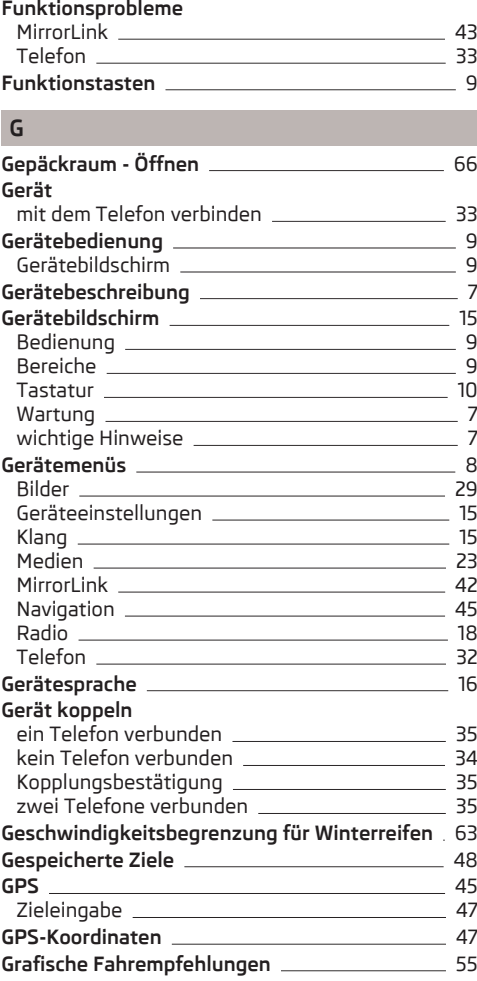

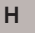

#### **Hauptmenü** CAR [62](#page-64-0) Medien [23](#page-25-0) MirrorLink 12 Navigation 2008 2010 10:00 10:00 10:00 10:00 10:00 10:00 10:00 10:00 10:00 10:00 10:00 10:00 10:00 10:00 10:00 Radio [18](#page-20-0)  $SMS$  [40](#page-42-0) Telefon [32](#page-34-0) **Heckscheibe - automatisches Wischen** [65](#page-67-0) Heimatadresse 2008 and 2010 and 2010 and 2010 and 2010 and 2010 and 2010 and 2010 and 2010 and 2010 and 2010 and 2010 and 2010 and 2010 and 2010 and 2010 and 2010 and 2010 and 2010 and 2010 and 2010 and 2010 and 2010 and 2 **Heizung** 2008 2014

### **I**

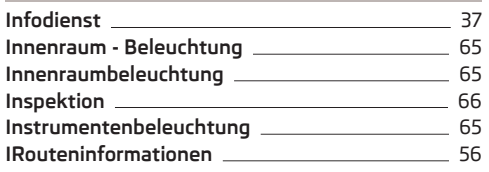

### **K**

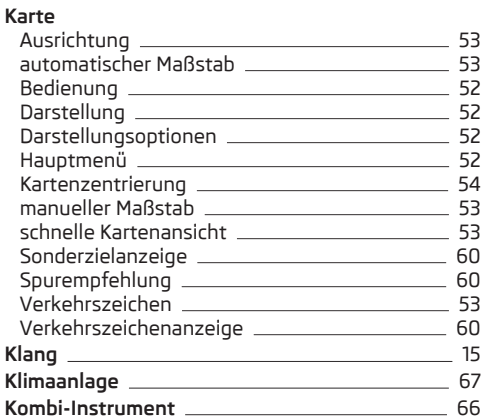

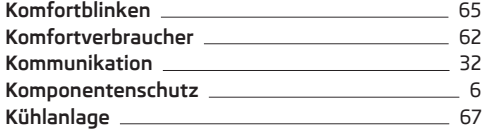

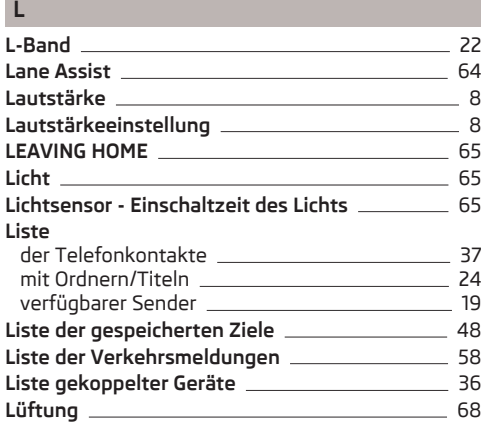

# **M**

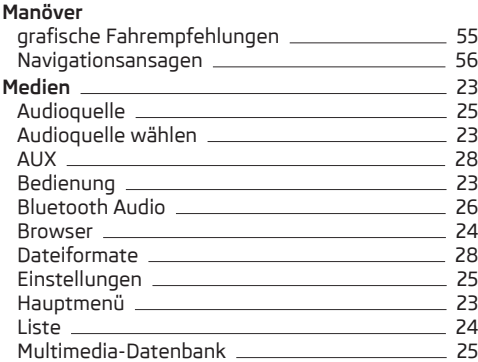

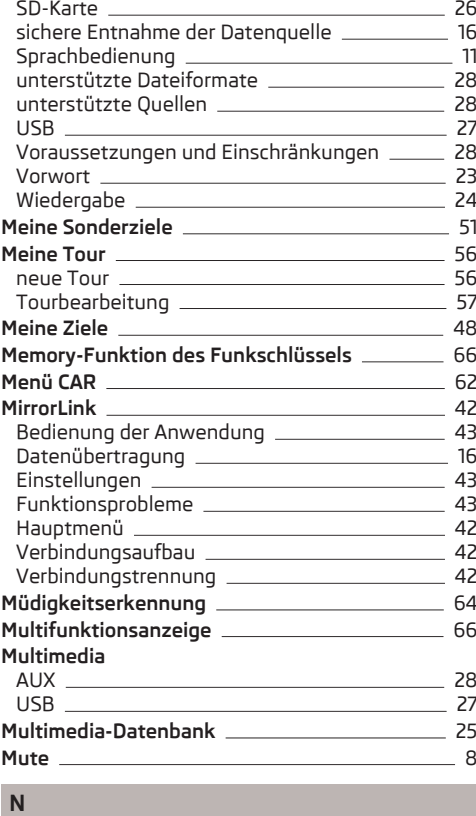

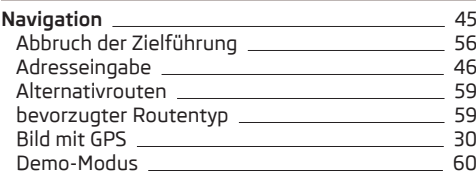

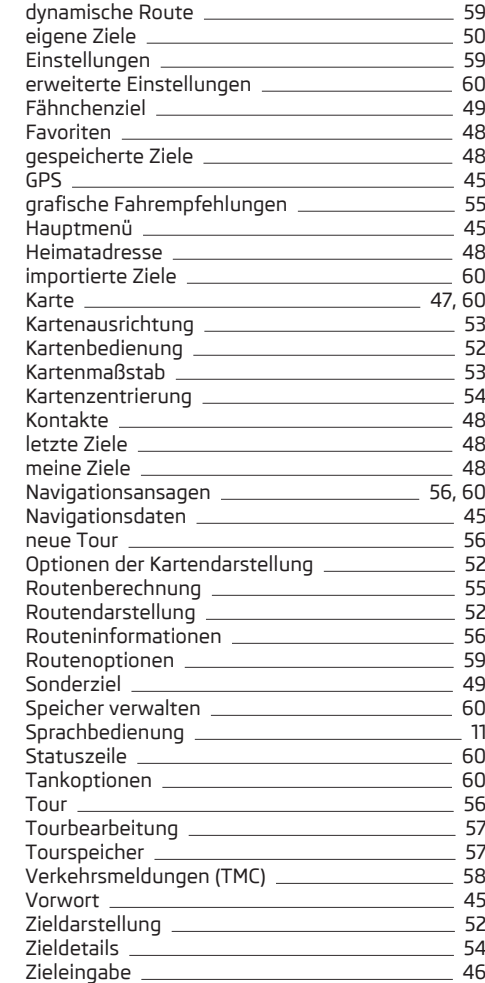

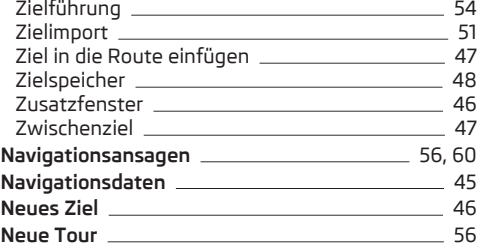

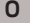

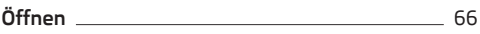

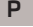

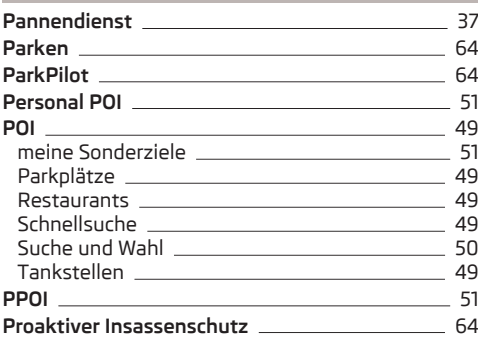

### **Q**

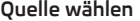

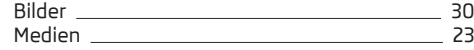

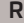

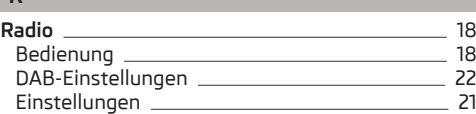

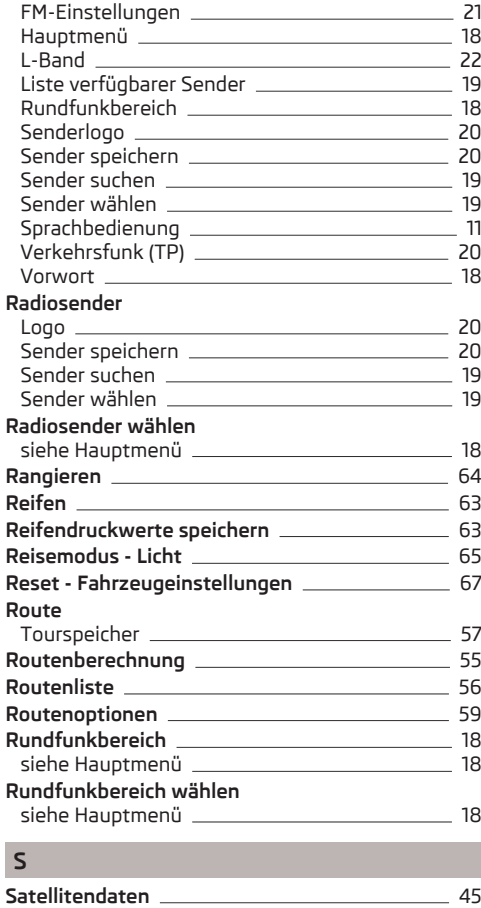

**Schließen** [66](#page-68-0) Schlüssel - Memory-Funktion **Communist Communist Communist Communist Communist Communist Communist Communist Co SD-Karte** [26](#page-28-0)

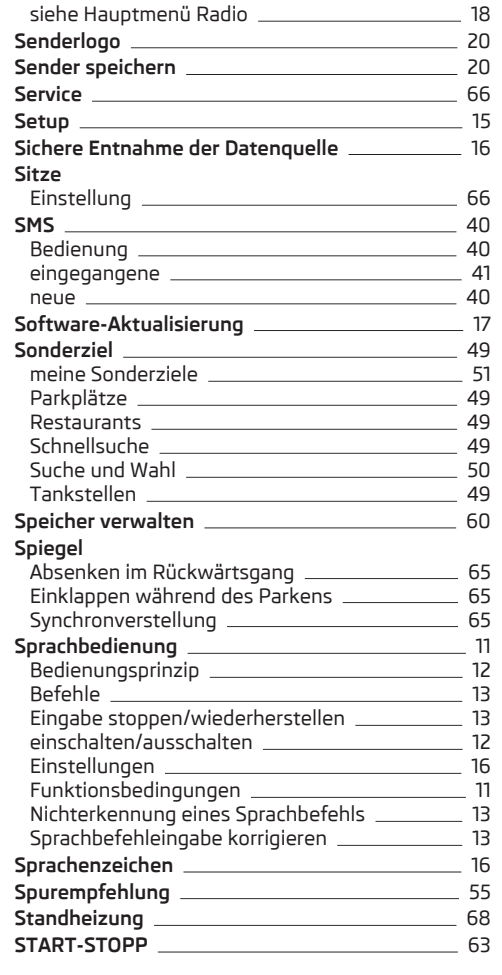

**Sender**

## **72 Stichwortverzeichnis**

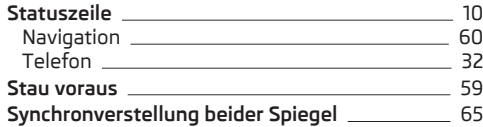

# **T**

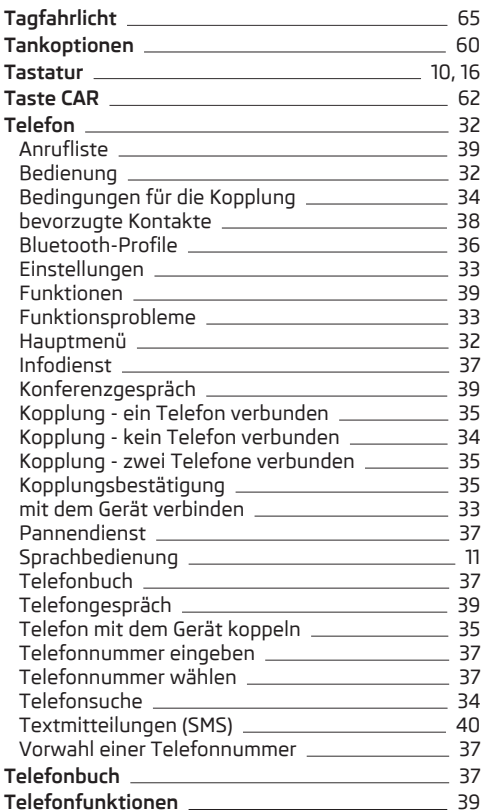

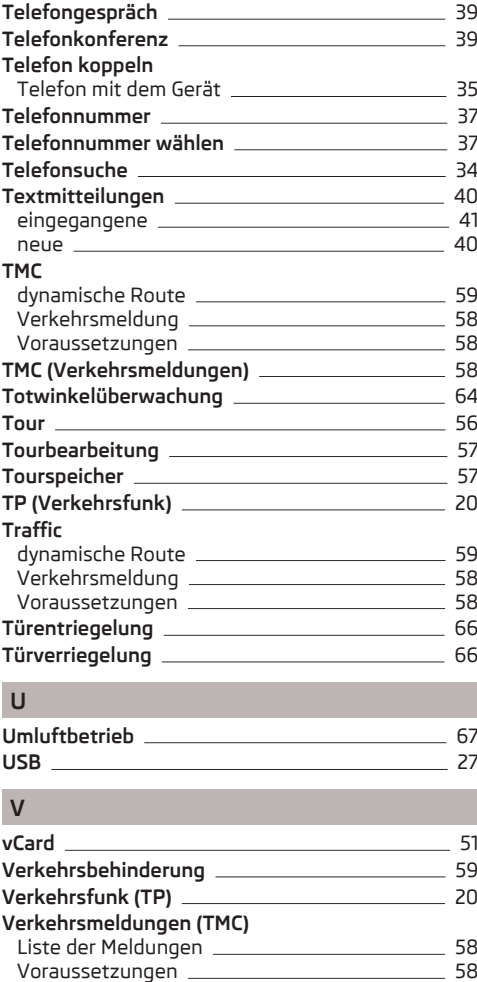

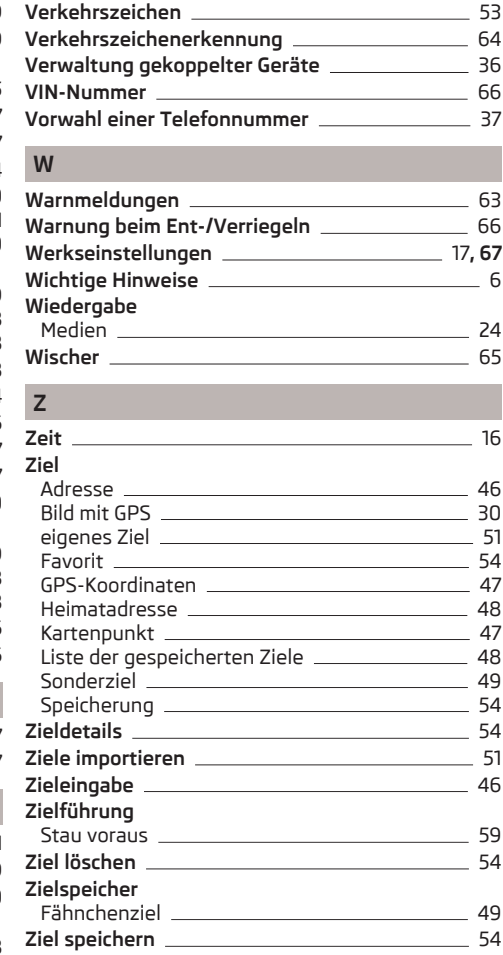

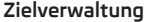

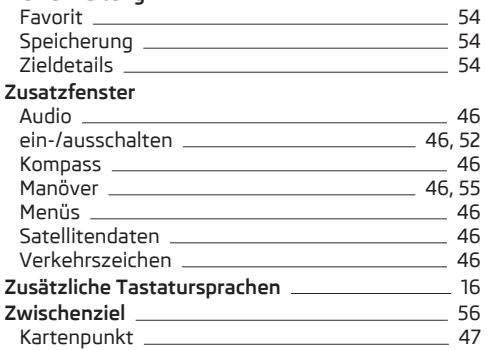

Nachdruck, Vervielfältigung, Übersetzung oder eine andere Nutzung, auch auszugsweise, ist ohne schriftliche Genehmigung von ŠKODA AUTO a.s. nicht gestattet.

Alle Rechte nach dem Urheberrechtsgesetz bleiben ŠKODA AUTO a.s. ausdrücklich vorbehalten.

Änderungen vorbehalten. Herausgegeben von: ŠKODA AUTO a.s. © ŠKODA AUTO a.s. 2015

www.skoda-auto.com

Amundsen a Bolero: Superb německy 03.2015 S75.5614.01.00 3V0012705EA

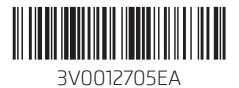